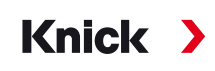

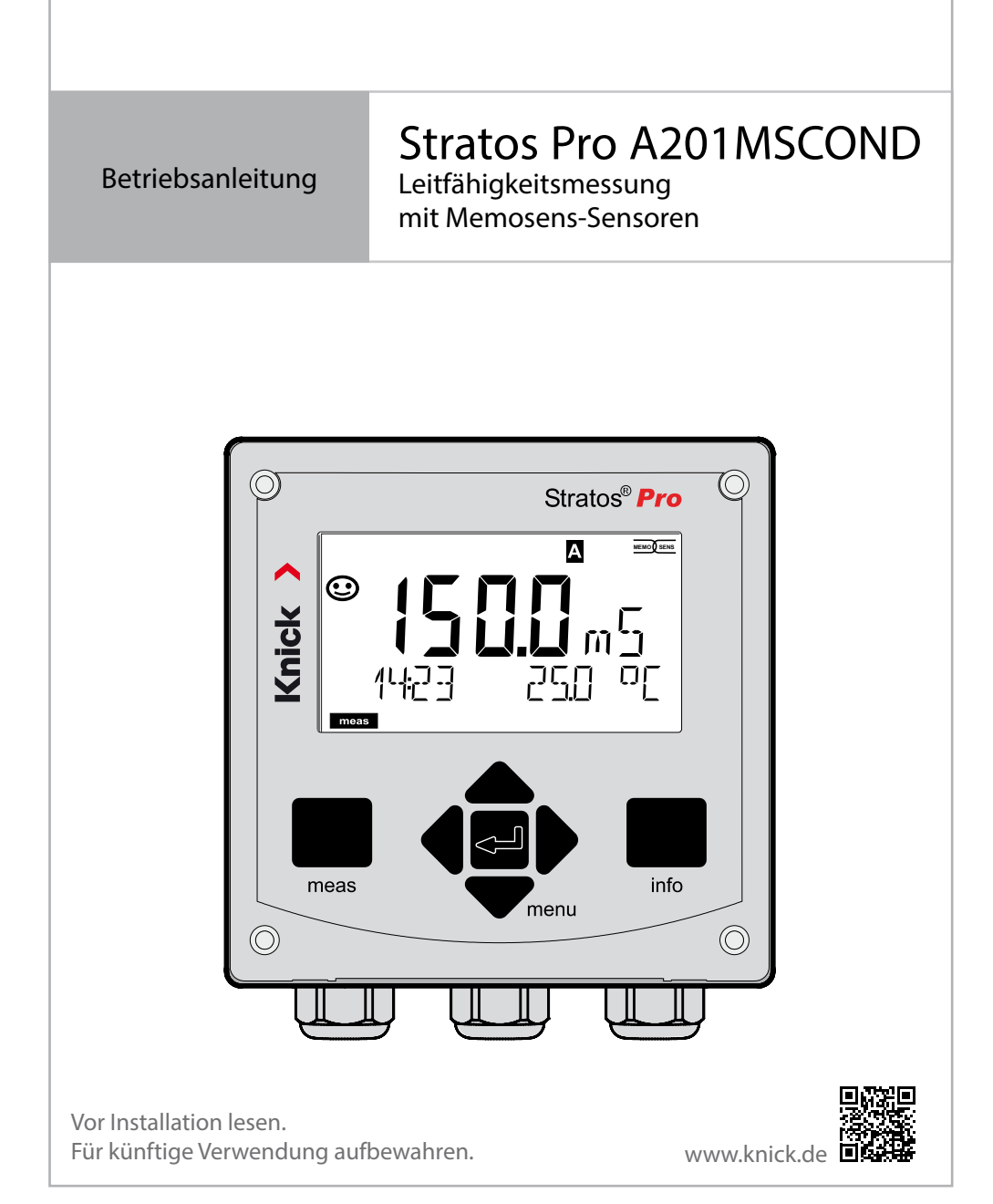

# <span id="page-1-0"></span>**Ergänzende Hinweise**

Lesen Sie dieses Dokument und bewahren Sie es für künftige Verwendung auf. Stellen Sie bitte vor der Montage, der Installation, dem Betrieb oder der Instandhaltung des Produkts sicher, dass Sie die hierin beschriebenen Anweisungen und Risiken vollumfänglich verstehen. Befolgen Sie unbedingt alle Sicherheitshinweise. Die Nichteinhaltung von Anweisungen in diesem Dokument kann schwere Verletzungen von Personen und/oder Sachschäden zur Folge haben. Dieses Dokument kann ohne Vorankündigung geändert werden. Die folgenden ergänzenden Hinweise erläutern die Inhalte und den Aufbau von sicherheitsrelevanten Informationen in diesem Dokument.

## **Sicherheitskapitel**

Im Sicherheitskapitel dieses Dokuments wird ein grundlegendes Sicherheitsverständnis aufgebaut. Es werden allgemeine Gefährdungen aufgezeigt und Strategien zu deren Vermeidung gegeben.

### **Sicherheitsleitfaden**

Im externen Sicherheitsleitfaden wird ein grundlegendes Sicherheitsverständnis aufgebaut. Es werden allgemeine Gefährdungen aufgezeigt und Strategien zu deren Vermeidung gegeben.

### **Warnhinweise**

In diesem Dokument werden folgende Warnhinweise verwendet, um auf Gefährdungssituationen hinzuweisen:

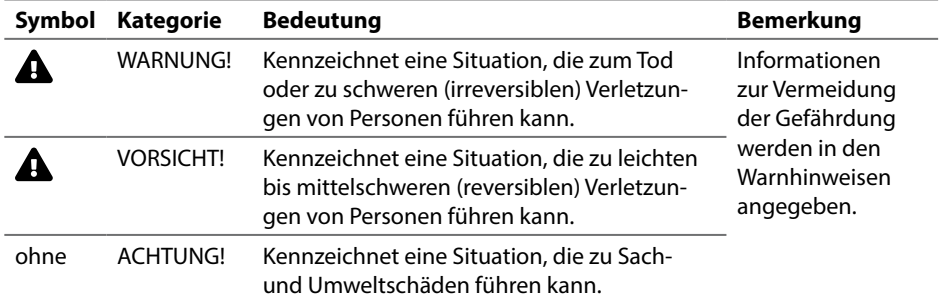

#### **Weiterführende sicherheitsbezogene Informationen** Stratos Sicherheitsleitfaden

# **Lieferumfang der Dokumentation**

## <span id="page-2-0"></span>**Sicherheitsleitfaden**

In EU-Landessprachen und weiteren

## **Kurzbetriebsanleitungen**

Installation und erste Schritte:

- Bedienung
- Menüstruktur
- Kalibrierung
- Handlungshinweise bei Fehlermeldungen

# **Werkszeugnis 2.2 gem. EN 10204**

# **Elektronische Dokumentation auf www.knick.de**

Manuals + Software

Ex-Geräte:

# **Control Drawings**

## **EU-Konformitätserklärung**

# Inhaltsverzeichnis

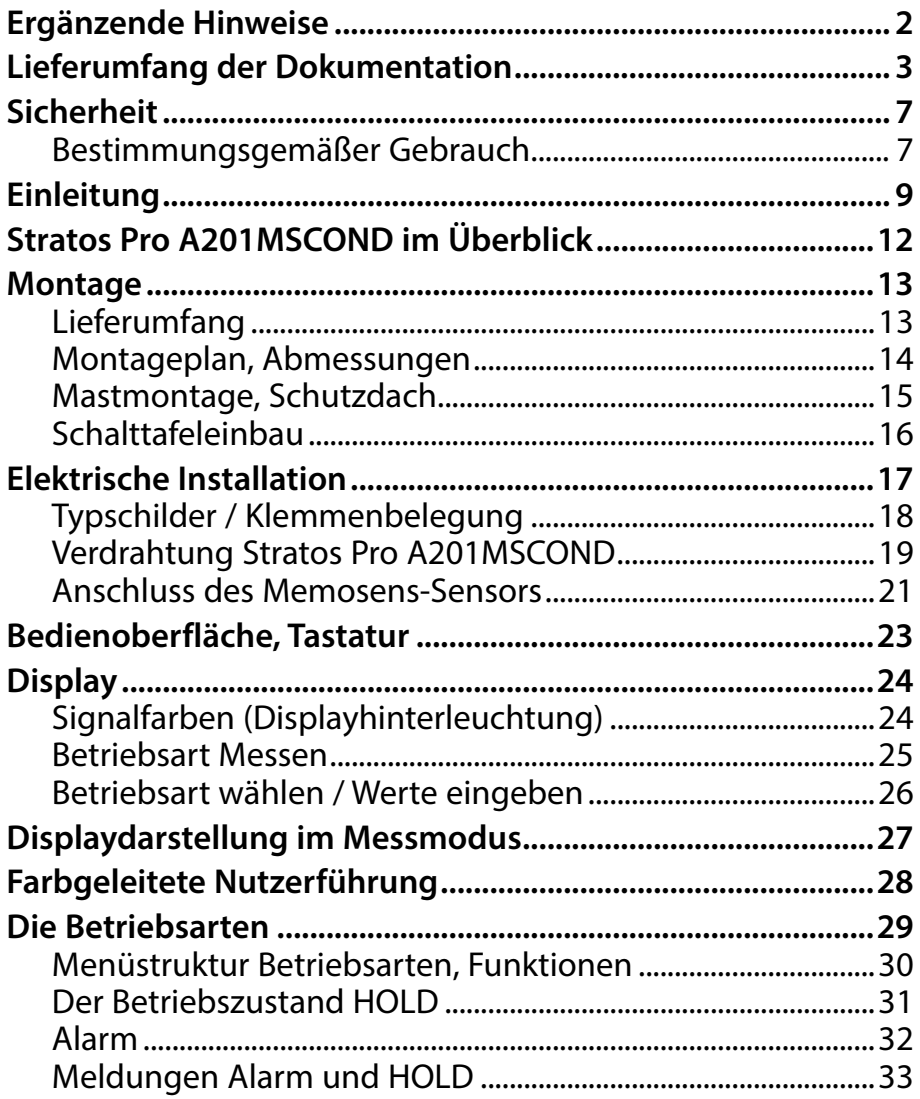

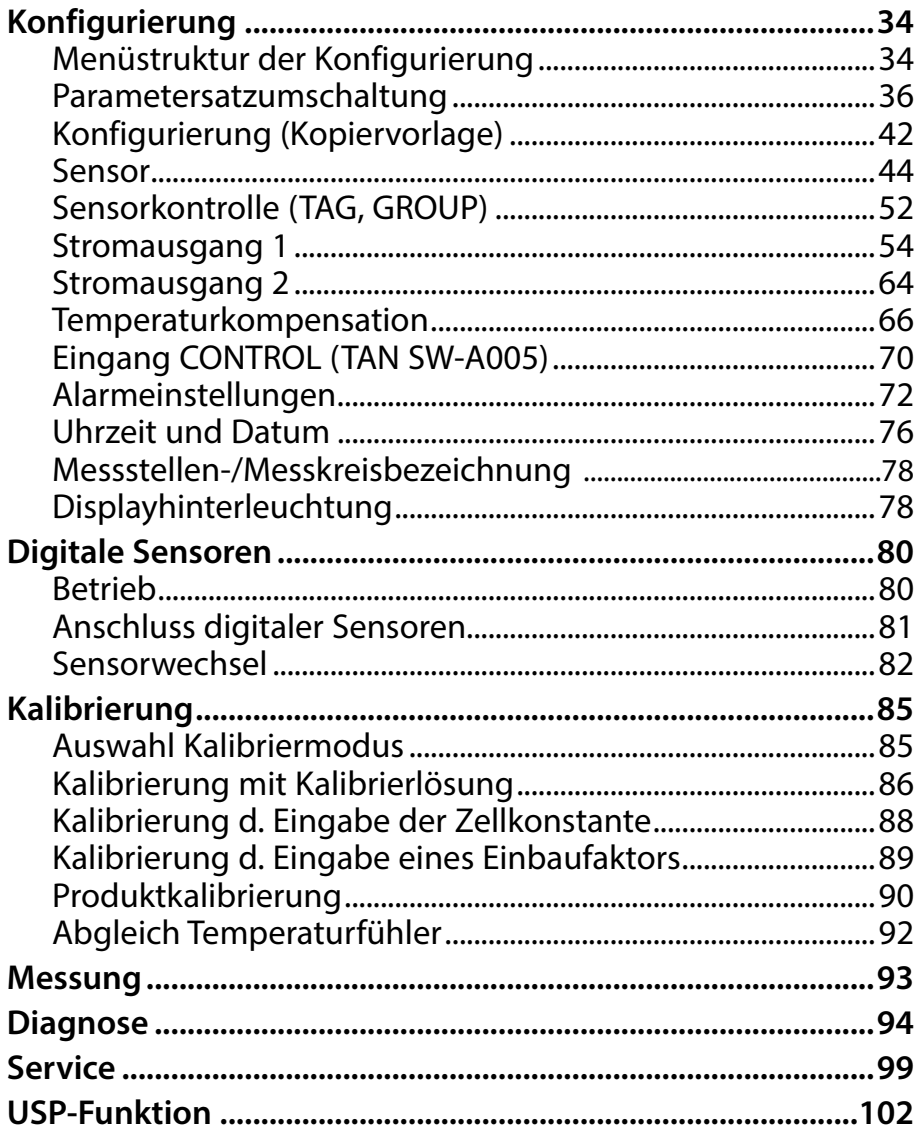

# Inhaltsverzeichnis

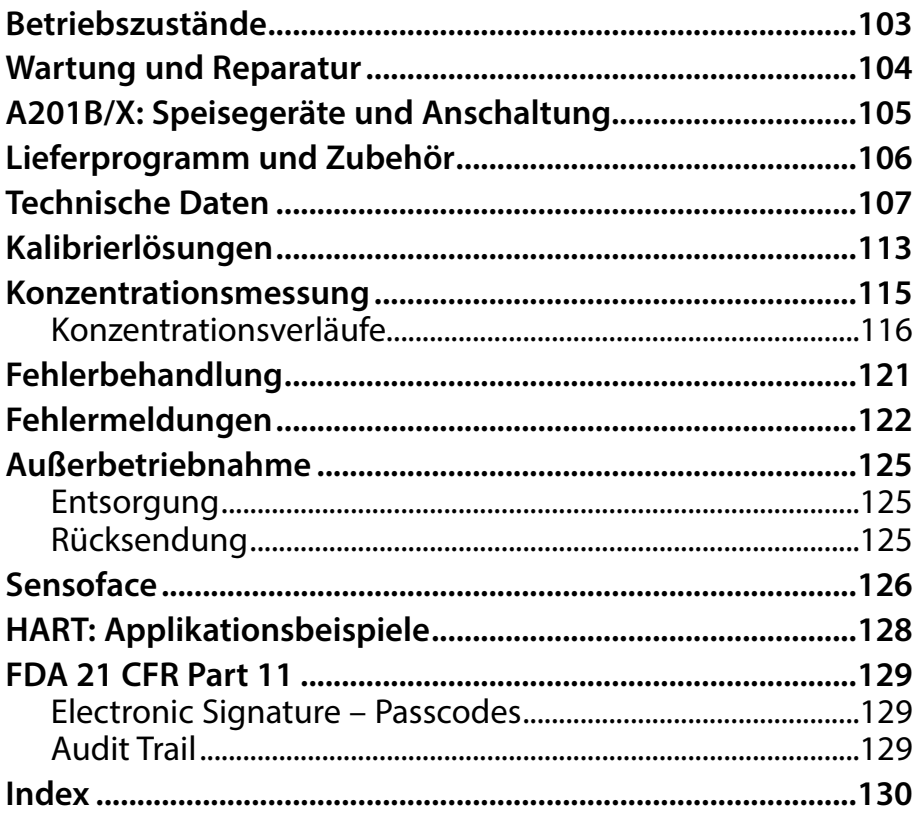

# <span id="page-6-1"></span>**Sicherheit**

#### <span id="page-6-0"></span>**Sicherheitshinweise unbedingt lesen und beachten!**

Das Gerät ist nach dem Stand der Technik und den anerkannten sicherheitstechnischen Regeln gebaut.

Bei seiner Verwendung können unter Umständen dennoch Gefahren für den Benutzer bzw. Beeinträchtigungen für das Gerät entstehen.

Die Inbetriebnahme muss von durch vom Betreiber autorisiertes Fachpersonal durchgeführt werden. Wenn ein gefahrloser Betrieb nicht möglich ist, dann darf das Gerät nicht eingeschaltet bzw. muss das Gerät vorschriftsmäßig ausgeschaltet und gegen unbeabsichtigten Betrieb gesichert werden.

Gründe hierfür können sein:

- Sichtbare Beschädigung des Geräts
- Ausfall der elektrischen Funktion
- Längere Lagerung bei Temperaturen unter -30 °C/-22 °F bzw. über 70 °C/158 °F
- Schwere Transportbeanspruchungen

Bevor das Gerät wieder in Betrieb genommen wird, muss eine fachgerechte Stückprüfung durchgeführt werden. Diese Prüfung soll beim Hersteller im Werk vorgenommen werden.

# **Bestimmungsgemäßer Gebrauch**

Stratos Pro A201MSCOND ist ein 2-Leiter-Gerät zur Messung elektrischer Leitfähigkeit und Temperatur in Flüssigkeiten mit Memosens-Sensoren. Einsatzgebiete sind: Biotechnologie, Chemische Industrie, Umwelt und Lebensmittelbereich, Wasser-/Abwassertechnik. Stratos Pro A201X und der separat zugelassene Ex-Sensor dürfen in der Zone 0 / Division 1 betrieben werden.

Stratos Pro A201B und der separat zugelassene Ex-Sensor dürfen in der Zone 2 betrieben werden.

Der Gebrauch des Produkts ist nur unter Einhaltung der festgelegten Nennbetriebsbedingungen zulässig. Diese finden Sie im Kapitel technische Daten in dieser Betriebsanleitung, siehe Seite [107](#page-106-1).

# **Sicherheit**

### **Betriebszustand Funktionskontrolle (HOLD-Funktion)**

Nach Aufruf von Konfigurierung, Kalibrierung oder Service geht Stratos Pro in den Betriebszustand Funktionskontrolle (HOLD). Die Stromausgänge verhalten sich entsprechend der Konfigurierung. Der Betrieb im Betriebszustand Funktionskontrolle (HOLD) ist nicht zulässig, da es zu einer Gefährdung der Anwender durch unerwartetes Systemverhalten kommen kann.

### **Control Drawings**

Bei der Installation in explosionsgefährdeten Bereichen die Angaben der dem Gerät beiliegenden Control Drawings befolgen.

### **Nicht für den Einsatz in explosionsgefährdeten Bereichen bestimmte Geräte**

Geräte mit der Kennzeichnung N im Produktnamen dürfen nicht in explosionsgefährdeten Bereichen eingesetzt werden!

### **Konfiguration**

Der Austausch von Komponenten kann die Eigensicherheit beeinträchtigen. Bei Geräten der Serie Stratos Pro A201 ist ein Austausch der Module nicht vorgesehen.

### <span id="page-8-0"></span>**Das Gehäuse und die Montagemöglichkeiten**

- Das robuste Kunststoffgehäuse ist ausgelegt für die Schutzart IP66/ IP67 / TYPE 4X Outdoor, besteht aus PBT-glasfaserverstärkt, PC und hat die Abmaße H 148 mm, B 148 mm, T 117 mm. Vorbereitete Durchbrüche im Gehäuse ermöglichen:
- Wandmontage (mit Dichtstopfen zur Abdichtung des Gehäuses) siehe Seite [14](#page-13-1)
- Mastmontage ( $\varnothing$  40 ... 60 mm,  $\Box$  30 ... 45 mm) siehe Seite [15](#page-14-1)
- Schalttafeleinbau (Ausschnitt 138 mm x 138 mm nach DIN 43700) siehe Seite [16](#page-15-1)

## **Das Wetterschutzdach (Zubehör)**

Das als Zubehör lieferbare Schutzdach bietet zusätzlichen Schutz vor direkten Witterungseinflüssen und mechanischer Beschädigung, siehe Seite [15](#page-14-1).

### **Der Anschluss der Sensoren, Kabelzuführungen**

Für die Zuführung der Kabel verfügt das Gehäuse über

- 3 Durchbrüche für Kabelverschraubungen M20x1,5
- 2 Durchbrüche für Conduit ½"

Für quasistationäre Installationen mit Memosens-Sensoren empfiehlt es sich, an Stelle einer Kabelverschraubung das Zubehör M12-Gerätebuchse (ZU0822) einzusetzen – das ermöglicht, das Sensorkabel einfach ohne Öffnen des Gerätes zu wechseln.

### **Sensoren**

Das Gerät ist ausgelegt für Memosens 2-/4-Elektroden-Leitfähigkeitssensoren.

# **Einleitung**

### **Das Display**

Klartextanzeigen im großen, hinterleuchteten LC-Display erlauben eine intuitive Bedienung. Der Anwender kann festlegen, welche Werte im Standard-Messmodus angezeigt werden sollen ("Main Display", siehe Seite [27\)](#page-26-1).

### **Farbgeleitete Nutzerführung**

Durch farbige Hinterleuchtung des Displays werden verschiedene Betriebszustände signalisiert (z.B. Alarm: rot, HOLD-Zustand: orange, siehe Seite [28\)](#page-27-1). Die Display-Hinterleuchtung ist abschaltbar, siehe Seite [78.](#page-77-1)

### **Diagnosefunktionen**

Diagnosefunktionen bieten "Sensocheck" als automatische Überwachung des Sensors und der Zuleitungen sowie "Sensoface" zur übersichtlichen Darstellung des Sensorzustandes, siehe Seite [126](#page-125-1).

### **Datenlogger**

Das interne Logbuch (TAN SW-A002) kann bis zu 100 Einträge verwalten – bei AuditTrail (TAN SW-A003) bis zu 200, siehe Seite [97](#page-96-0).

### **2 Parametersätze A, B**

Das Gerät bietet zwei über einen Steuereingang bzw. manuell umschaltbare Parametersätze für unterschiedliche Prozessadaptionen oder unterschiedliche Prozesszustände.

Übersicht Parametersätze (Kopiervorlage) siehe Seite [42.](#page-41-1)

### **Passwortschutz**

Ein Passwortschutz (Passcode) für die Vergabe von Zugriffsrechten bei der Bedienung ist konfigurierbar, siehe Seite [101.](#page-100-0)

### **TK Messmedium: Wahl der Kompensationsmethode**

Zur Wahl für die Temperaturkompensation stehen zur Verfügung: linear (Eingabe des Temperaturkoeffizienten), natürliche Wässer (nLF), Reinstwasser mit Spuren NaCl, HCl, NH<sub>3</sub>, NaOH, siehe Seite [66.](#page-65-1)

#### **Steuereingänge (TAN SW-A005)**

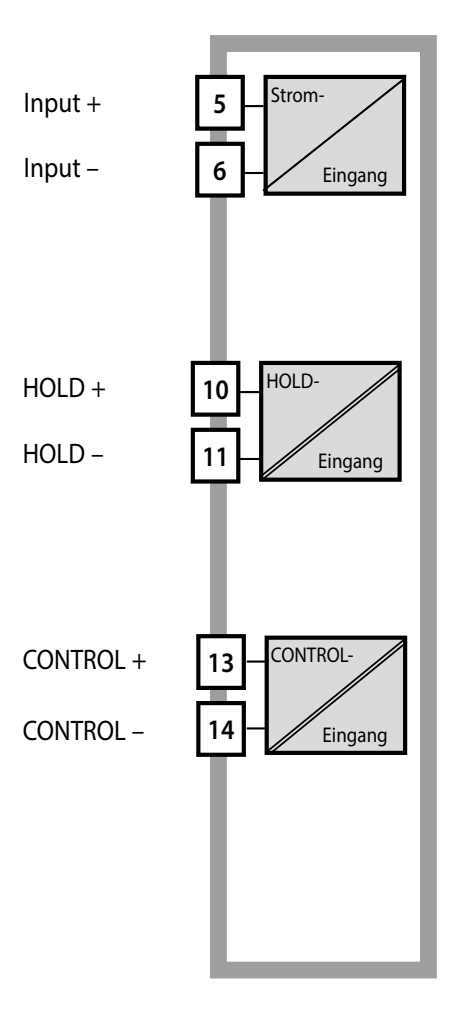

#### **I-Input**

Der analoge Stromeingang (0) 4 ... 20 mA kann für eine externe Temperaturkompensation benutzt werden, siehe Seite [68](#page-67-0).

#### **HOLD**

(potentialfreier digitaler Steuereingang) Der Eingang HOLD kann für das externe Auslösen des HOLD-Zustands verwendet werden, siehe Seite [37](#page-30-1).

#### **CONTROL**

(potentialfreier digitaler Steuereingang) Wahlweise kann der Eingang "Control" zur Parametersatzumschaltung (A/B) oder zur Durchflussüberwachung eingesetzt werden, siehe Seite [70.](#page-69-1)

### **Signalausgänge**

Ausgangsseitig verfügt das Gerät über zwei Stromausgänge (zur Übertragung von z. B. Messwert und Temperatur). Die Ausgangskennlinie ist einstellbar (linear, bilinear bzw. logarithmisch), siehe Seite [56.](#page-55-0)

## **Optionen**

Zusätzliche Funktionen können über TAN freigeschaltet werden (S. [101](#page-100-1)).

# <span id="page-11-0"></span>**Überblick**

# **Stratos Pro A201MSCOND im Überblick**

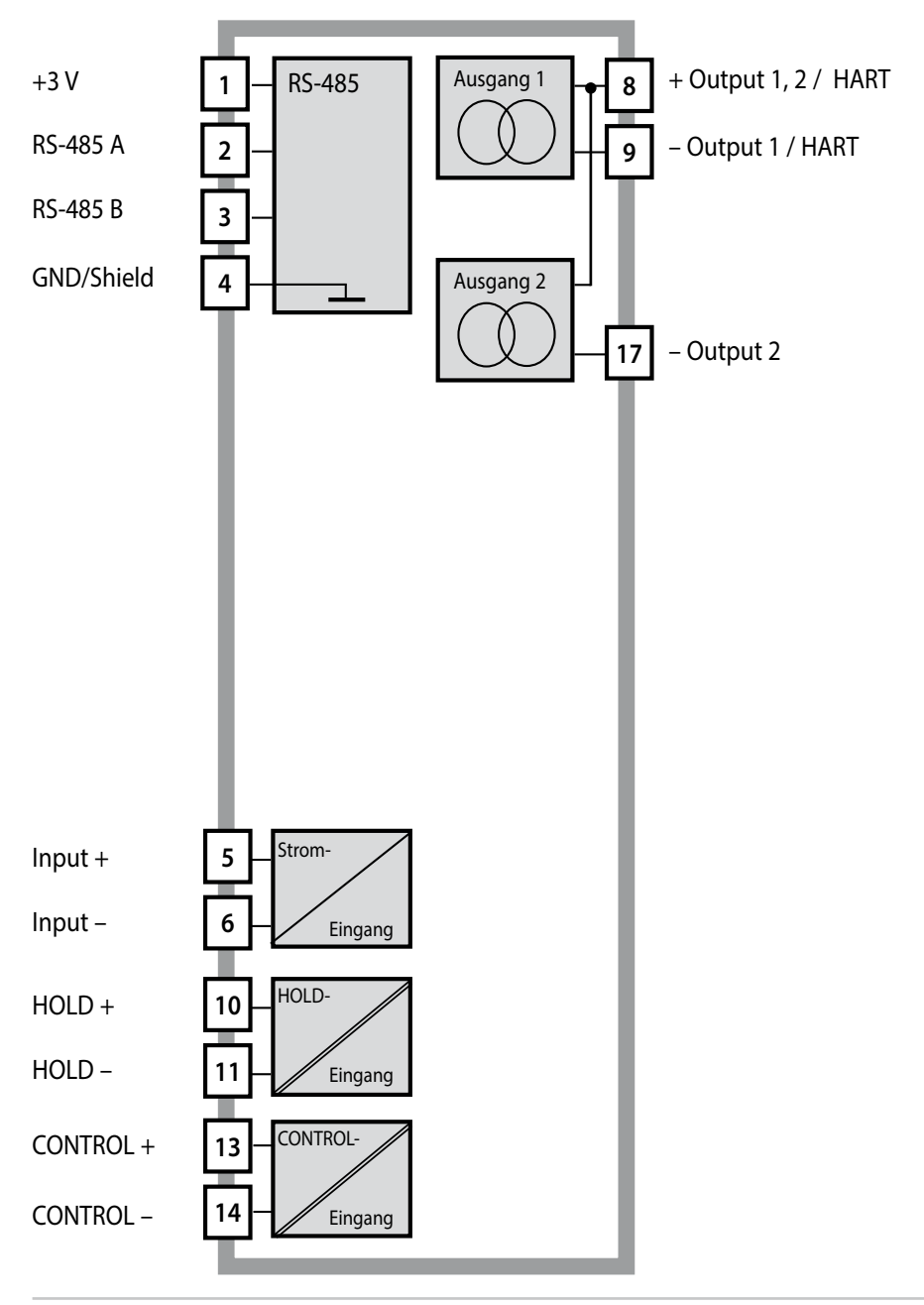

# <span id="page-12-0"></span>**Lieferumfang**

**Hinweis:** Alle Komponenten nach Erhalt auf Schäden prüfen. Beschädigte Teile nicht verwenden.

### **Zum Lieferumfang gehören:**

- Fronteinheit, Untergehäuse, Kleinteilebeutel
- Dokumentation (siehe Seite 3)

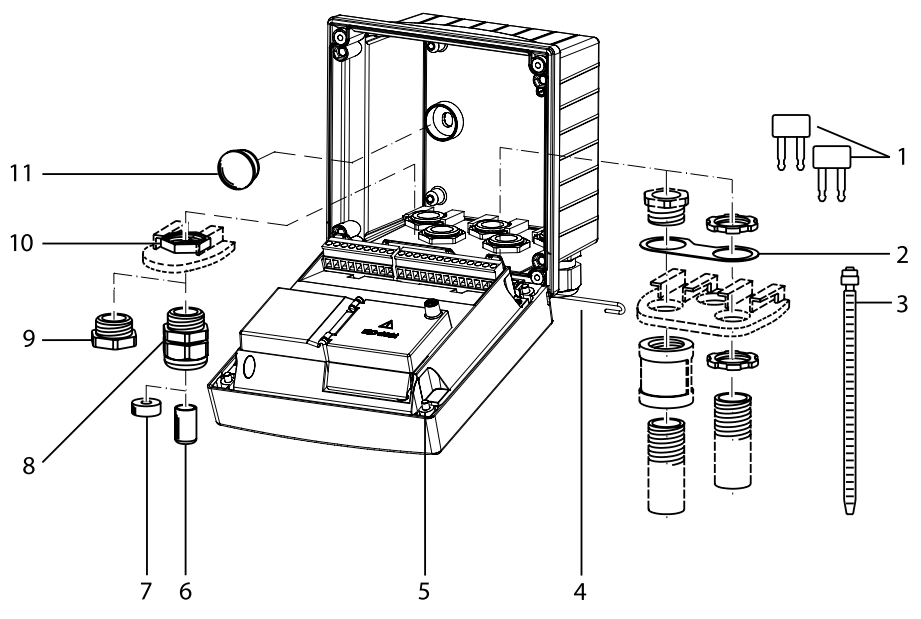

Abb.: Montage der Gehäusekomponenten

- 1) Einlegebrücke (3 Stück)
- 2) Blech (1 Stück), für Conduit-Montage: Blech zwischen Gehäuse und Mutter
- 3) Kabelbinder (3 Stück)
- 4) Scharnierstift (1 Stück), von beiden Seiten steckbar
- 5) Gehäuseschrauben (4 Stück)
- 6) Blindstopfen (2 Stück, nur nicht-Ex)
- 7) Reduzierdichteinsatz (1 Stück)
- 8) Kabelverschraubungen (3 Stück)
- 9) Blindverschraubung (2 Stück)
- 10) Sechskantmuttern (5 Stück)
- 11) Kunststoffverschluss (2 Stück), zur Abdichtung bei Wandmontage

# <span id="page-13-0"></span>**Montage**

## <span id="page-13-1"></span>**Montageplan, Abmessungen**

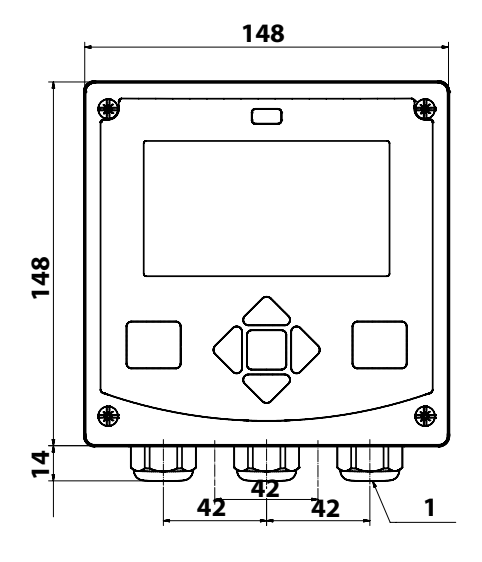

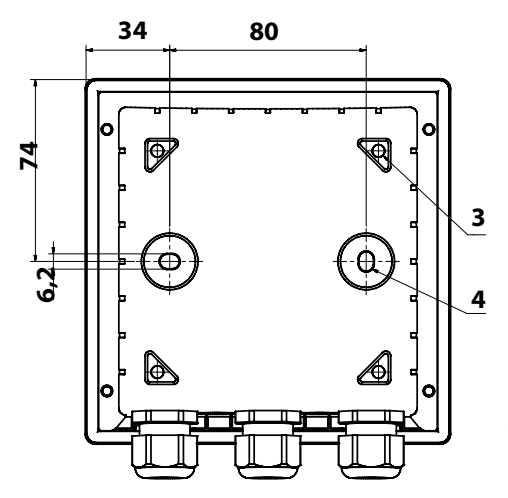

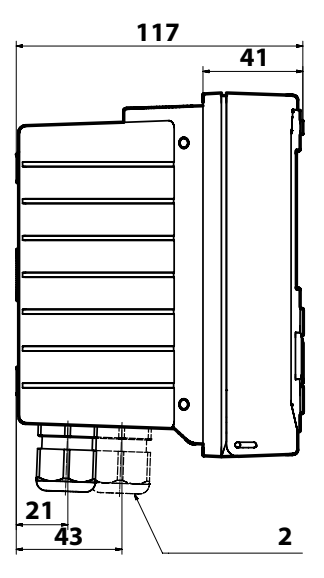

- 1) Kabelverschraubung (3 Stück)
- 2) Bohrungen für Kabelverschraubung oder Conduit ½", ø 21,5 mm (2 Bohrungen) Conduit-Verschraubungen sind nicht im Lieferumfang enthalten!
- 3) Bohrungen für Mastmontage (4 Bohrungen)
- 4) Bohrungen für Wandmontage (2 Bohrungen)

Abb.: Befestigungsplan

# <span id="page-14-1"></span><span id="page-14-0"></span>**Mastmontage, Schutzdach**

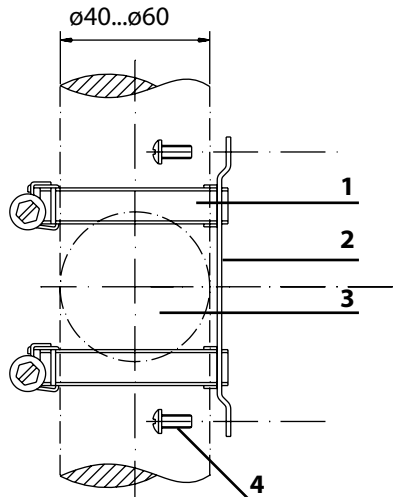

- 1) Schlauchschellen mit Schneckentrieb nach DIN 3017 (2 Stück)
- 2) Mastmontageplatte (1 Stück)
- 3) Wahlweise senkrechte oder waagerechte Mastanordnung
- 4) Schneidschrauben (4 Stück)

Abb.: Mastmontage-Satz, Zubehör ZU 0274

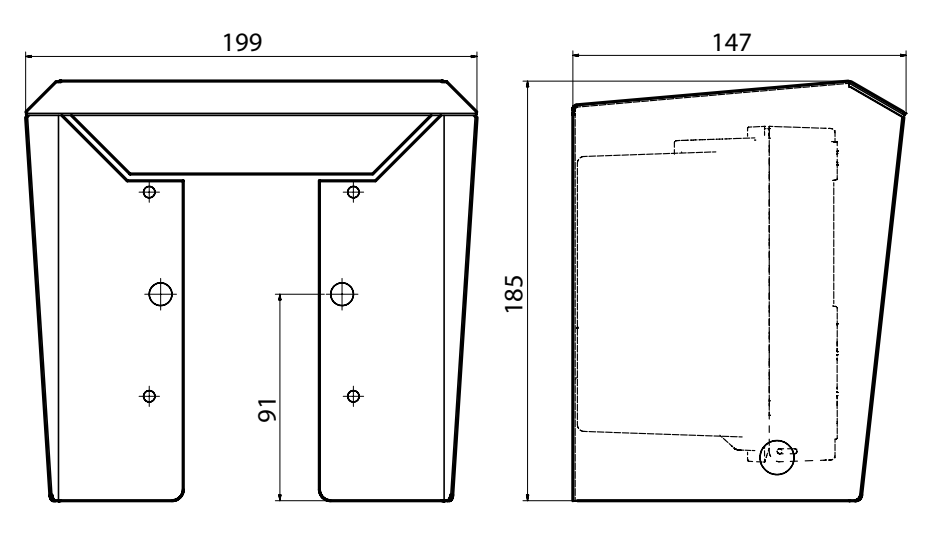

Abb.: Schutzdach für Wand- und Mastmontage, Zubehör ZU 0737

Alle Abmessungen in mm

# <span id="page-15-1"></span><span id="page-15-0"></span>**Schalttafeleinbau**

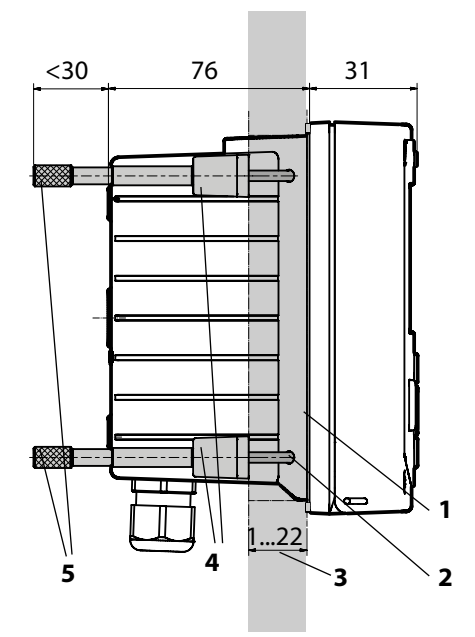

- 1)Umlaufende Dichtung (1 Stück)
- 2) Schrauben (4 Stück)
- 3) Lage der Schalttafel
- 4) Riegel (4 Stück)
- 5)Gewindehülsen (4 Stück)

Schalttafelausschnitt 138 x 138 mm (DIN 43700)

Abb.: Schalttafel-Montagesatz, Zubehör ZU 0738

<span id="page-16-0"></span>Vor Beginn der Installation sicherstellen, dass alle anzuschließenden Leitungen spannungsfrei sind.

Sicherheitshinweise beachten, siehe Seite [7.](#page-6-1)

## **Kabeldurchführungen**

Im Ex-Bereich dürfen nur Kabeldurchführungen mit einer geeigneten Zulassung verwendet werden. Die Installationsanweisungen des Herstellers sind zu beachten.

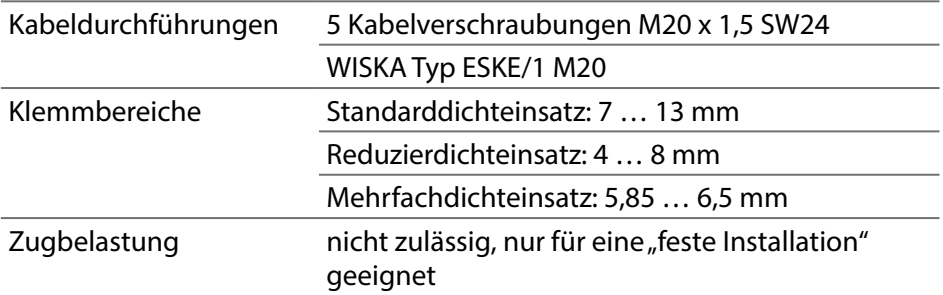

**VORSICHT!** Möglicher Verlust des angegebenen Dichtheitsgrads. Kabelverschraubungen und Gehäuse korrekt installieren und verschrauben. Zulässige Kabeldurchmesser und Anziehdrehmomente beachten. Verwenden Sie nur Original-Zubehör und -Ersatzteile.

**ACHTUNG!** Leitungsadern mit geeignetem Werkzeug abisolieren, um Beschädigungen zu vermeiden. Abisolierlänge siehe technische Daten.

- 1)Die Stromausgänge beschalten. Nicht benutzte Stromausgänge in der Parametrierung deaktivieren oder Brücken einsetzen.
- 2)Ggf. die Eingänge beschalten.
- 3)Den Sensor anschließen.
- 4) Prüfen, ob alle Anschlüsse ordnungsgemäß beschaltet wurden.
- 5)Das Gehäuse schließen und die Gehäuseschrauben diagonal nacheinander festziehen.

# <span id="page-17-0"></span>**Typschilder / Klemmenbelegung**

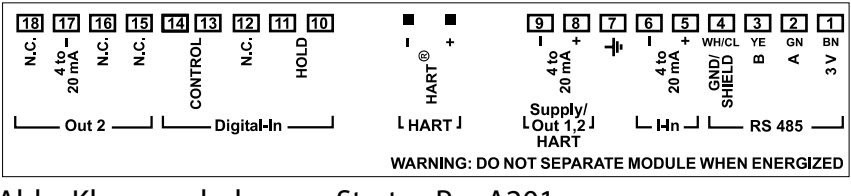

Abb.: Klemmenbelegung Stratos Pro A201

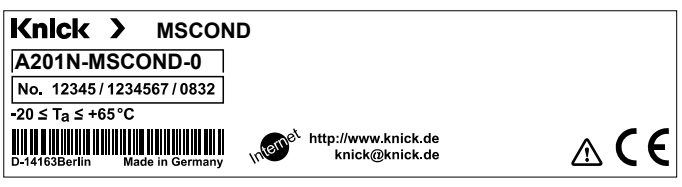

Abb.: Typschild Stratos Pro A201N außen an der Unterseite der Front (Beispieldarstellung)

# <span id="page-18-0"></span>**Verdrahtung Stratos Pro A201MSCOND**

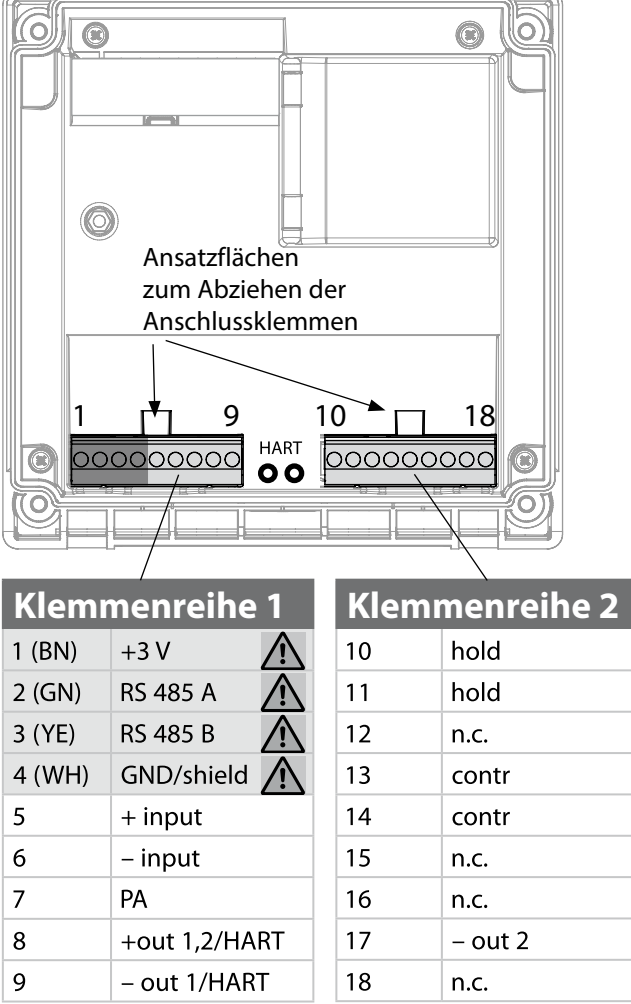

#### zusätzlich:

2 HART-Stifte (zwischen Klemmenreihe 1 und 2)

Sensoranschluss RS-485 $\bigwedge$ 

Abb: Anschlussklemmen, Gerät geöffnet, Rückseite der Fronteinheit

# **Beschaltungsbeispiel**

# Messaufgabe: Leitfähigkeit, Temperatur Sensor: Memosens

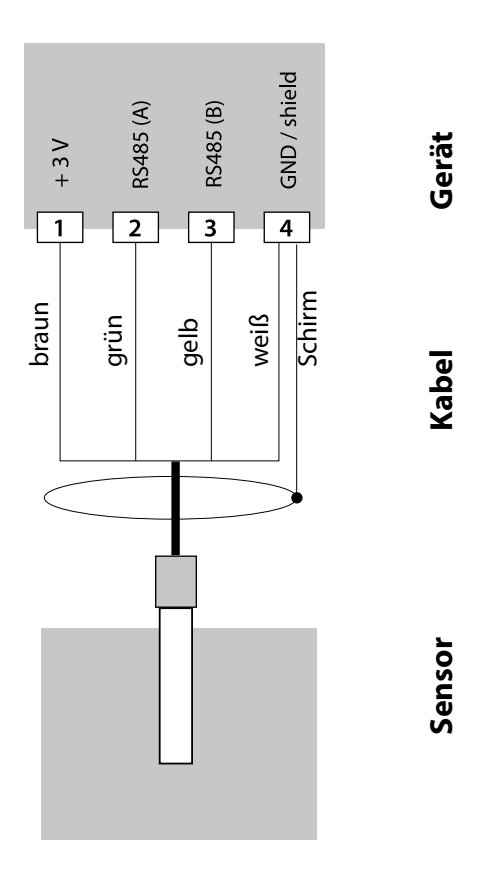

# <span id="page-20-0"></span>**Anschluss des Memosens-Sensors**

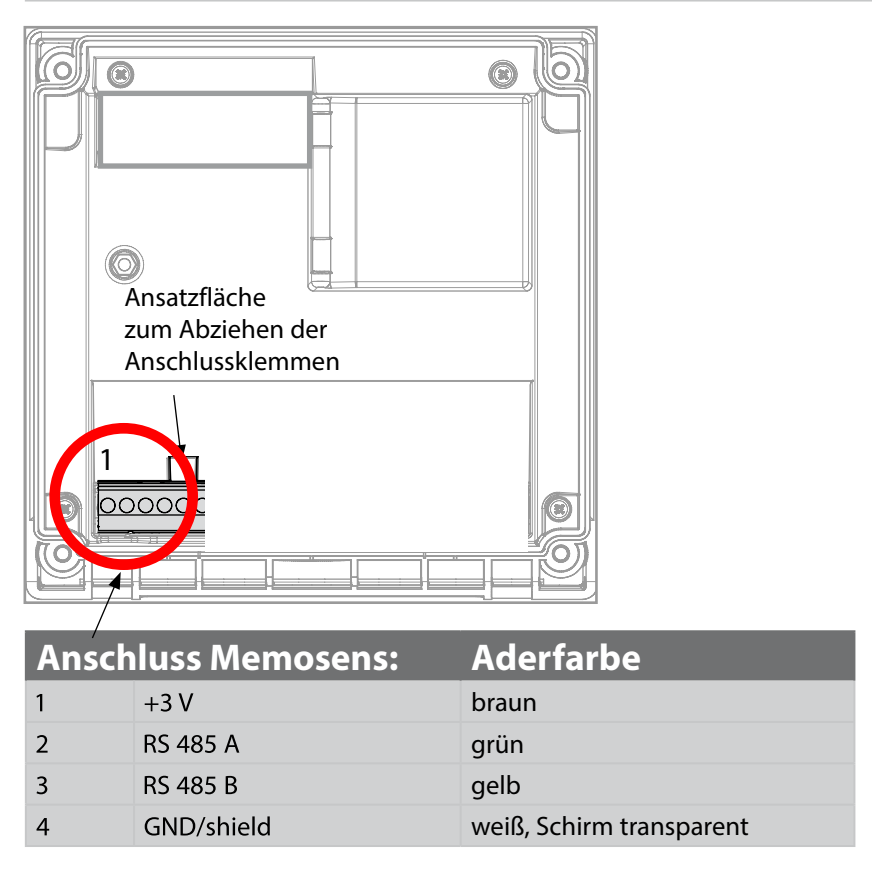

Der Memosens-Sensor wird an die RS-485-Schnittstelle des Messgerätes angeschlossen. Bei der Auswahl des Sensors im Menü Konfiguration werden die Default-Werte als Kalibrierdaten übernommen und können anschließend durch eine Kalibrierung verändert werden.

### **ACHTUNG! Es darf kein Messmodul installiert sein.**

Stratos Pro A01MSCOND ist für den Anschluss eines Memosens-Sensors über die RS-485-Schnittstelle ausgelegt und verfügt nicht über ein Messmodul.

<span id="page-22-0"></span>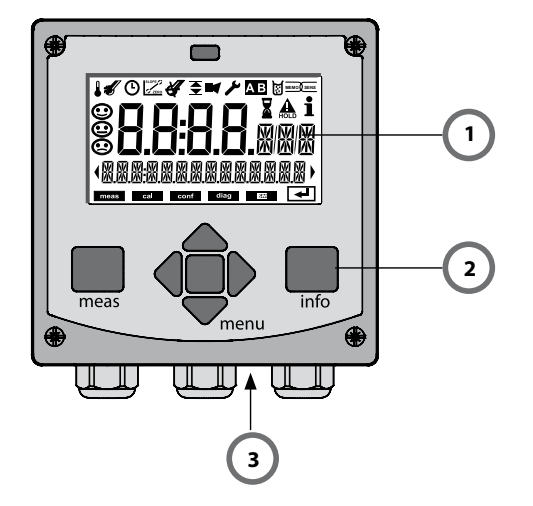

- 1 Display
- 2 Tastatur
- 3 Typschild (unten)

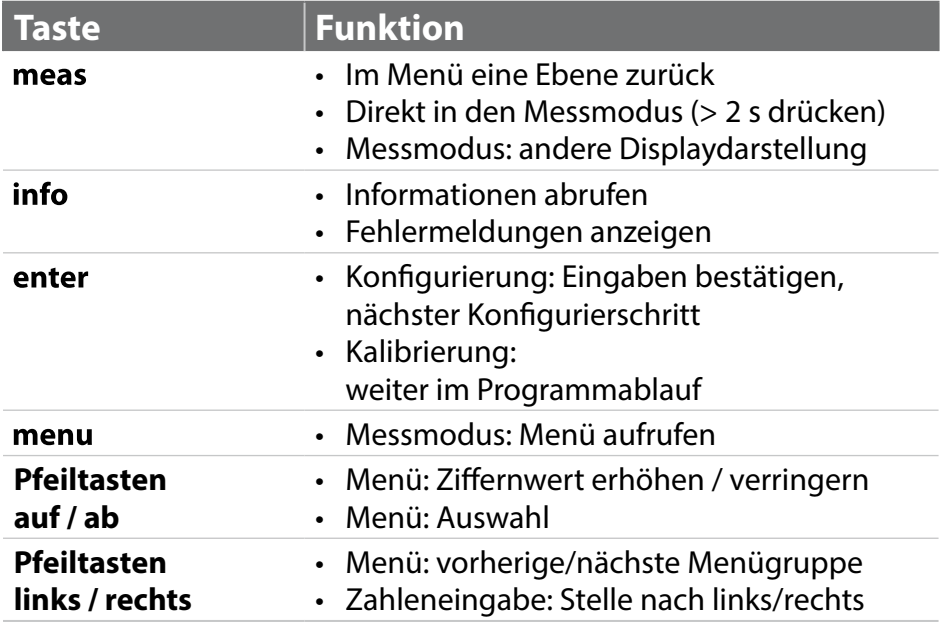

# <span id="page-23-0"></span>**Display**

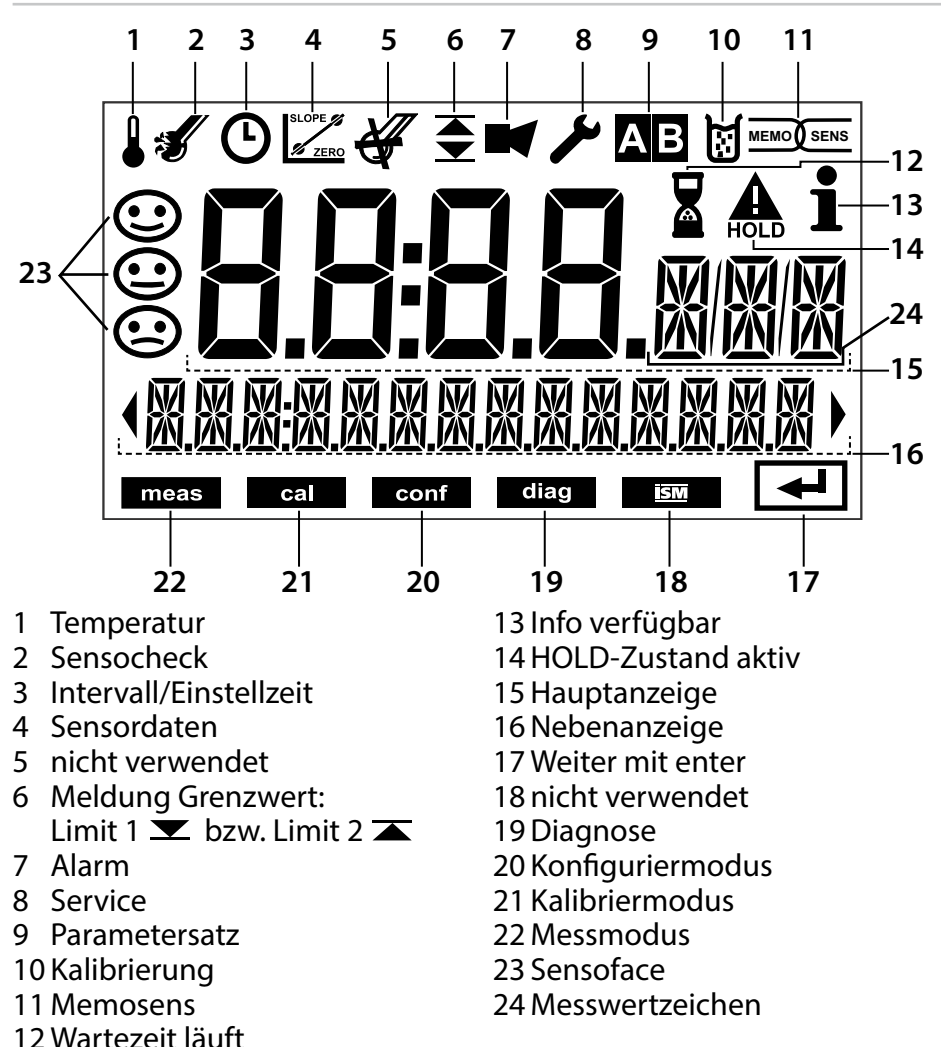

# **Signalfarben (Displayhinterleuchtung)**

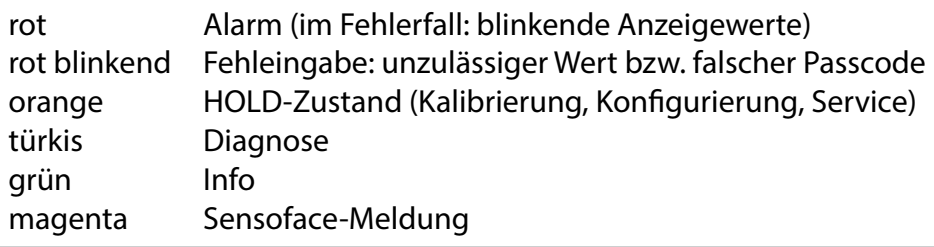

<span id="page-24-0"></span>Nach Zuschalten der Betriebsspannung geht das Gerät automatisch in die Betriebsart "Messen". Aufruf der Betriebsart Messen aus einer anderen Betriebsart heraus (z. B. Diagnose, Service): Taste **meas** lang drücken (> 2 s).

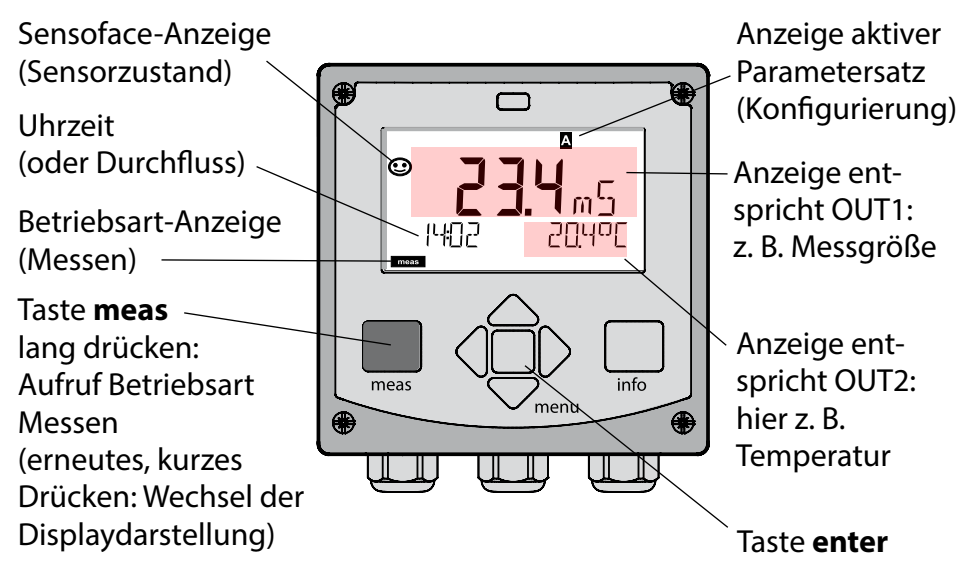

Je nach Konfiguration können Sie folgende Anzeigen als Standard-Display für die Betriebsart "Messen" einstellen (siehe Seite [27](#page-26-1)):

- Messwert, Uhrzeit sowie Temperatur (Voreinstellung)
- Messwert und Auswahl des Parametersatzes A/B bzw. Durchfluss Messwert und Messstellenbezeichnung ("TAG")
- Uhrzeit und Datum

**Hinweis:** Durch Drücken der Taste **meas** in der Betriebsart Messen lassen sich die Displaydarstellungen temporär für ca. 60 s einblenden.

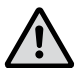

Um das Gerät an die Messaufgabe anzupassen, muss es konfiguriert werden, siehe Seite [34](#page-33-1).

# <span id="page-25-0"></span>**Betriebsart wählen / Werte eingeben**

### **Betriebsart wählen:**

- 1) Taste **meas** lang (> 2 s) drücken (direkt zur Betriebsart Messen)
- 2) Taste **menu** drücken das Auswahlmenü erscheint
- 3) Betriebsart mittels Pfeiltasten links / rechts wählen
- 4)Gewählte Betriebsart mit **enter** bestätigen

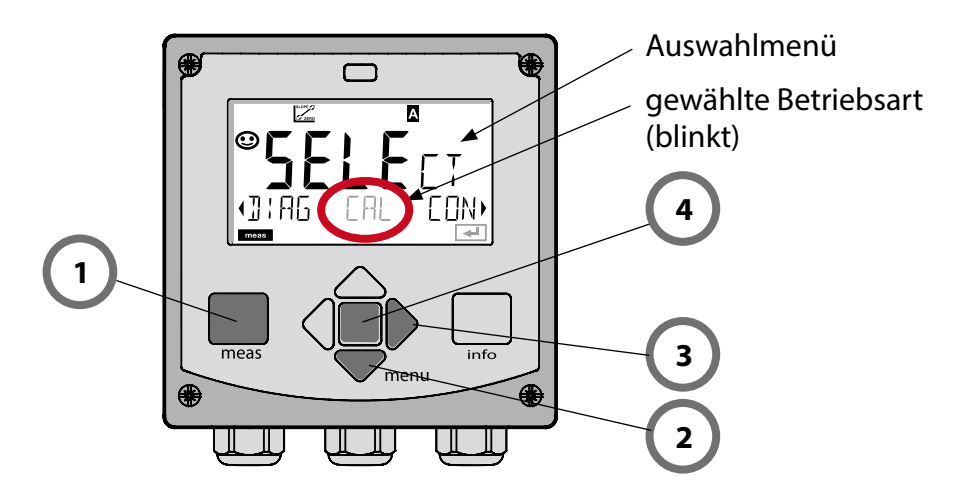

#### **Werte eingeben:**

- 5) Ziffernposition auswählen: Pfeiltaste links / rechts
- 6) Zahlenwert ändern: Pfeiltaste auf / ab
- 7) Eingabe bestätigen mit **enter**

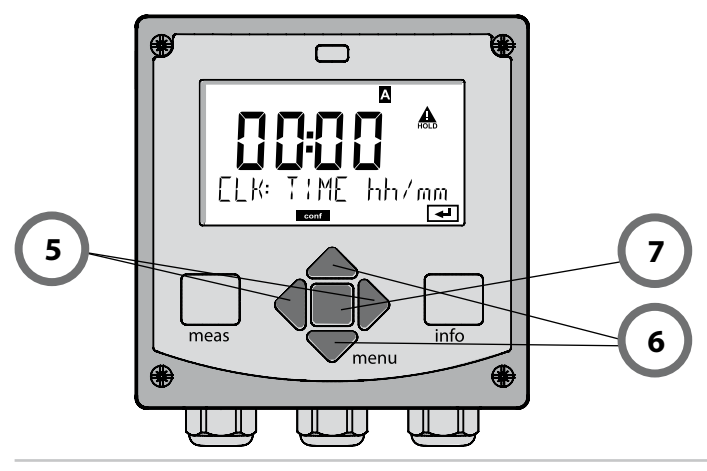

# <span id="page-26-1"></span>**Displaydarstellung im Messmodus**

<span id="page-26-0"></span>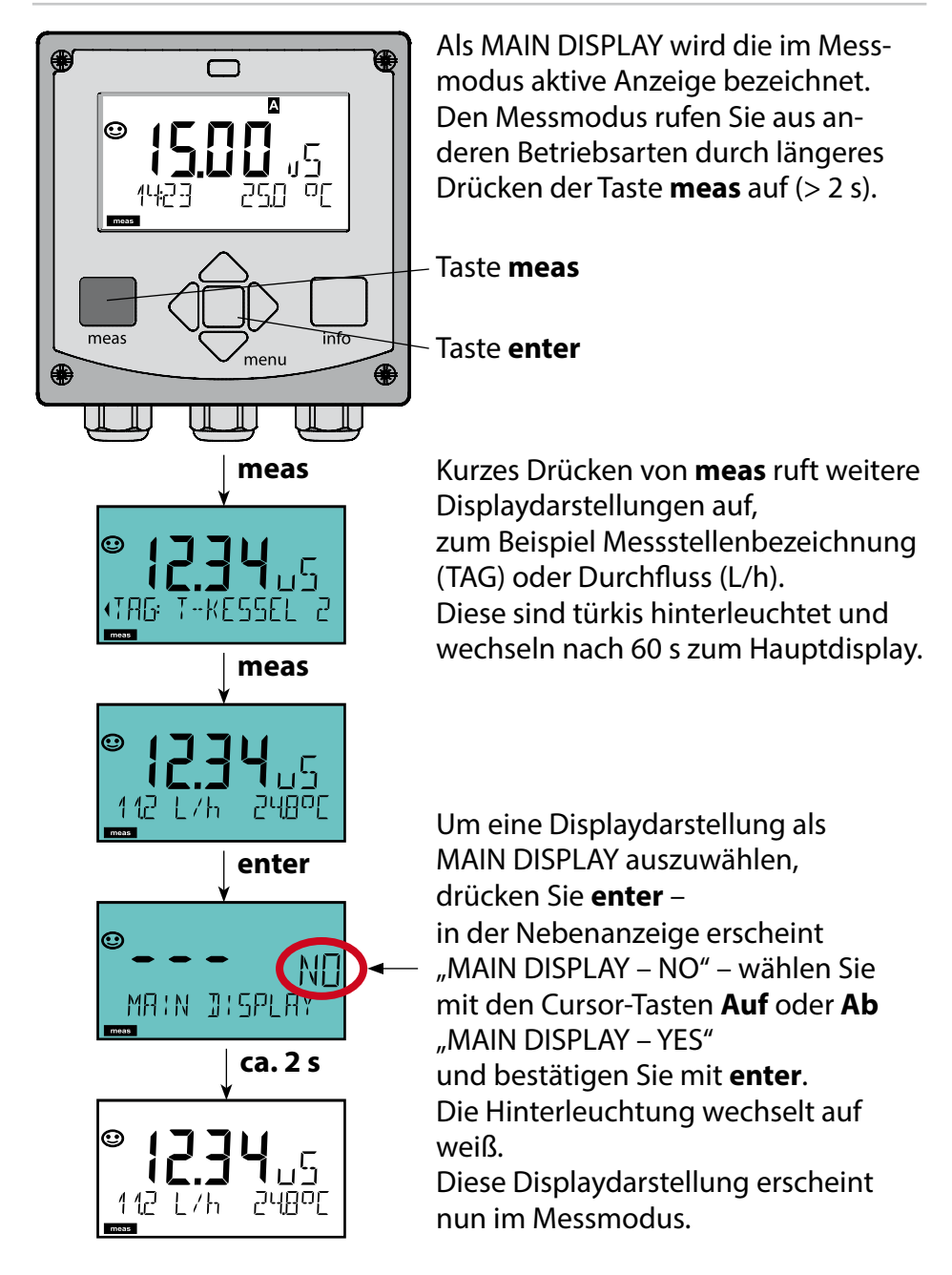

# <span id="page-27-1"></span><span id="page-27-0"></span>**Farbgeleitete Nutzerführung**

Die farbgeleitete Nutzerführung (abschaltbar) garantiert eine erhöhte Bedienungssicherheit und signalisiert Betriebszustände besonders deutlich.

Der normale Messmodus ist weiß hinterleuchtet, während Anzeigen im Informationsmodus grün und das Diagnosemenü türkis erscheinen. Der orangefarbene HOLD-Modus z. B. bei Kalibrierungen ist ebenso weithin sichtbar wie der Magenta-Farbton zur optischen Unterstreichung von Asset-Management-Meldungen für die vorausschauende Diagnostik – wie z. B. Wartungsbedarf, Voralarm und Sensorverschleiß.

Der Alarmstatus selbst weist eine besonders auffallende rote Displayfarbe auf und wird auch noch durch blinkende Anzeigewerte signalisiert. Unzulässige Eingaben oder falsche Passcodes lassen das gesamte Display rot blinken, so dass Bedienfehler deutlich reduziert werden.

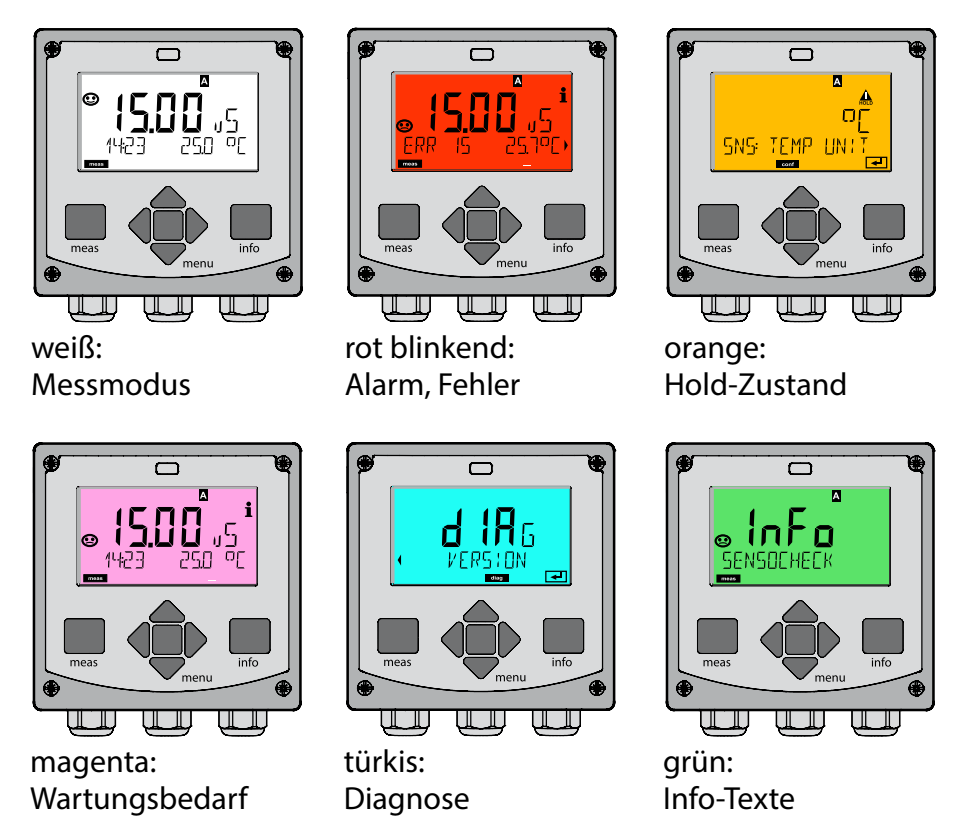

### <span id="page-28-0"></span>**Diagnose**

Anzeige der Kalibrierdaten, Anzeige der Sensordaten, Durchführung eines Geräteselbsttests, Abruf der Logbuch-Einträge und Anzeige der Hard-/Softwareversion der einzelnen Komponenten. Das Logbuch (TAN SW-A002) kann 100 Einträge erfassen (00...99), sie sind direkt am Gerät einsehbar. Mit AuditTrail (TAN SW-A003) kann das Logbuch auf 200 Einträge erweitert werden.

### **HOLD**

Manueller Aufruf des Betriebszustandes HOLD, z. B. für Wartungsarbeiten. Die Signalausgänge nehmen einen definierten Zustand ein.

#### **Kalibrierung**

Jeder Sensor verfügt über typische Kenngrößen. Um einen korrekten Messwert liefern zu können, ist eine Kalibrierung erforderlich. Dabei prüft das Gerät, welchen Wert der Sensor bei Messung in einem bekannten Medium liefert. Wenn eine Abweichung besteht, dann kann das Gerät "justiert" werden. In diesem Fall zeigt das Gerät den "tatsächlichen" Wert an und korrigiert intern den Messfehler des Sensors. Während der Kalibrierung geht das Gerät in den Betriebszustand HOLD. **Bei der Kalibrierung bleibt das Gerät im Kalibriermodus, bis dieser durch den Bediener verlassen wird.**

#### **Konfigurierung**

Um das Gerät an die Messaufgabe anzupassen, muss es konfiguriert werden. In der Betriebsart "Konfigurierung" wird eingestellt, welcher Sensor angeschlossen wurde, welcher Messbereich übertragen werden soll und wann Warn- bzw. Alarmmeldungen erfolgen sollen. Während der Konfigurierung geht das Gerät in den Betriebszustand HOLD. **Der Konfiguriermodus wird automatisch 20 Minuten nach der letzten Tastenbetätigung verlassen. Das Gerät geht in den Messmodus.**

#### **Service**

Wartungsfunktionen (Stromgeber), Passcodes vergeben, zurückstellen auf Werkseinstellungen, Optionen (TAN) freischalten.

# <span id="page-29-0"></span>**Menüstruktur Betriebsarten, Funktionen**

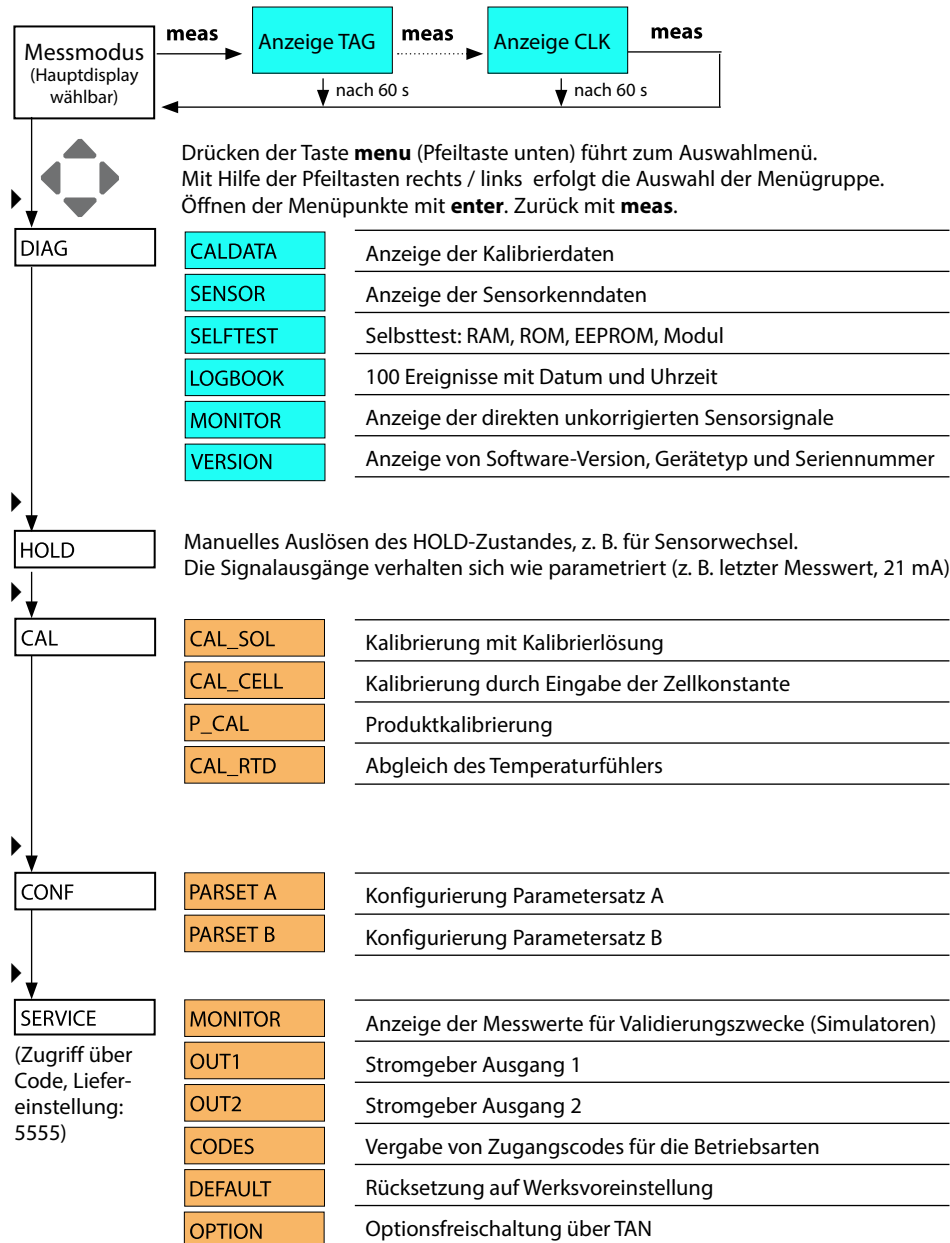

<span id="page-30-0"></span>Der HOLD-Zustand ist ein Sicherheitszustand beim Konfigurieren und Kalibrieren. Der Ausgangsstrom ist eingefroren (Last) oder auf einen festen Wert gesetzt (Fix).

Während des HOLD-Zustands ist das Display orange hinterleuchtet.

**HOLD-Zustand,** Anzeige auf dem Display:

<span id="page-30-1"></span>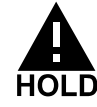

## **Verhalten des Ausgangssignals**

- **Last:** Der Ausgangsstrom wird auf den letzten Wert eingefroren. Ratsam bei kurzer Konfigurierung. Der Prozess darf sich während der Konfigurierung nicht wesentlich ändern. Änderungen werden in dieser Einstellung nicht bemerkt!
- **Fix:** Der Ausgangsstrom wird auf einen deutlich anderen Wert als den Prozesswert gesetzt, um dem Leitsystem zu signalisieren, dass am Gerät gearbeitet wird.

## **Ausgangssignal bei HOLD:**

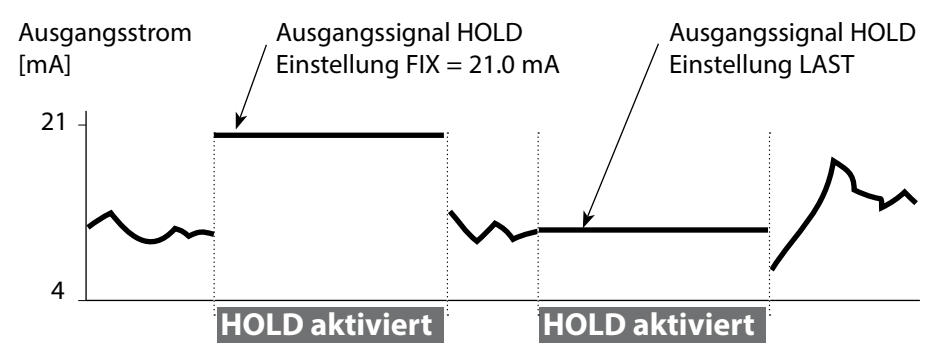

## **Beenden des Betriebszustands HOLD**

Der HOLD-Zustand wird durch Wechsel in den Messmodus beendet (Taste meas lang drücken). Im Display erscheint "Good Bye", anschließend wird HOLD aufgehoben.

Beim Verlassen der Kalibrierung erfolgt eine Sicherheitsabfrage, um sicherzustellen, dass die Messstelle wieder betriebsbereit ist (z. B.: Sensor wurde wieder eingebaut, befindet sich im Prozess).

# <span id="page-31-0"></span>**Alarm**

## **HOLD extern auslösen (TAN SW-A005)**

Der Betriebszustand HOLD kann von außen über ein Signal am HOLD-Eingang gezielt ausgelöst werden (z.B. über das Prozessleitsystem).

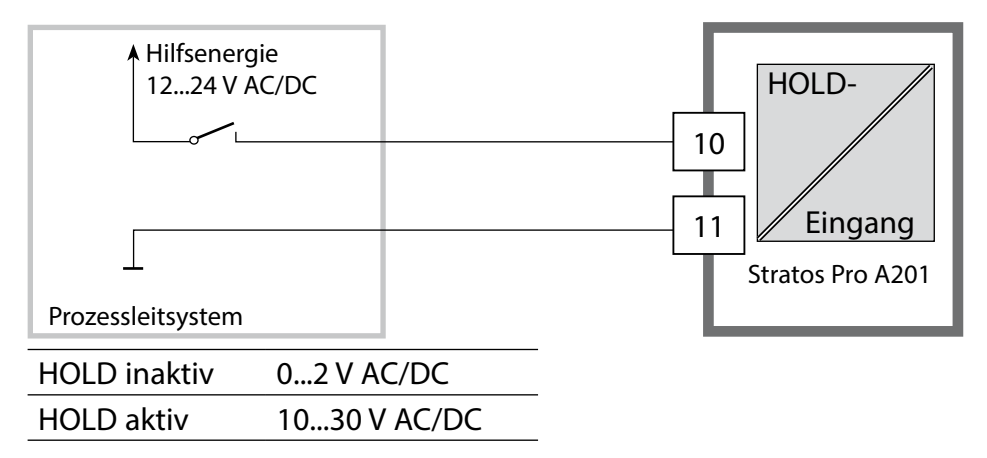

## **HOLD manuell auslösen**

Der Betriebszustand HOLD kann manuell über das Menü HOLD ausgelöst werden. Das ermöglicht z.B. die Kontrolle bzw. den Austausch von Sensoren ohne Auslösung unbeabsichtigter Reaktionen an den Ausgängen.

Rückkehr ins Auswahlmenü mit der Taste **meas**.

# **Alarm**

Bei Auftreten eines Fehlers erfolgt sofort die Anzeige **Err xx** im Display. Erst nach Ablauf einer parametrierbaren Verzögerungszeit wird der Alarm registriert und ein Logbucheintrag erzeugt.

Bei Alarm blinkt das Display des Geräts, die Farbe der Displayhinterleuchtung wechselt auf **rot**.

Fehlermeldungen können zusätzlich durch ein 22 mA-Signal über den Ausgangsstrom gemeldet werden (siehe Konfigurierung). Nach dem Wegfall eines Fehlerereignisses wird der Alarmzustand nach ca. 2 s gelöscht.

<span id="page-32-0"></span>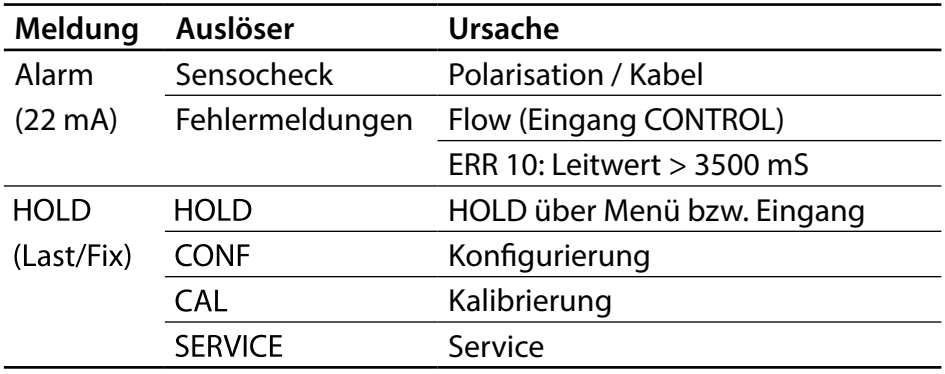

#### **Meldung über den Eingang CONTROL erzeugen (TAN SW-A005) (Durchfluss min. / Durchfluss max.):**

Je nach Voreinstellung im Menü "Konfigurierung" kann der Eingang CONTROL zur Parametersatzumschaltung bzw. zur Durchflussmessung (Impulsprinzip) verwendet werden.

Bei Voreinstellung auf Durchflussmessung

#### **CONF/CNTR IN/CONTROL = FLOW**

kann bei Überschreitung des minimalen bzw. maximalen Durchflusses ein Alarm generiert werden:

#### $CONF/ALA/FLOW CNTR = ON$

CONF/ALA/FLOW min (Wert eingeben, Voreinstellung ist 5 Liter/h) CONF/ALA/FLOW max (Wert eingeben, Voreinstellung ist 25 Liter/h)

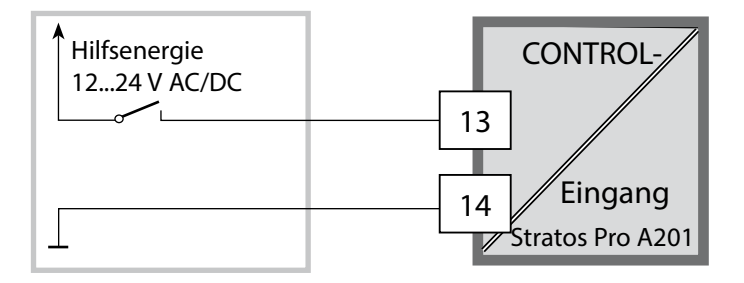

# <span id="page-33-1"></span><span id="page-33-0"></span>**Konfigurierung**

**VORSICHT!** Durch eine fehlerhafte Konfigurierung oder Justierung kann es zu fehlerhaften Ausgaben kommen. Stratos Pro muss daher durch einen Systemspezialisten in Betrieb genommen und vollständig konfiguriert und justiert sowie gegen unbefugte Änderung gesichert werden.

# **Menüstruktur der Konfigurierung**

Das Gerät verfügt über 2 Parametersätze "A" und "B". Durch das Umschalten des Parametersatzes kann das Gerät so z. B. an zwei verschiedene Messsituationen angepasst werden. Der Parametersatz "B" lässt nur die Einstellung prozessbezogener Parameter zu.

Die Konfigurierschritte sind in Menügruppen zusammengefasst.

Mit Hilfe der Pfeiltasten links / rechts kann zur jeweils nächsten Menügruppe vorbzw. zurückgesprungen werden.

Jede Menügruppe besitzt Menüpunkte zur Einstellung der Parameter. Öffnen der Menüpunkte mit **enter**. Das Ändern der Werte erfolgt mit den Pfeiltasten, mit **enter** werden die Einstellungen bestätigt/übernommen. Zurück zur Messung: **meas** lang drücken (> 2 s).

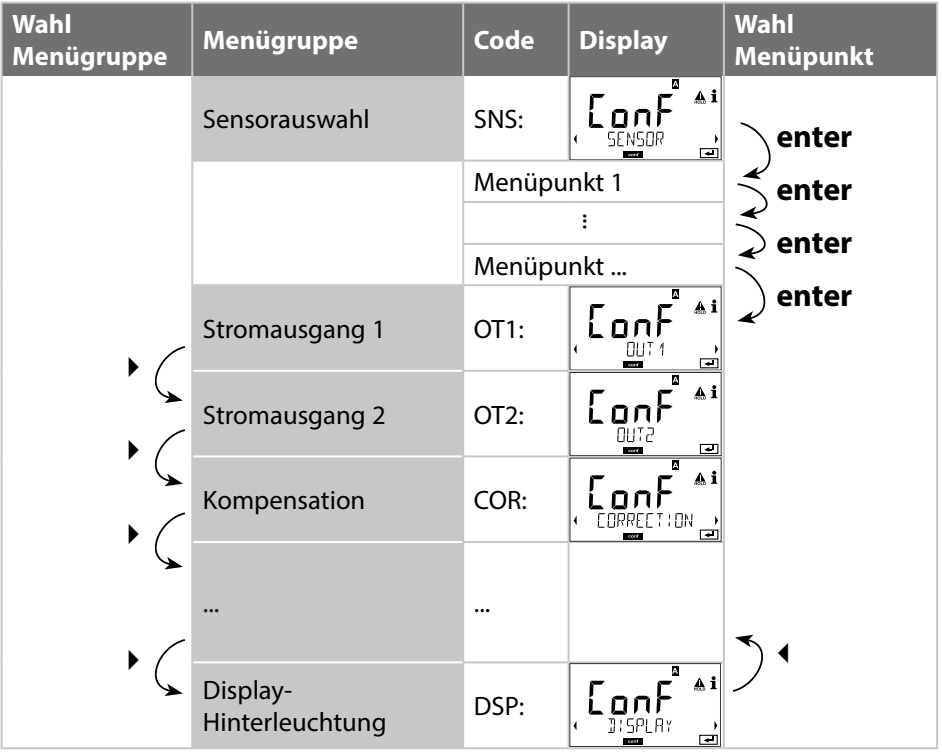

# **Konfigurierung**

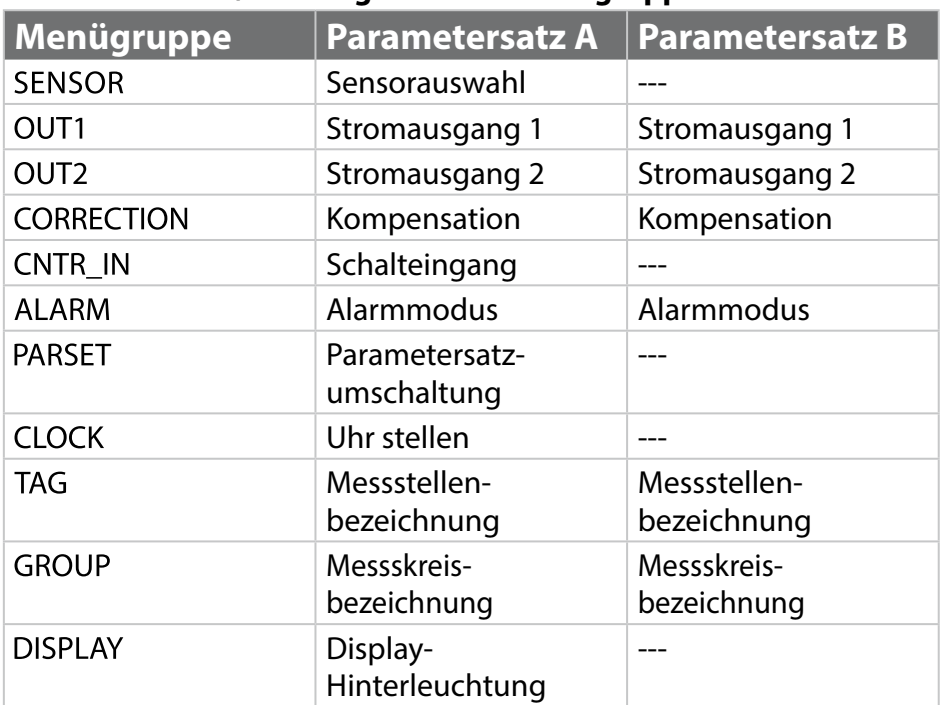

### **Parametersatz A/B: konfigurierbare Menügruppen**

# <span id="page-35-0"></span>**Konfigurierung**

## **Parametersatzumschaltung**

**Hinweis:** Das Umschalten der Parametersätze muss vorher im Menü CONFIG > PARSET gewählt werden. Werkseinstellung ist fester Parametersatz A.

Falsch eingestellte Parameter verändern die Messeigenschaften!

### **Parametersatz A/B manuell umschalten**

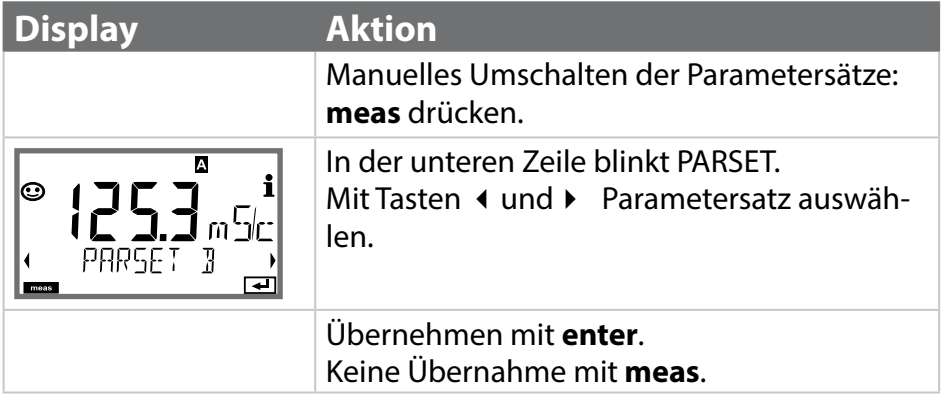

#### **Parametersatz A/B extern umschalten (TAN SW-A005)**

Über ein Signal am CONTROL-Eingang kann der Parametersatz A/B umgeschaltet werden (Parametrierung: CONTR-IN > PARSET).

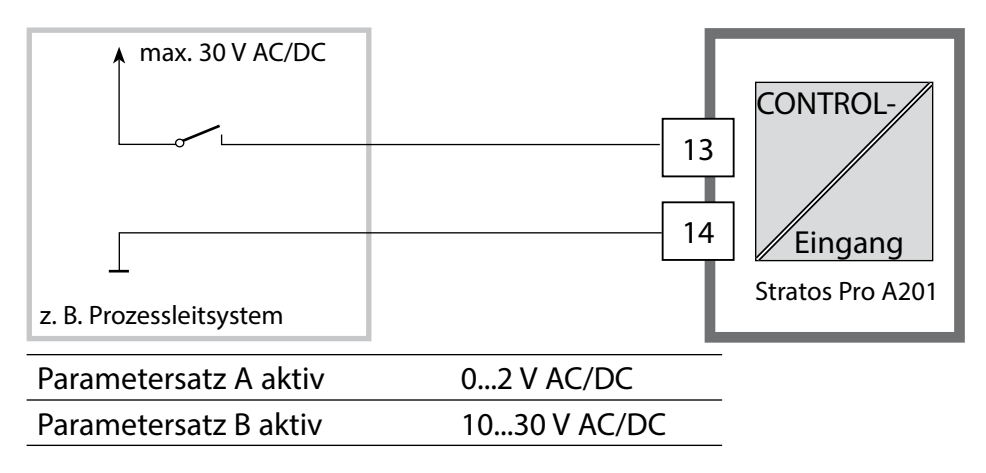
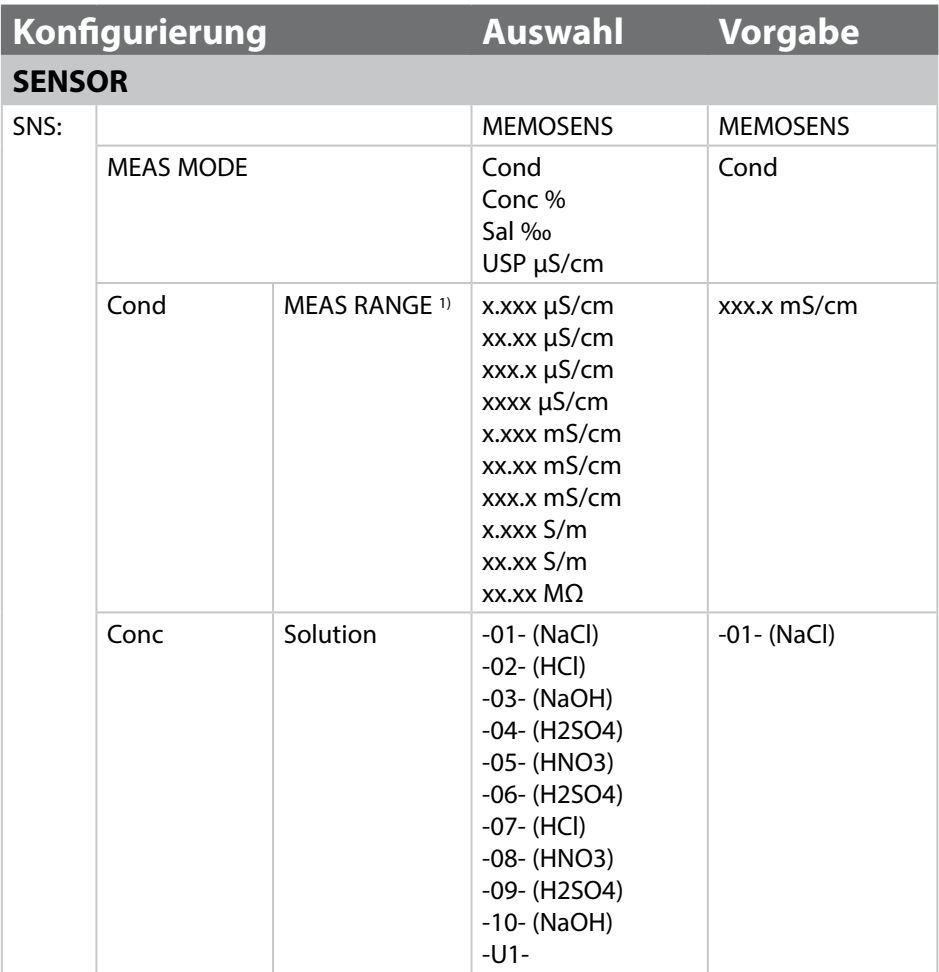

1) Mit der Bereichswahl wird die maximale Auflösung gewählt. Wird dieser Bereich "nach oben" überschritten, wird automatisch in den nächsthöheren Bereich umgeschaltet.

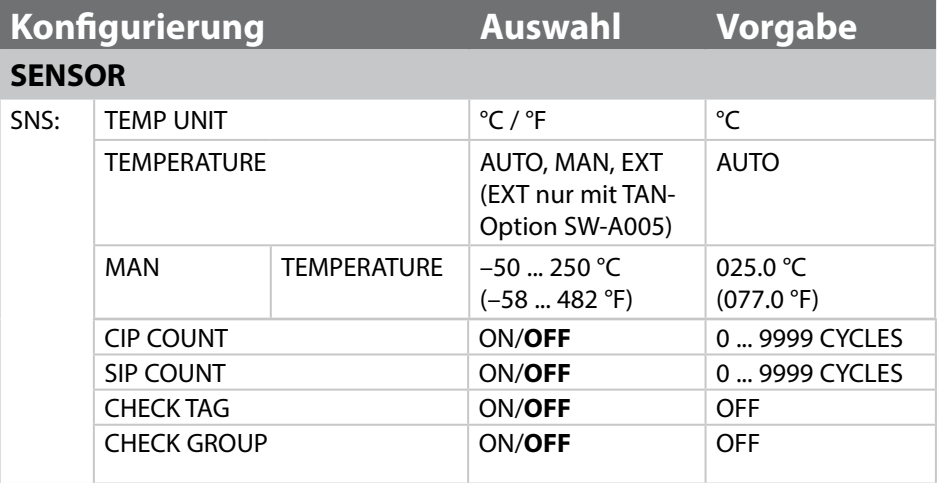

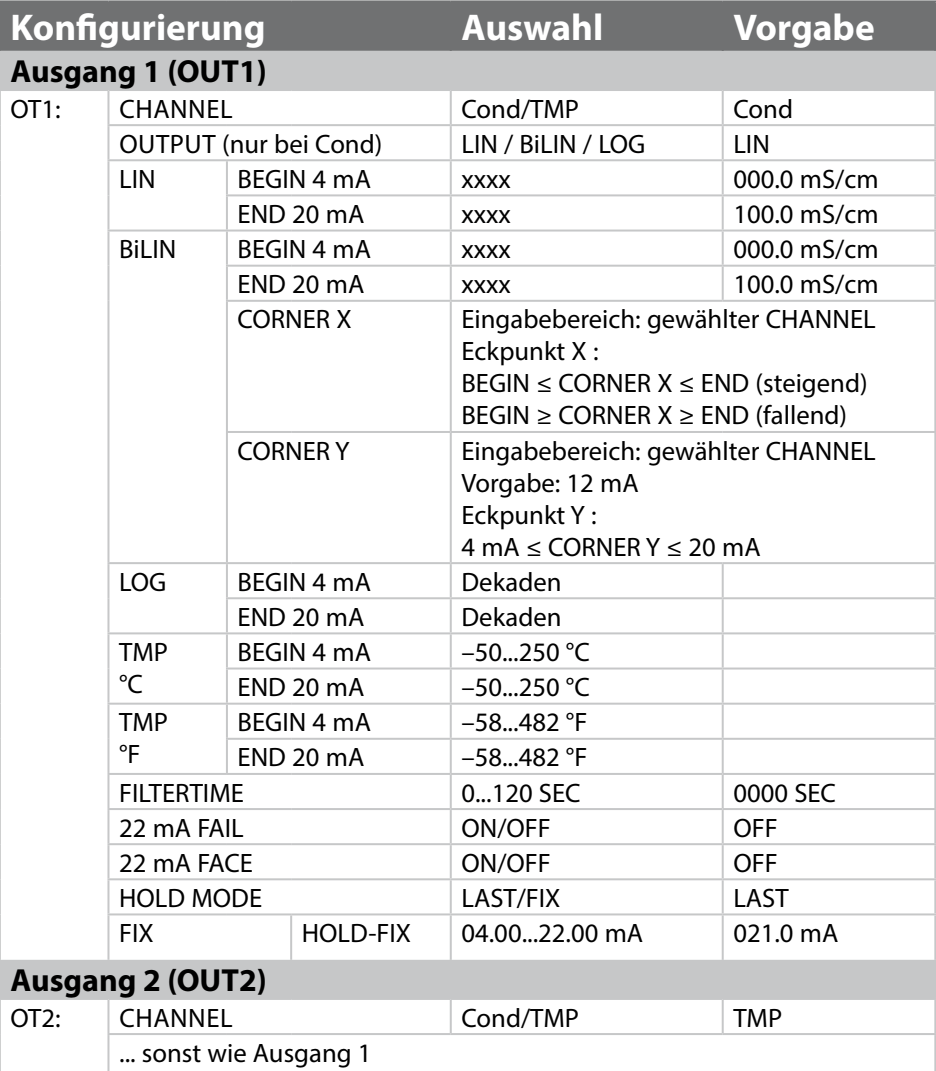

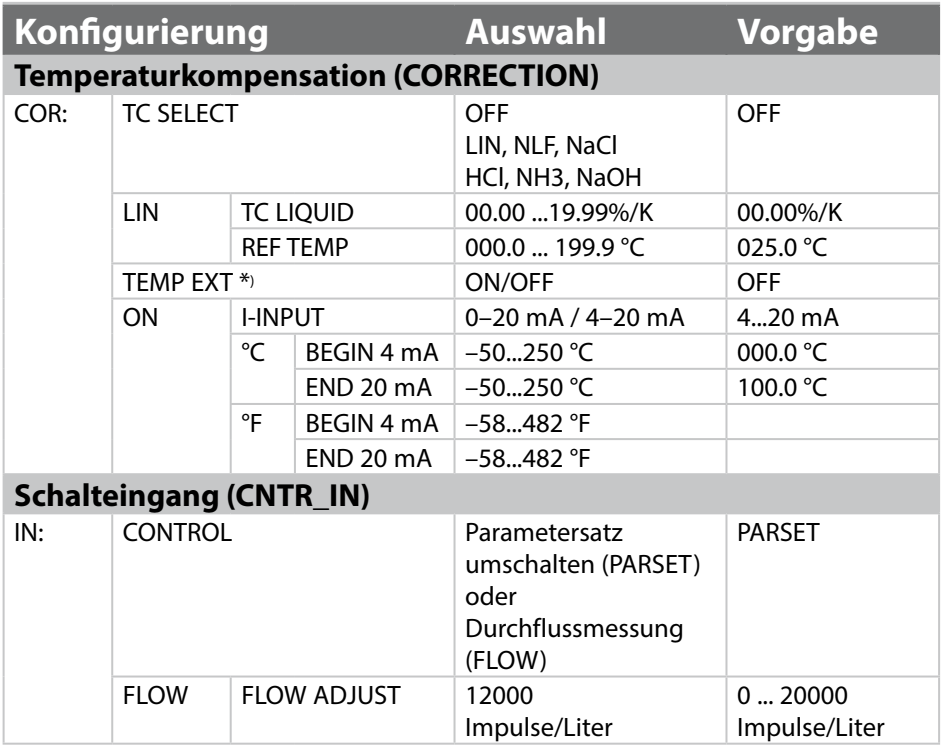

#### **Überwachung der Sensorleitungen auf Bruch**

Die Sensorleitungen werden auf Bruch überwacht, wenn die Temperatur zur Berechnung von Leitfähigkeit oder Konzentration verwendet wird. Bei Fühler- oder Leitungsbruch wird ein Alarm erzeugt (Ausgangsstrom auf FIX oder 22 mA, je nach Parametrierung).

Wenn die Leitfähigkeit unabhängig von der gemessenen Temperatur ausgegeben werden soll (unkompensiert), stellen Sie zur Überwachung der Sensorleitungen auf Bruch den Parameter "TEMP CHECK" im Alarm-Menü auf "ON". (Folgeseite, Menü ALARM)

<sup>\*)</sup> nur mit TAN-Option SW-A005 und Auswahl SENSOR "TEMP EXT"

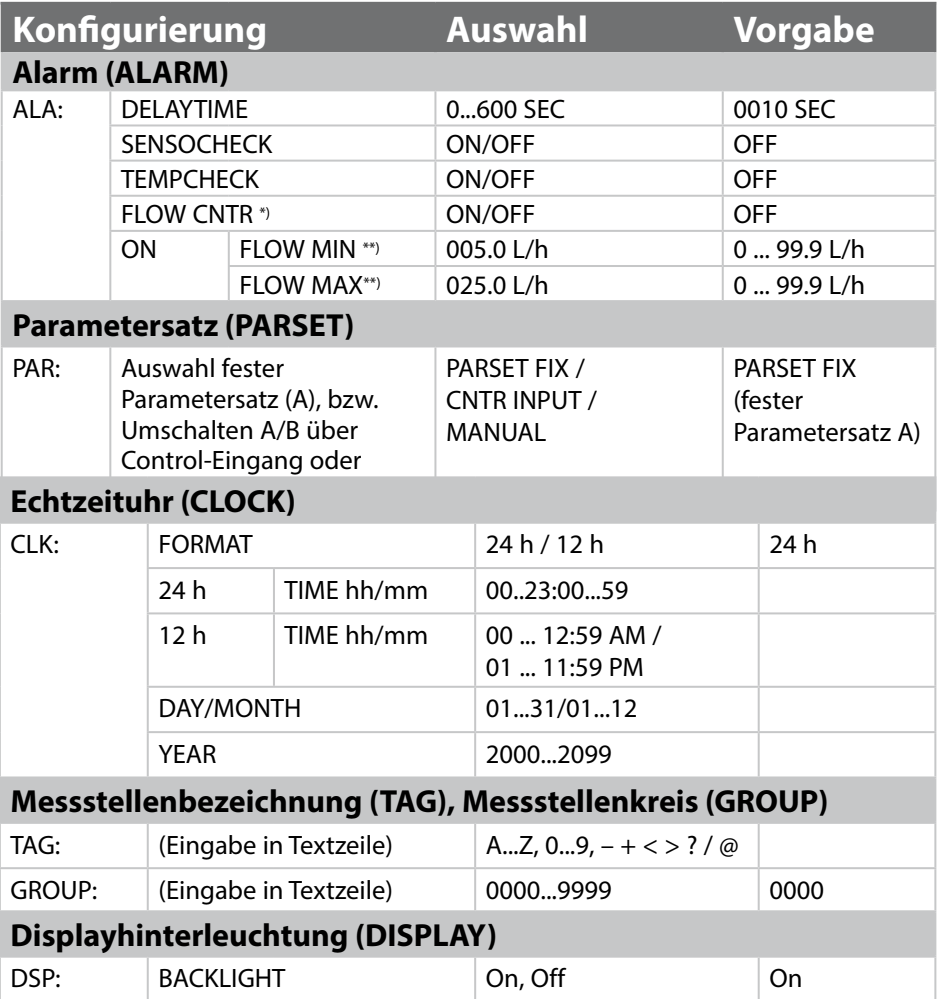

\*) Die Menüpunkte erscheinen nur, wenn ausgewählt

\*\*) Hysterese fest 5 % vom Schwellwert

# **Konfigurierung (Kopiervorlage)**

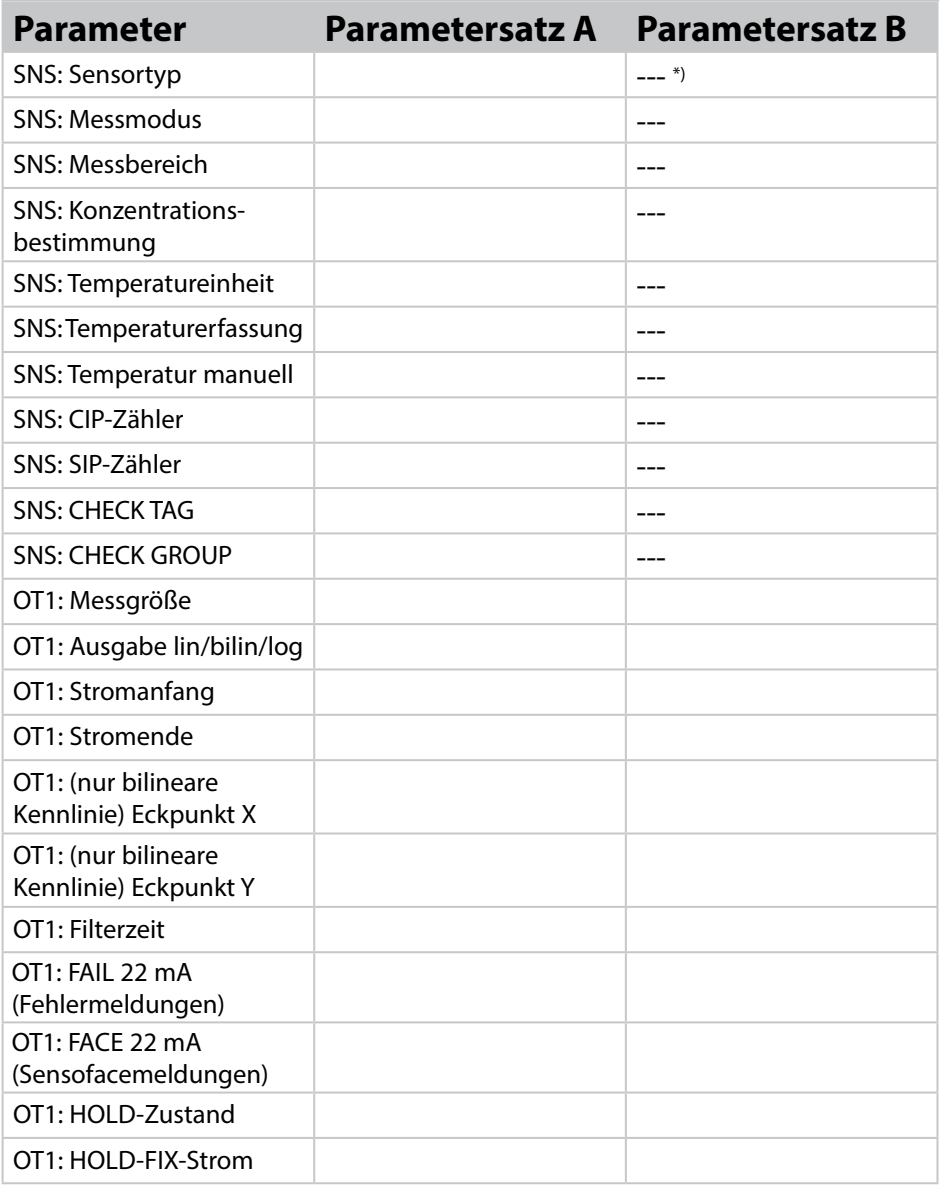

\*) Diese Parameter sind in Parametersatz B nicht einstellbar, identische Werte wie in Parametersatz A

## **(Kopiervorlage) Konfigurierung**

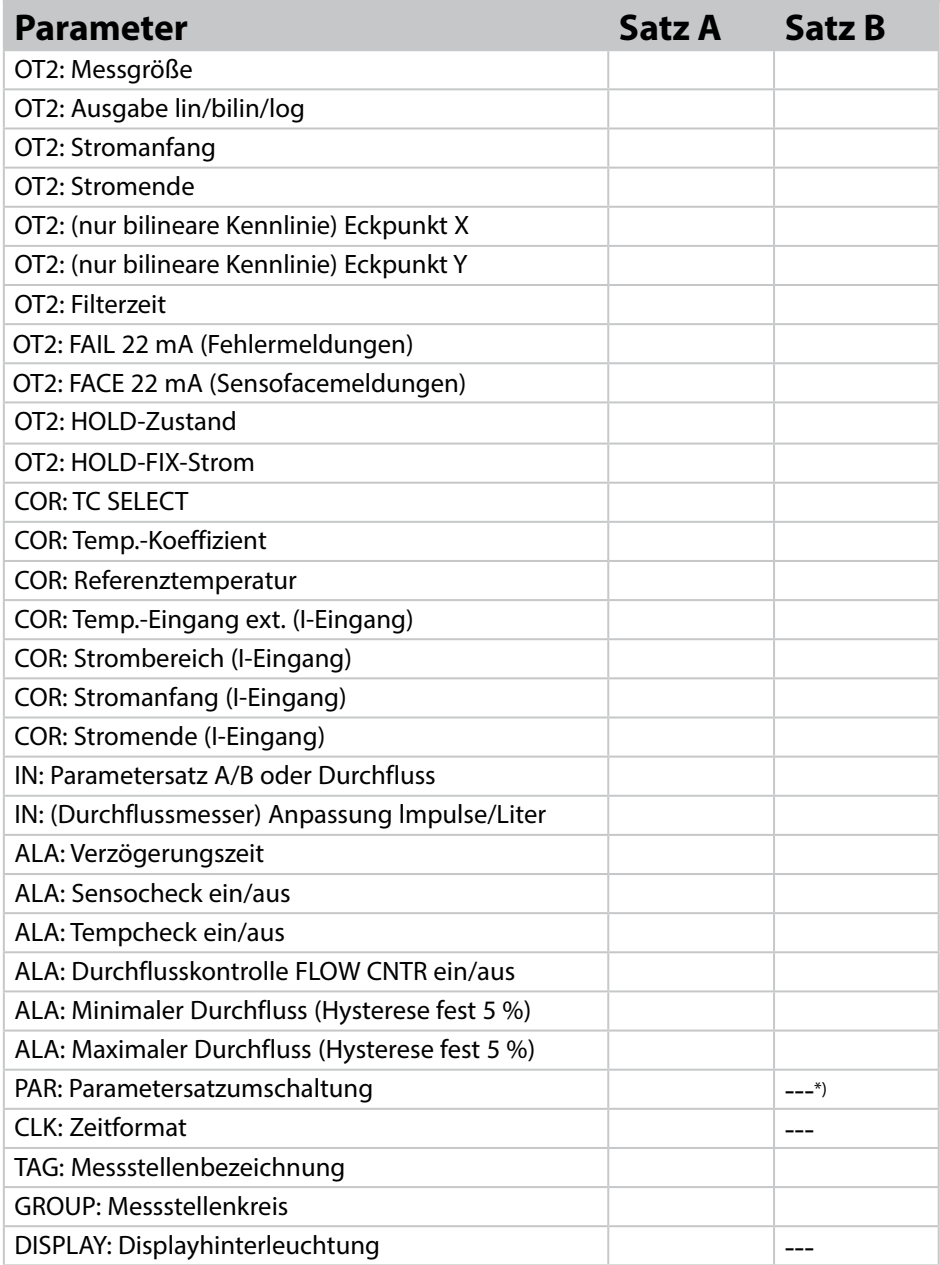

\*) Diese Parameter sind in Parametersatz B nicht einstellbar, identische Werte wie in Parametersatz A

### **Sensor Auswahl der Parameter**

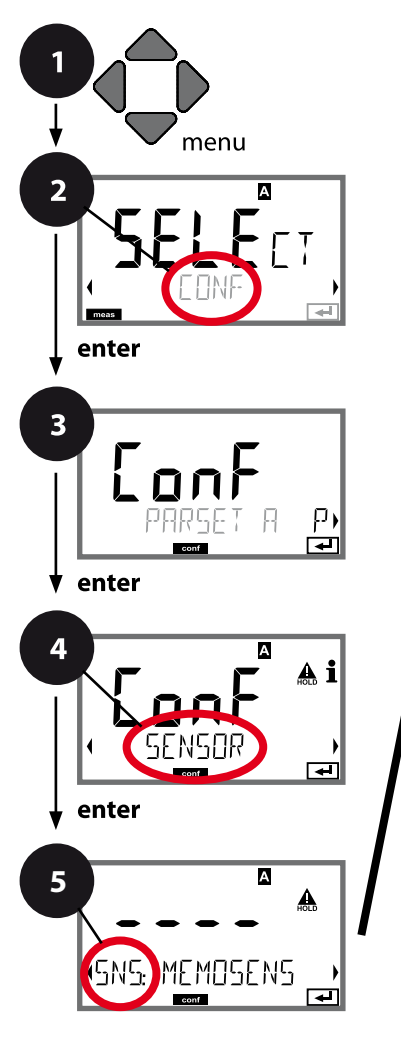

## meas  $\overline{\mathbf{A}}$ **6** σŗ

- 1 Taste **menu** drücken.
- 2 Mit Pfeiltasten **CONF** wählen, **enter** drücken.
- 3 Auswahl Parametersatz mit Pfeiltasten (Burg **enter** drücken.
- 4 Mit Pfeiltasten Menügruppe **SENSOR** wählen, **enter** drücken.
- 5 Für alle Menüpunkte dieser Menügruppe erscheint der Code "SNS:" im Display. Wahl der Menüpunkte mit **enter**-Taste, ändern mit Pfeiltasten (siehe rechte Seite). Bestätigen (und weiter) mit **enter**.
- 6 Beenden: Taste **meas** drücken, bis der Statusbalken [meas] im Display erscheint.

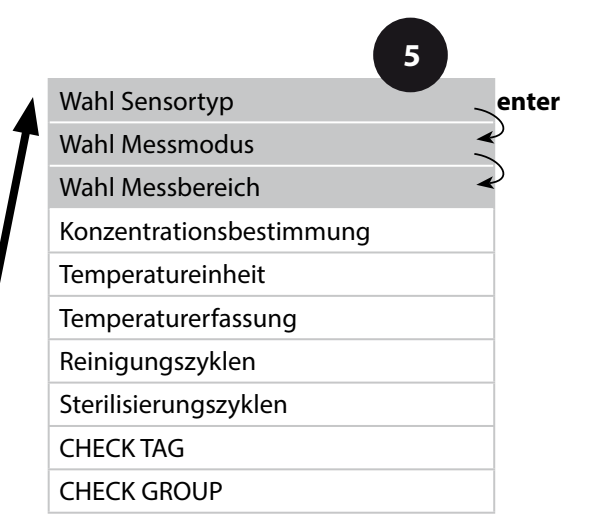

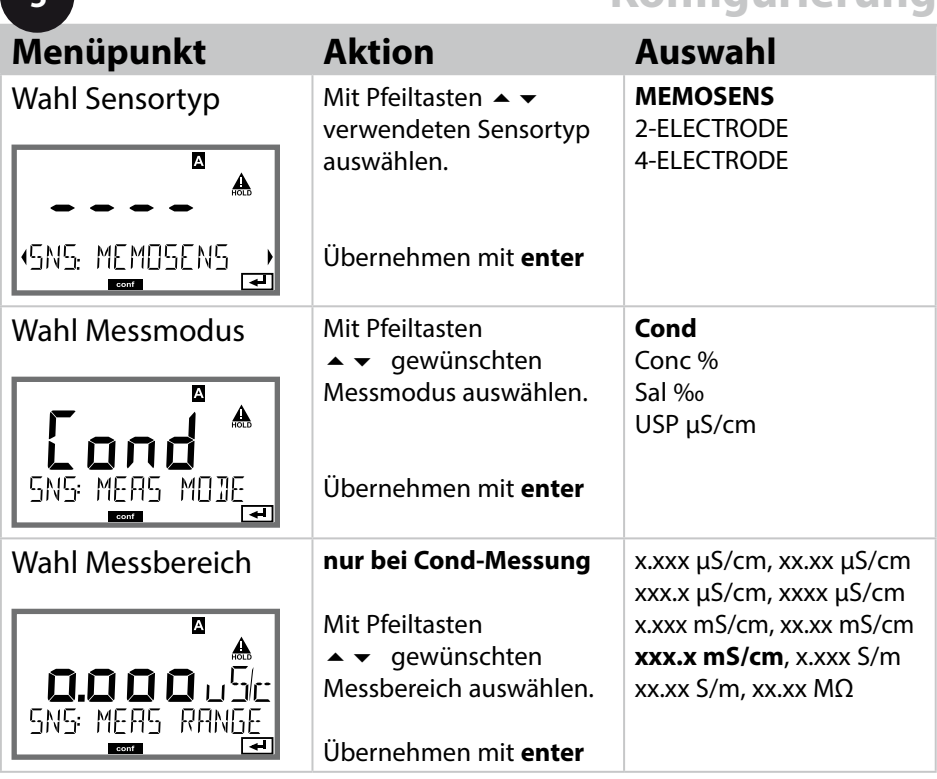

**5**

### **Sensor Auswahl: Konzentrationsbestimmung**

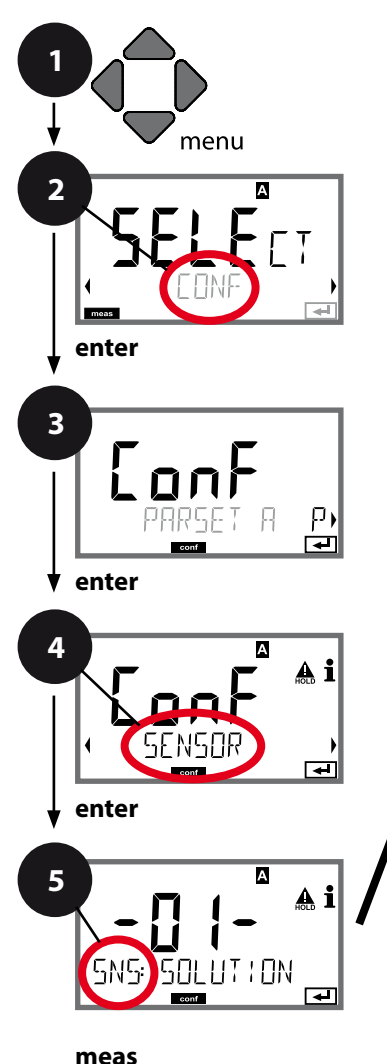

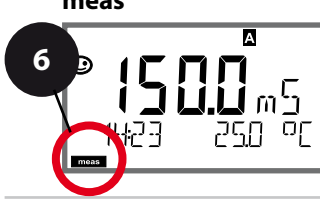

- 1 Taste **menu** drücken.
- 2 Mit Pfeiltasten **CONF** wählen, **enter** drücken.
- 3 Auswahl Parametersatz mit Pfeiltasten (Burg **enter** drücken.
- 4 Mit Pfeiltasten Menügruppe **SENSOR** wählen, **enter** drücken.
- 5 Für alle Menüpunkte dieser Menügruppe erscheint der Code "SNS:" im Display. Wahl der Menüpunkte mit **enter**-Taste, ändern mit Pfeiltasten (siehe rechte Seite). Bestätigen (und weiter) mit **enter**.
- 6 Beenden: Taste **meas** drücken, bis der Statusbalken [meas] im Display erscheint.

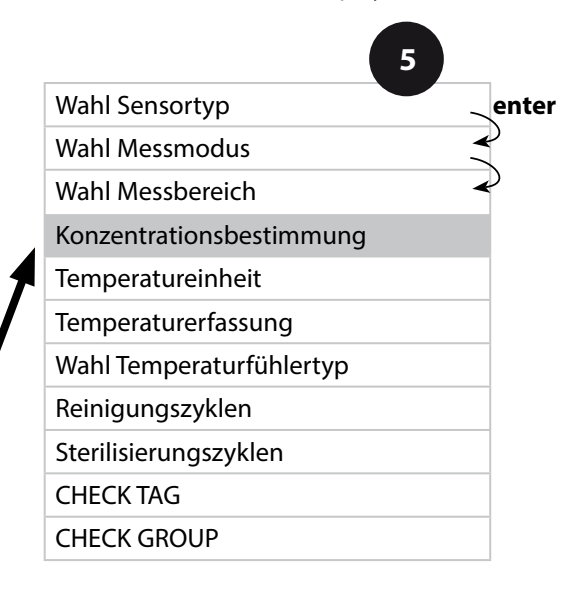

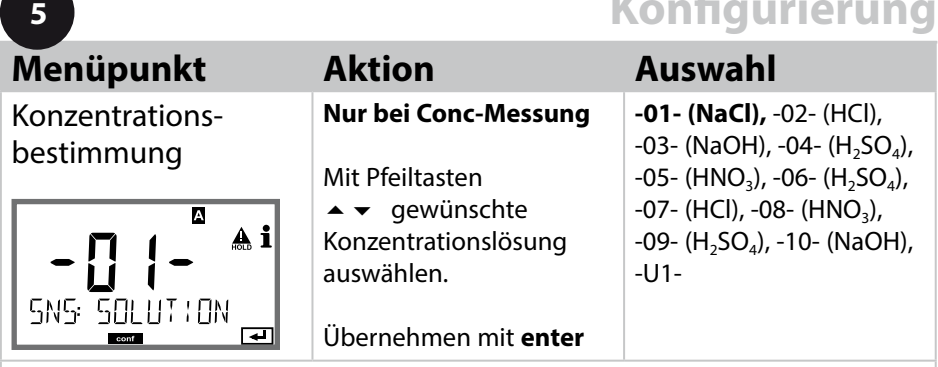

#### **-U1-: Vorgabe einer speziellen Konzentrationslösung für die Leitfähigkeitsmessung**

Für eine kundenspezifische Lösung können 5 Konzentrationswerte in einer Matrix mit 5 vorzugebenden Temperaturwerten 1 ... 5 eingegeben werden. Dazu werden zuerst die 5 Temperaturwerte eingegeben, anschließend die zugehörigen Leitfähigkeitswerte für jede der Konzentrationen 1 ... 5.

Diese Lösungen stehen dann zusätzlich zu den fest vorgegebenen Standard-Lösungen unter der Bezeichnung "U1" zur Verfügung.

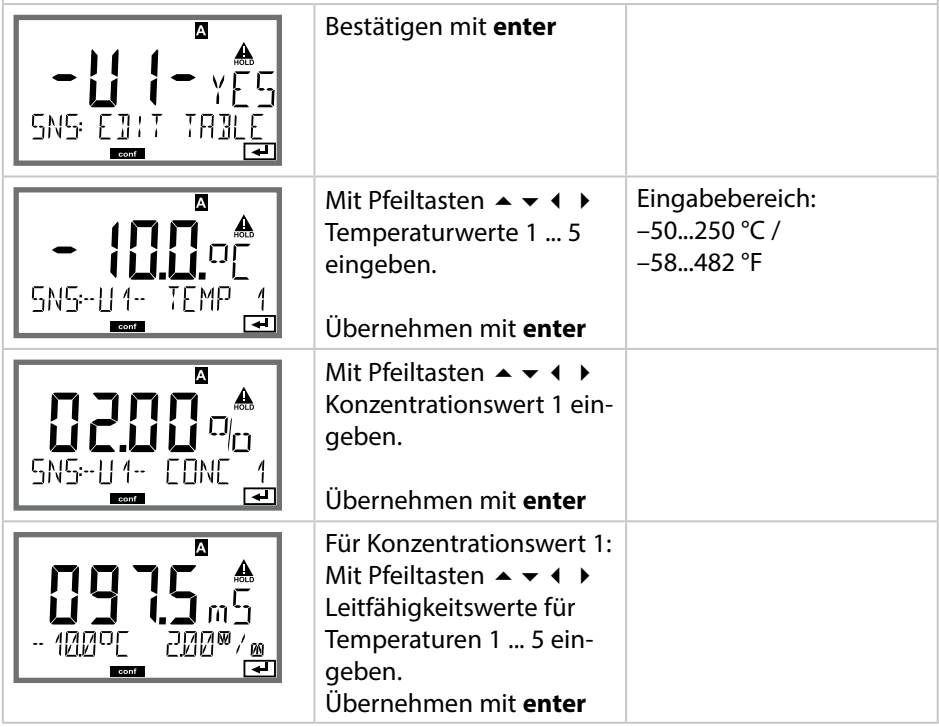

### **Sensor Auswahl: Temperatureinheit, Temperaturerfassung**

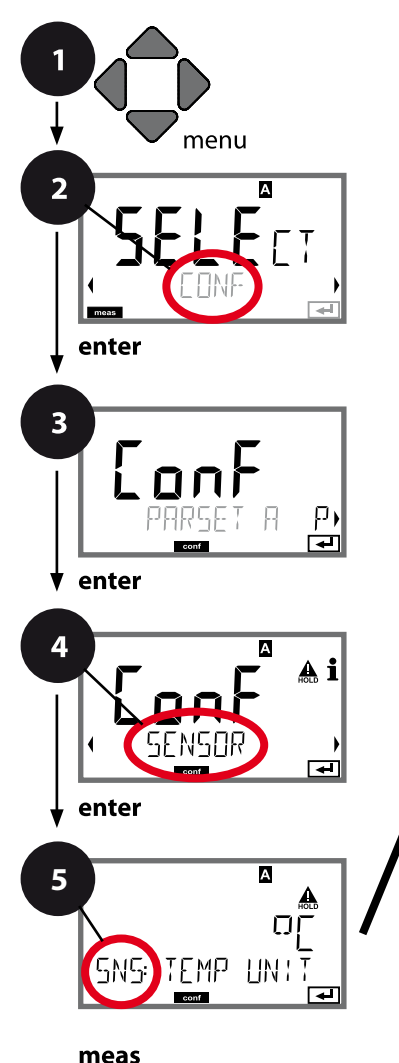

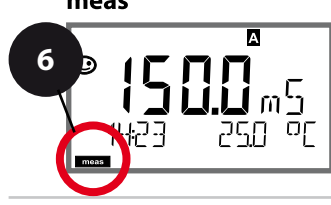

- 1 Taste **menu** drücken.
- 2 Mit Pfeiltasten **CONF** wählen, **enter** drücken.
- 3 Auswahl Parametersatz mit Pfeiltasten **enter** drücken.
- 4 Mit Pfeiltasten **+ >** Menügruppe **SENSOR** wählen, **enter** drücken.
- 5 Für alle Menüpunkte dieser Menügruppe erscheint der Code "SNS:" im Display. Wahl der Menüpunkte mit **enter**-Taste, ändern mit Pfeiltasten (siehe rechte Seite). Bestätigen (und weiter) mit **enter**.
- 6 Beenden: Taste **meas** drücken, bis der Statusbalken [meas] im Display erscheint.

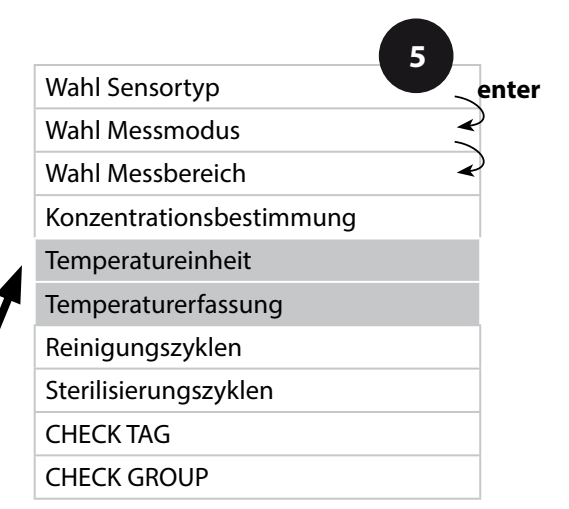

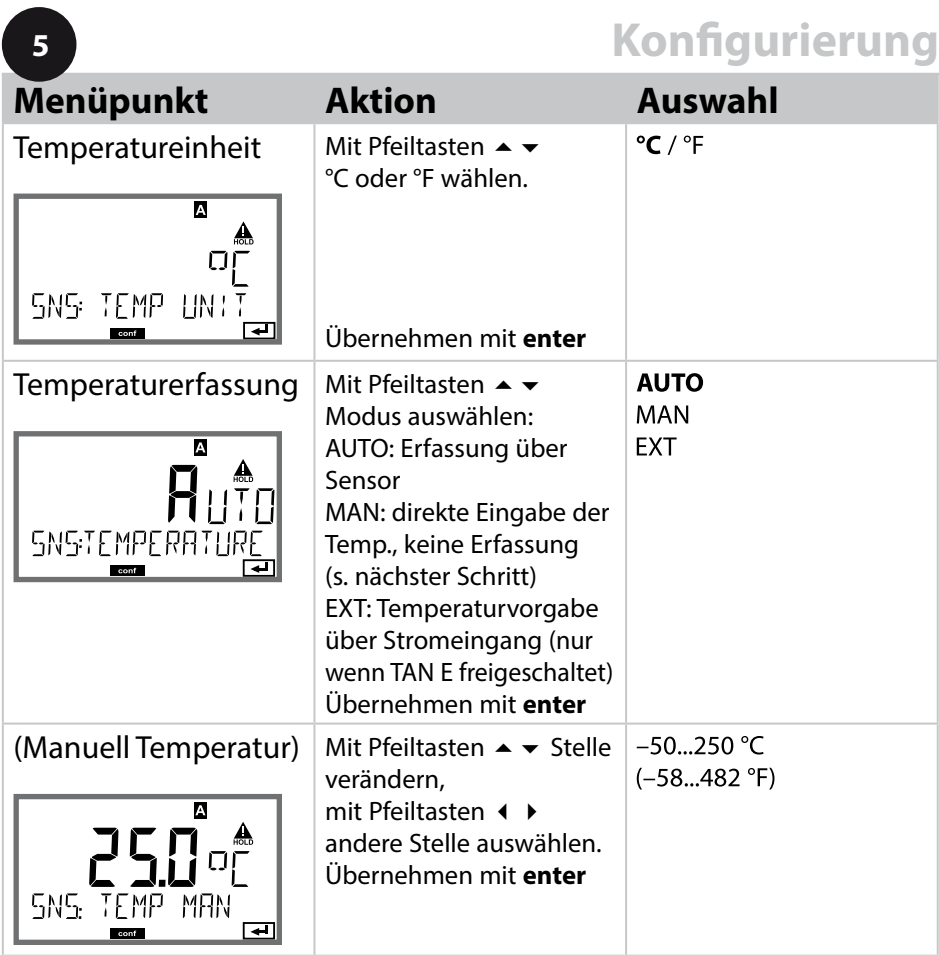

### **Sensor Einstellung: Reinigungszyklen, Sterilisierungszyklen**

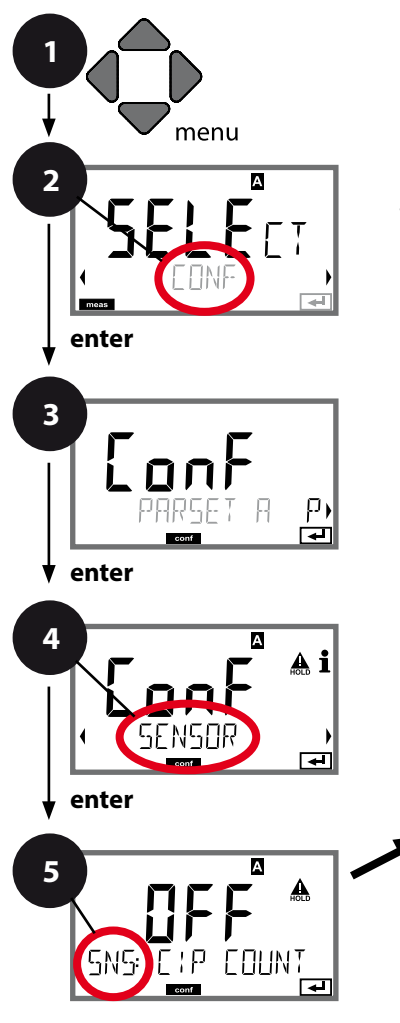

**meas**  $\overline{\mathbb{A}}$ **6** ահի .or

- 1 Taste **menu** drücken.
- 2 Mit Pfeiltasten **CONF** wählen, **enter** drücken.
- 3 Auswahl Parametersatz mit Pfeiltasten **enter** drücken.
- 4 Mit Pfeiltasten Menügruppe **SENSOR** wählen, **enter** drücken.
- 5 Für alle Menüpunkte dieser Menügruppe erscheint der Code "SNS:" im Display. Wahl der Menüpunkte mit **enter**-Taste, ändern mit Pfeiltasten (siehe rechte Seite). Bestätigen (und weiter) mit **enter**.
- 6 Beenden: Taste **meas** drücken, bis der Statusbalken [meas] im Display erscheint.

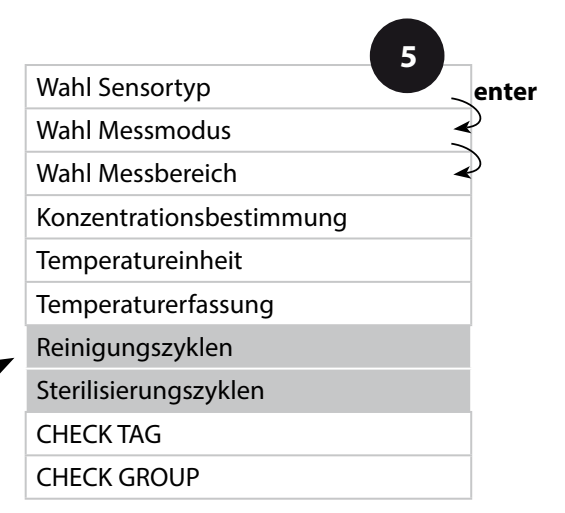

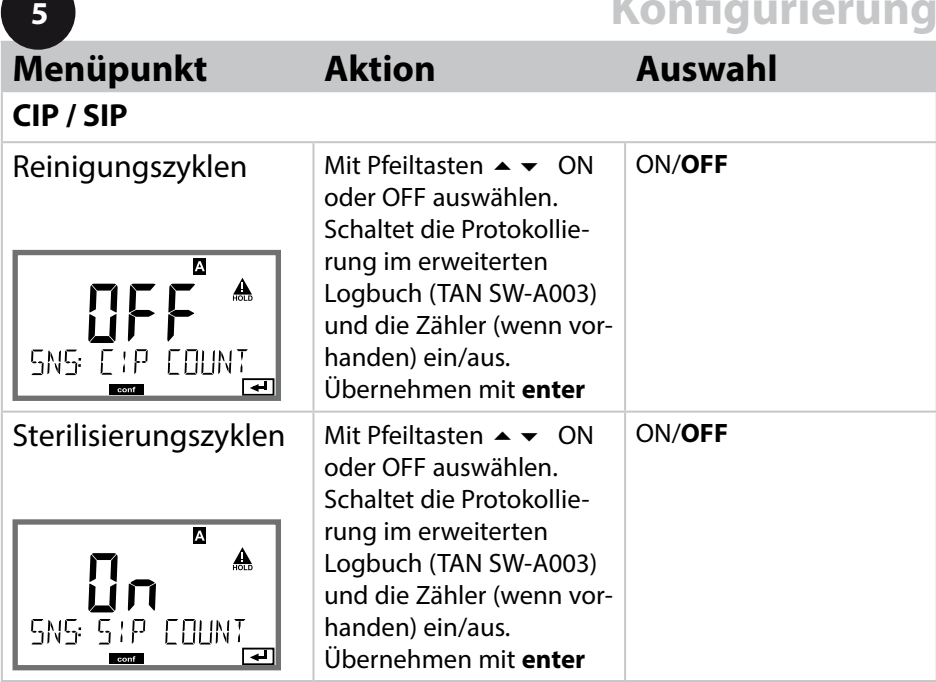

Das Protokollieren von Reinigungs- und Sterilisierungszyklen bei eingebautem Sensor trägt zur Messung der Belastung des Sensors bei. Praktikabel bei Bioanwendungen (Prozesstemperatur ca. 0 ... 50 °C, CIP-Temperatur > 55 °C, SIP-Temperatur > 115 °C).

#### **Hinweis:**

Der Eintrag von CIP- bzw. SIP-Zyklen in das erweiterte Logbuch (TAN SW-A003) erfolgt erst 2 Stunden nach dem Beginn, um zu gewährleisten, dass es sich um einen abgeschlossenen Zyklus handelt. Bei Memosens-Sensoren erfolgt der Eintrag auch in den Sensor.

### **Memosens-Sensor Sensorkontrolle (TAG, GROUP)**

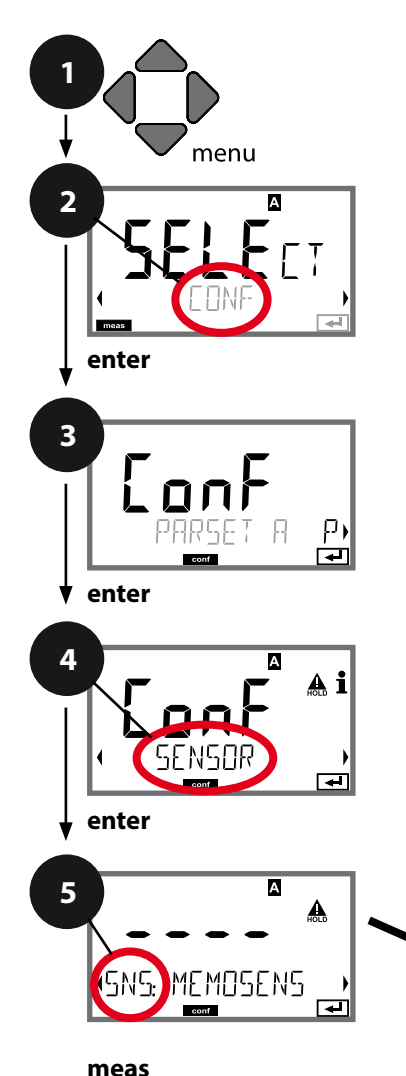

- 1 Taste **menu** drücken.
- 2 Mit Pfeiltasten **CONF** wählen, **enter** drücken.
- 3 Auswahl Parametersatz mit Pfeiltasten **enter** drücken.
- 4 Mit Pfeiltasten Menügruppe **SENSOR** wählen, **enter** drücken.
- 5 Für alle Menüpunkte dieser Menügruppe erscheint der Code "SNS:" im Display. Wahl der Menüpunkte mit **enter**-Taste, ändern mit Pfeiltasten (siehe rechte Seite). Bestätigen (und weiter) mit **enter**.
- 6 Beenden: Taste **meas** drücken, bis der Statusbalken [meas] im Display erscheint.

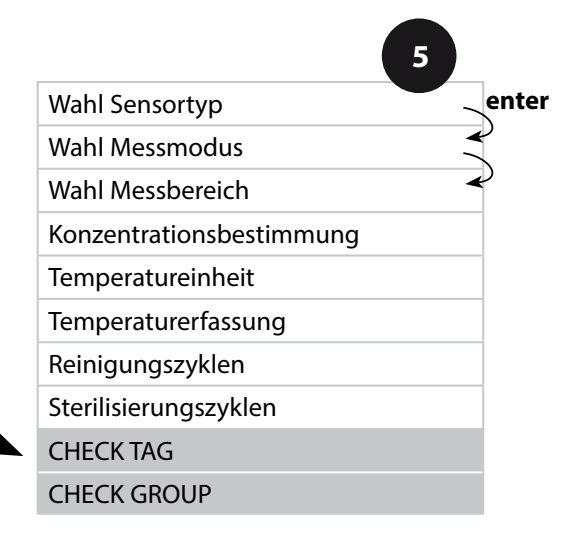

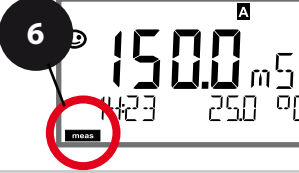

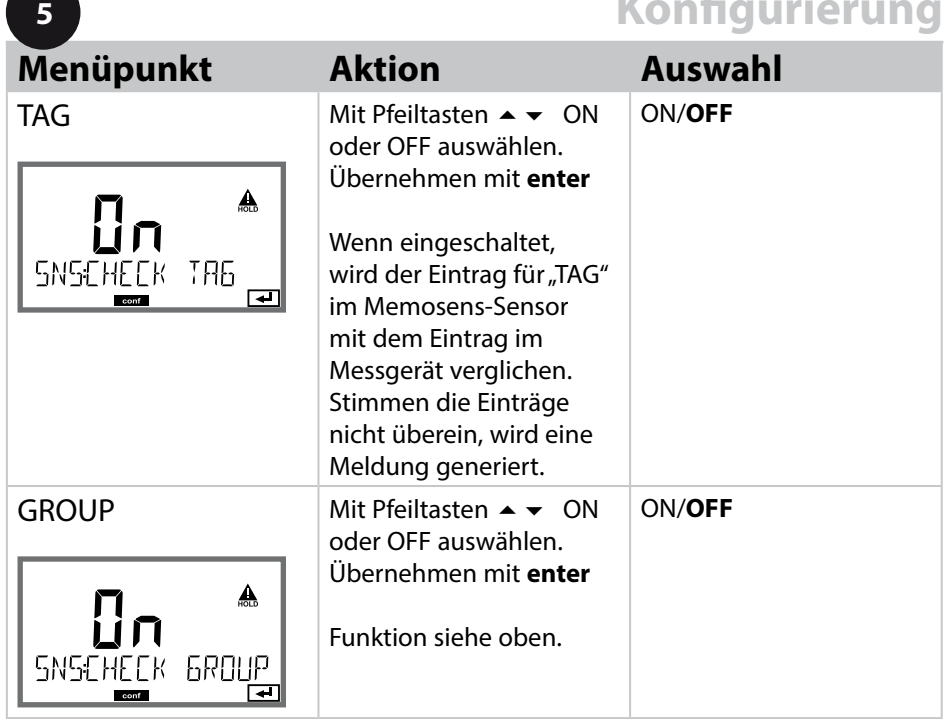

## **Sensorkontrolle (TAG, GROUP)**

Werden Memosens-Sensoren im Labor kalibriert, ist es oft sinnvoll oder manchmal zwingend, dass diese Sensoren wieder an den gleichen oder an einer definierten Gruppe von Messstellen betrieben werden. Dafür können im Sensor Messstelle (TAG) und Messstellenkreis (GROUP) hinterlegt werden. TAG und GROUP können vom Kalibriertool vorgegeben oder vom Transmitter automatisch eingetragen werden. Beim Anschließen eines MS-Sensors an den Transmitter kann geprüft werden, ob der Sensor den richtigen TAG enthält bzw. zur richtigen GROUP gehört, andernfalls wird eine Meldung generiert und Sensoface wird traurig, die Displayhinterleuchtung wird magenta (lila). Sensoface kann als Summenmeldung auch als 22 mA-Fehlersignal übertragen werden. Die Sensorkontrolle kann in der Konfigurierung zweistufig als TAG und GROUP eingeschaltet werden. Ist im Sensor noch keine Messstelle / kein Messstellenkreis hinterlegt, z. B. bei einem neuen Sensor, trägt Stratos die eigene TAG und GROUP ein. Bei ausgeschalteter Sensorkontrolle schreibt Stratos immer die eigene Messstelle und den Messstellenkreis in den Sensor, eine bereits vorhandene TAG/GROUP wird dabei überschrieben.

### **Stromausgang 1 Ausgangsstrombereich. Messgröße.**

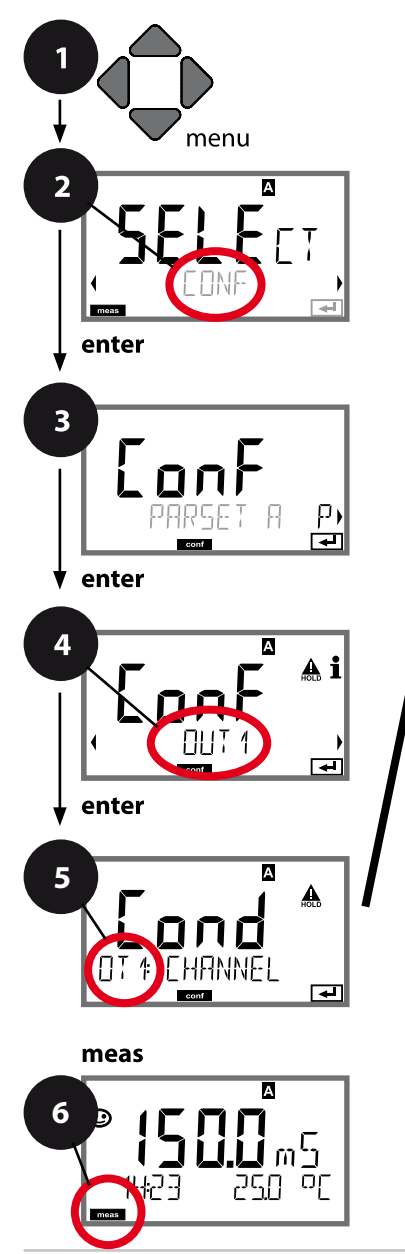

- 1 Taste **menu** drücken.
- 2 Mit Pfeiltasten **CONF** wählen, **enter** drücken.
- 3 Auswahl Parametersatz mit Pfeiltasten **enter** drücken.
- 4 Mit Pfeiltasten Menügruppe **OUT1**  wählen, **enter** drücken.
- 5 Für alle Menüpunkte dieser Menügruppe erscheint der Code "OT1:" im Display. Wahl der Menüpunkte mit **enter**-Taste, ändern mit Pfeiltasten (siehe rechte Seite). Bestätigen (und weiter) mit **enter**.
- 6 Beenden: Taste **meas** drücken, bis der Statusbalken [meas] im Display erscheint.

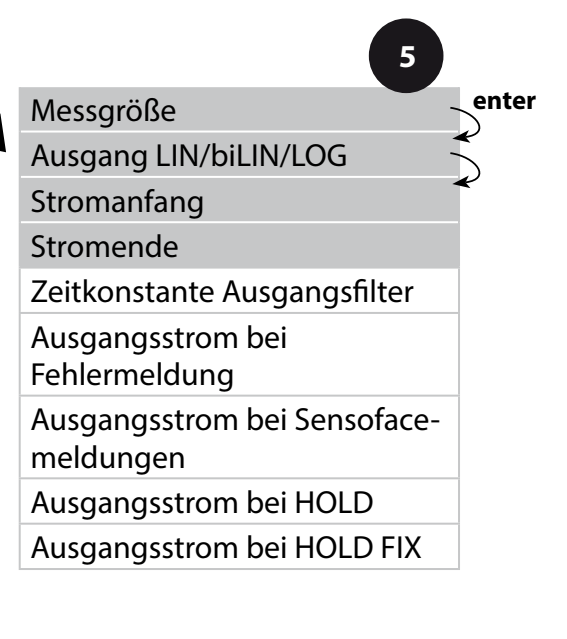

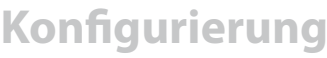

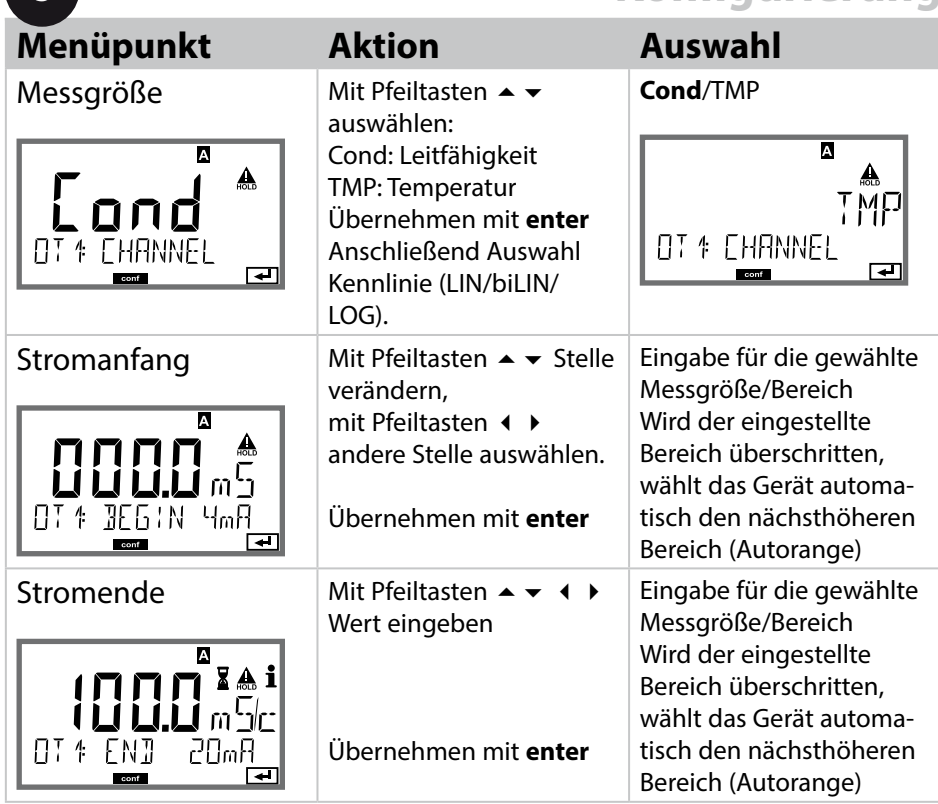

**5**

# **Zuordnung von Messwerten: Stromanfang und Stromende**<br>Reispiel 1: Messbereich 0, 200 mS/cm<br>Beispiel 2: Messbereich 100...200 mS/cm

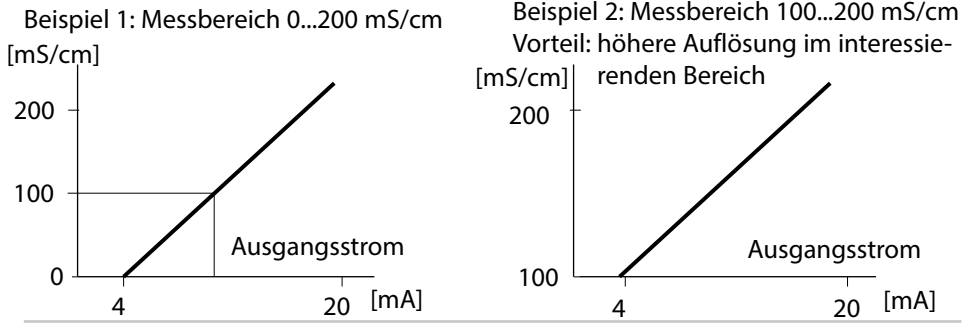

### **Stromausgang 1 Kennlinie Ausgangsstrom, bilinear**

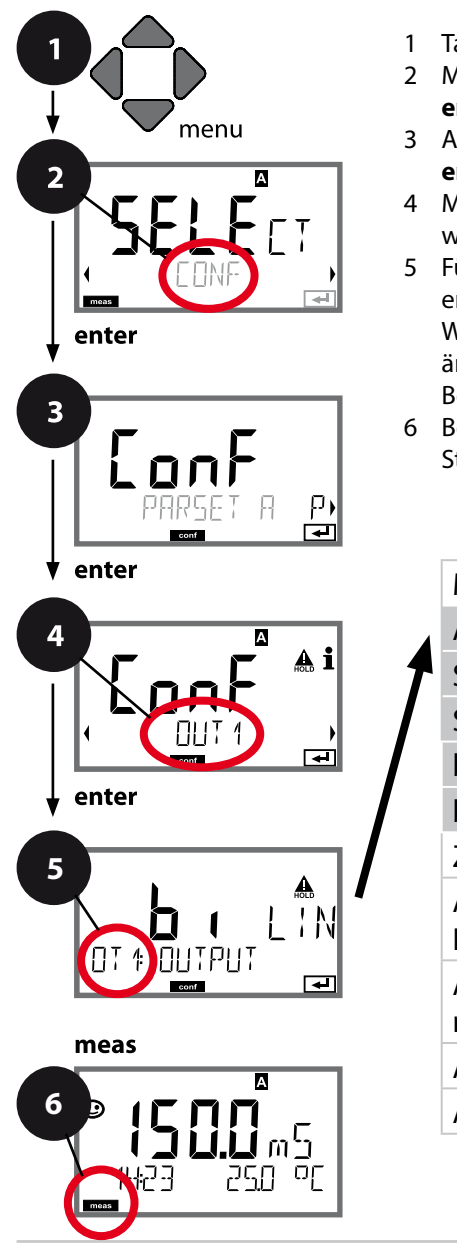

- 1 Taste **menu** drücken.
- 2 Mit Pfeiltasten **CONF** wählen, **enter** drücken.
- 3 Auswahl Parametersatz mit Pfeiltasten **enter** drücken.
- 4 Mit Pfeiltasten Menügruppe **OUT1**  wählen, **enter** drücken.
- 5 Für alle Menüpunkte dieser Menügruppe erscheint der Code "OT1:" im Display. Wahl der Menüpunkte mit **enter**-Taste, ändern mit Pfeiltasten (siehe rechte Seite). Bestätigen (und weiter) mit **enter**.
- 6 Beenden: Taste **meas** drücken, bis der Statusbalken [meas] im Display erscheint.

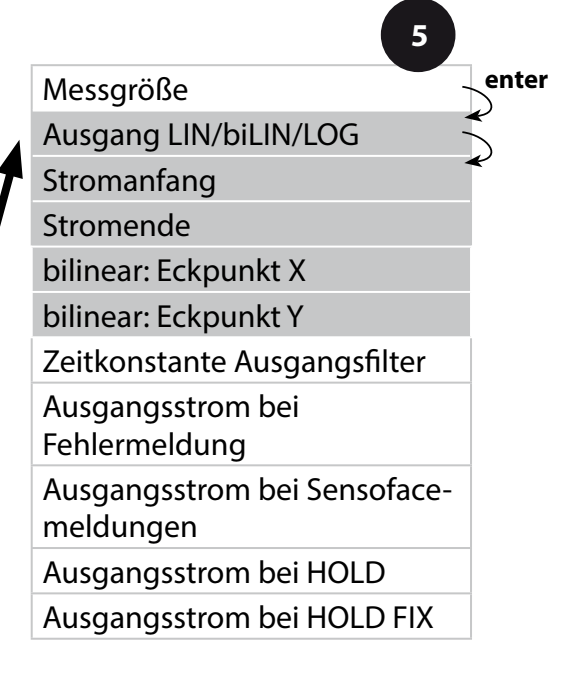

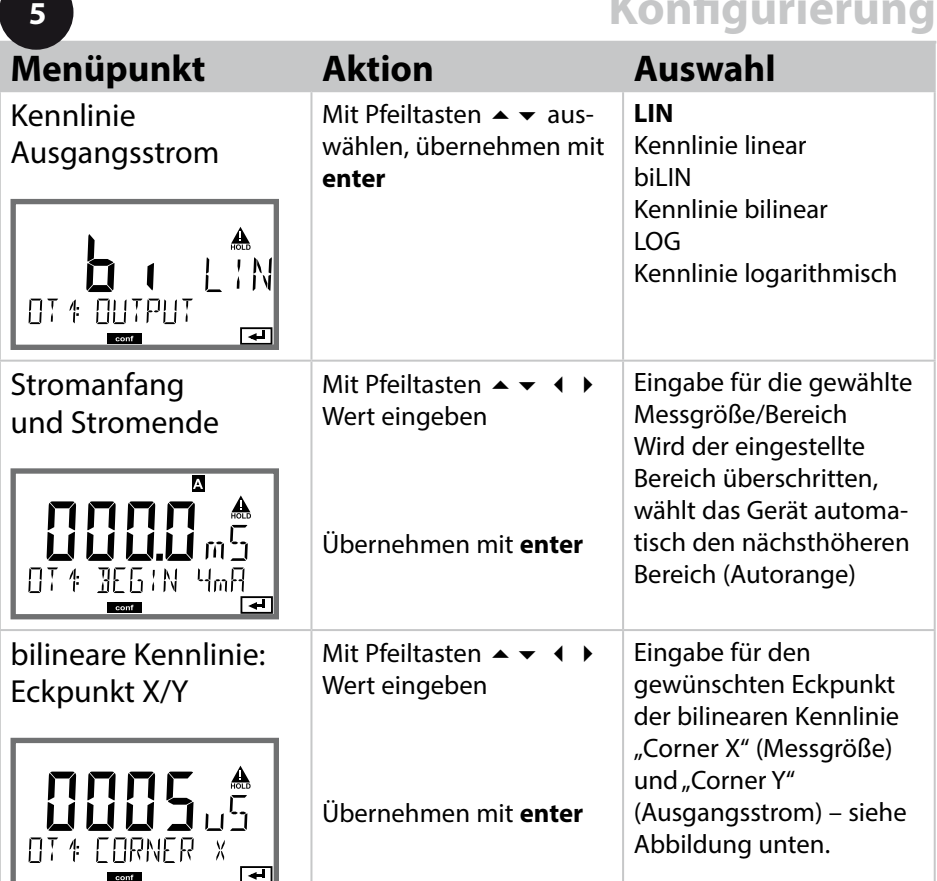

### **Eckpunkt bilineare Kennlinie**

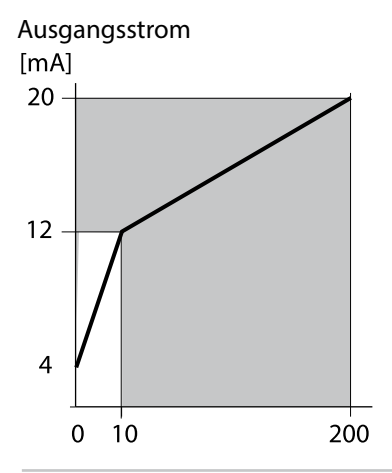

Beispiel: Strombereich 4 ... 20 mA, Stromanfang: 0 µS/cm, Stromende: 200 µS/cm Eckpunkt : "CORNER X": 10 µS/cm (Messgröße), "CORNER Y": 12 mA (Ausgangsstrom). Damit ändert sich der Ausgangsstrom im Bereich von 0 ... 10 µS/cm viel stärker als im Bereich 10 ... 200 µS/cm.

Messgröße  $[\mu S/cm]$ 

## **Logarithmische Kennlinie**

Nichtlinearer Verlauf des Ausgangsstroms, ermöglicht eine Messung über mehrere Dekaden, z. B. die Messung sehr kleiner Leitfähigkeitswerte mit hoher Auflösung sowie die Messung hoher Leitfähigkeitswerte (gering auflösend). Erforderliche Vorgaben: Start- und Endwert

#### **Mögliche Vorgabewerte für Start- und Endwert**

Der Startwert muss mindestens eine Dekade kleiner sein als der Endwert. Startwert und Endwert müssen jeweils in den gleichen Einheiten angegeben werden (entweder in µS/cm oder S/m, siehe Auflistung):

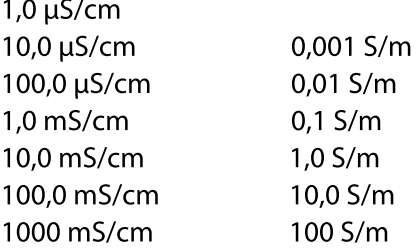

#### **Der Startwert**

ist der nächste, unter dem kleinsten Messwert liegende Dekadenwert.

#### **Der Endwert**

ist der nächste, über dem größten Messwert liegende Dekadenwert.

Die Anzahl der Dekaden ergibt sich aus: Anzahl Dekaden = log (Endwert) – log (Startwert)

Der Ausgangsstromwert ist wie folgt definiert:

| Augustrom = | 16 mA * $\frac{\log(\text{Message}) - \log(\text{Startwert})}{\text{Anzahl Dekaden}}$ + 4 mA |     |                           |
|-------------|----------------------------------------------------------------------------------------------|-----|---------------------------|
| 2           | 800 mS/cm <b>Message</b>                                                                     |     |                           |
| 4           | 10                                                                                           | 100 | 1000 mS/cm <b>Dekaden</b> |
| 1           | 10                                                                                           | 100 | 1000 mS/cm <b>Dekaden</b> |

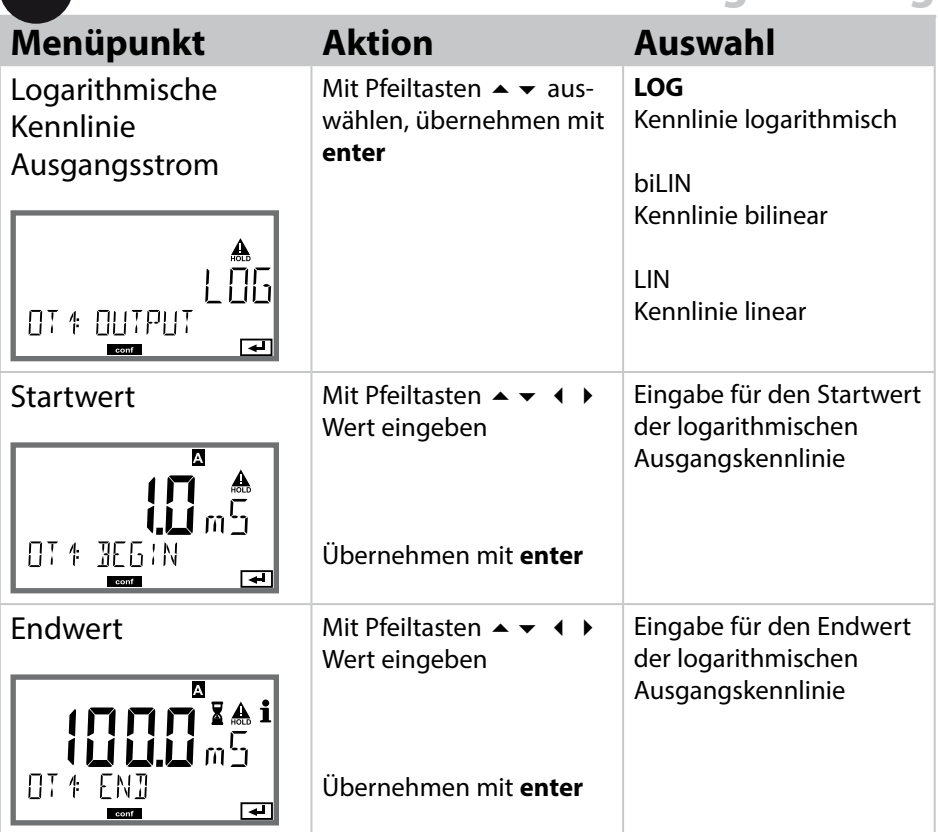

### **Wählbare Start- und Endwerte für logarithmische Kennlinie**

#### **S/cm:**

**5**

1.0 μS/cm, 10.0 μS/cm, 100.0 μS/cm,

1.0 mS/cm, 10.0 mS/cm, 100.0 mS/cm, 1000 mS/cm

#### **S/m:**

0.001 S/m, 0.01 S/m, 0.1 S/m, 1.0 S/m, 10.0 S/m, 100 S/m

### **Stromausgang 1 Zeitkonstante Ausgangsfilter einstellen**

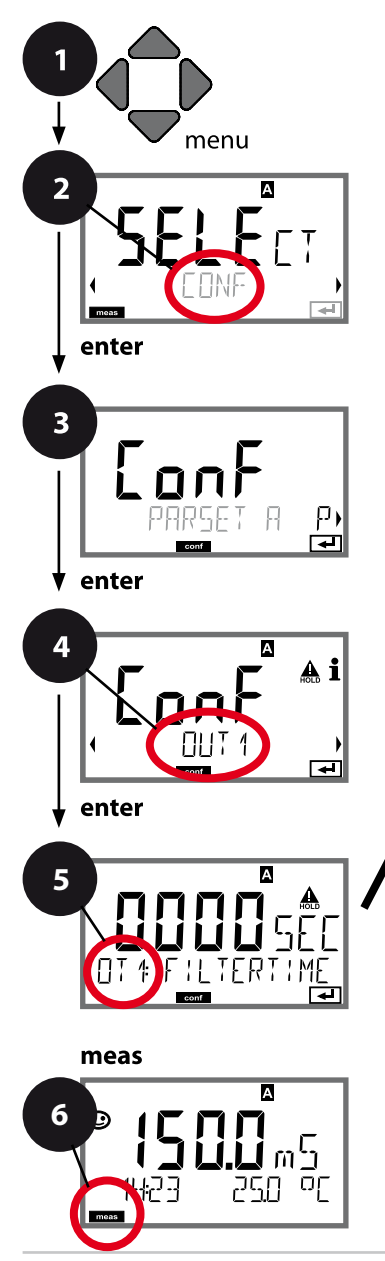

- 1 Taste **menu** drücken.
- 2 Mit Pfeiltasten **CONF** wählen, **enter** drücken.
- 3 Auswahl Parametersatz mit Pfeiltasten **enter** drücken.
- 4 Mit Pfeiltasten Menügruppe **OUT1**  wählen, **enter** drücken.
- 5 Für alle Menüpunkte dieser Menügruppe erscheint der Code "OT1:" im Display. Wahl der Menüpunkte mit **enter**-Taste, ändern mit Pfeiltasten (siehe rechte Seite). Bestätigen (und weiter) mit **enter**.
- 6 Beenden: Taste **meas** drücken, bis der Statusbalken [meas] im Display erscheint.

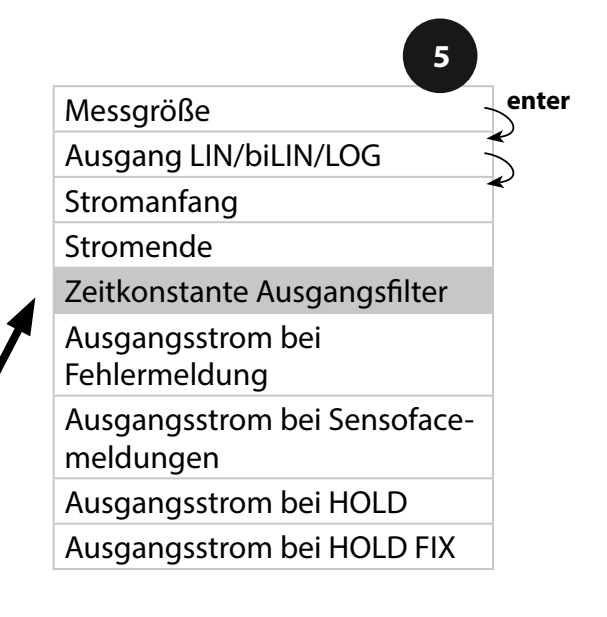

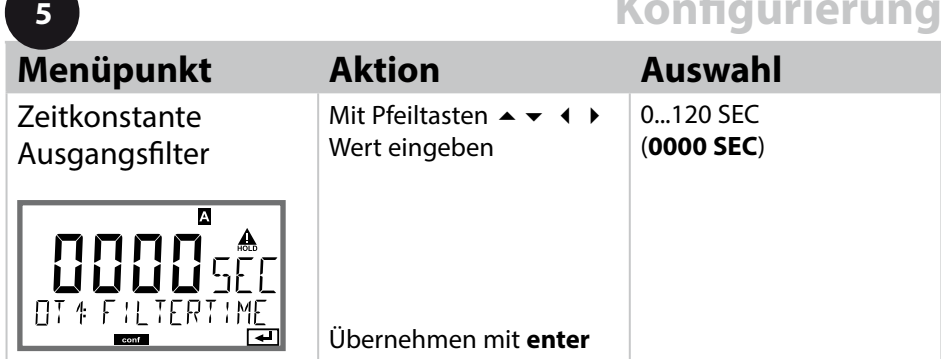

### **Zeitkonstante Ausgangsfilter**

Zur Beruhigung des Stromausgangs kann ein Tiefpass-Filter mit einstellbarer Filterzeitkonstante eingeschaltet werden. Bei einem Sprung am Eingang (100 %) steht nach Erreichen der Zeitkonstante am Ausgang ein Pegel von 63 %. Die Zeitkonstante kann im Bereich 0...120 s eingestellt werden. Wenn die Zeitkonstante mit 0 s eingestellt wird, dann folgt der Stromausgang direkt dem Eingang. **Hinweis:** 

Das Filter wirkt nur auf den Stromausgang, nicht auf das Display und die Grenzwerte!

Für die Dauer von HOLD wird die Filterberechnung ausgesetzt, damit kann kein Sprung am Ausgang entstehen.

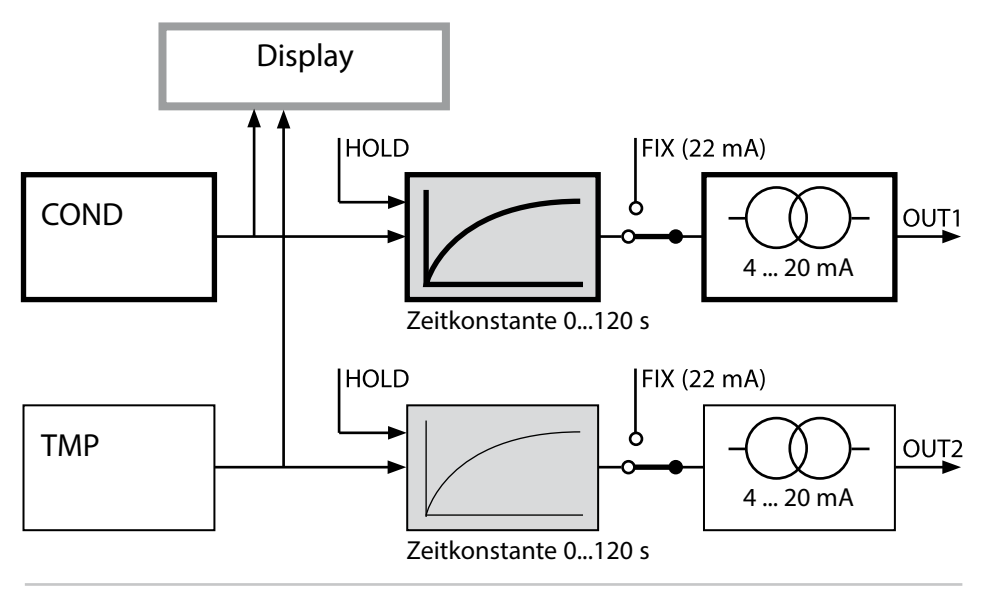

### **Stromausgang 1 Ausgangsstrom bei Error und HOLD.**

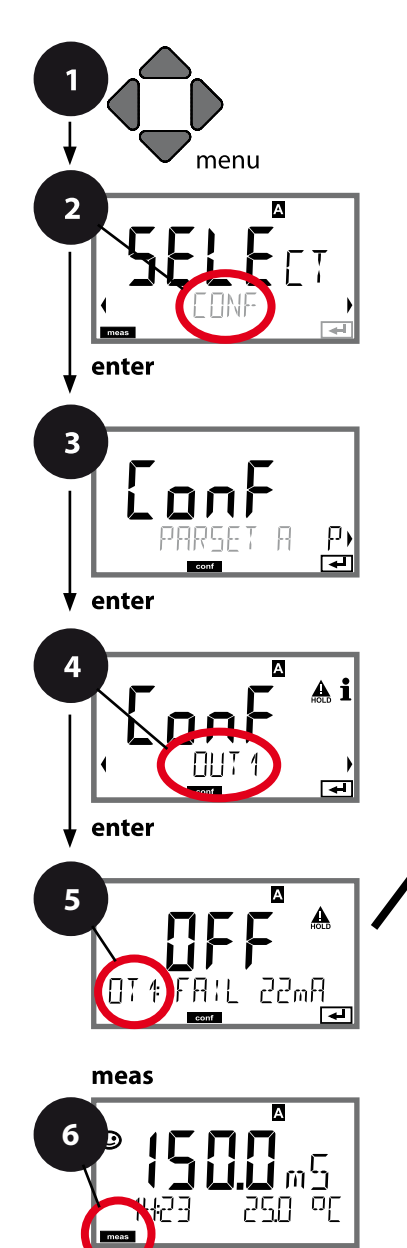

- 1 Taste **menu** drücken.
- 2 Mit Pfeiltasten **CONF** wählen, **enter** drücken.
- 3 Auswahl Parametersatz mit Pfeiltasten **enter** drücken.
- 4 Mit Pfeiltasten Menügruppe **OUT1**  wählen, **enter** drücken.
- 5 Für alle Menüpunkte dieser Menügruppe erscheint der Code "OT1:" im Display. Wahl der Menüpunkte mit **enter**-Taste, ändern mit Pfeiltasten (siehe rechte Seite). Bestätigen (und weiter) mit **enter**.
- 6 Beenden: Taste **meas** drücken, bis der Statusbalken [meas] im Display erscheint.

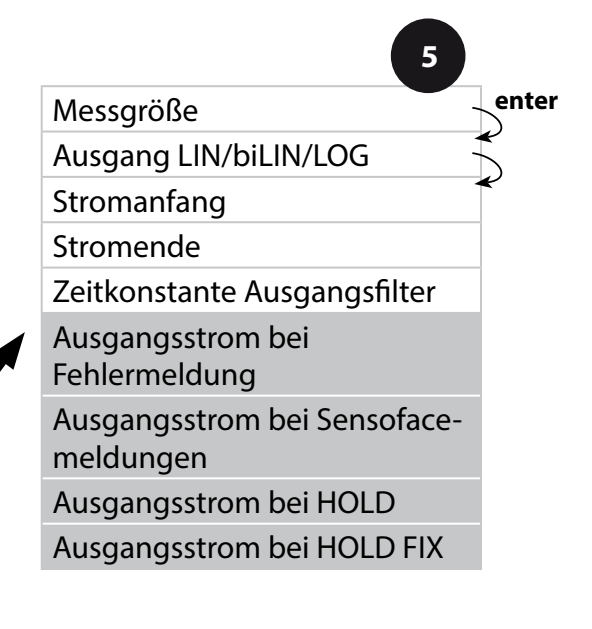

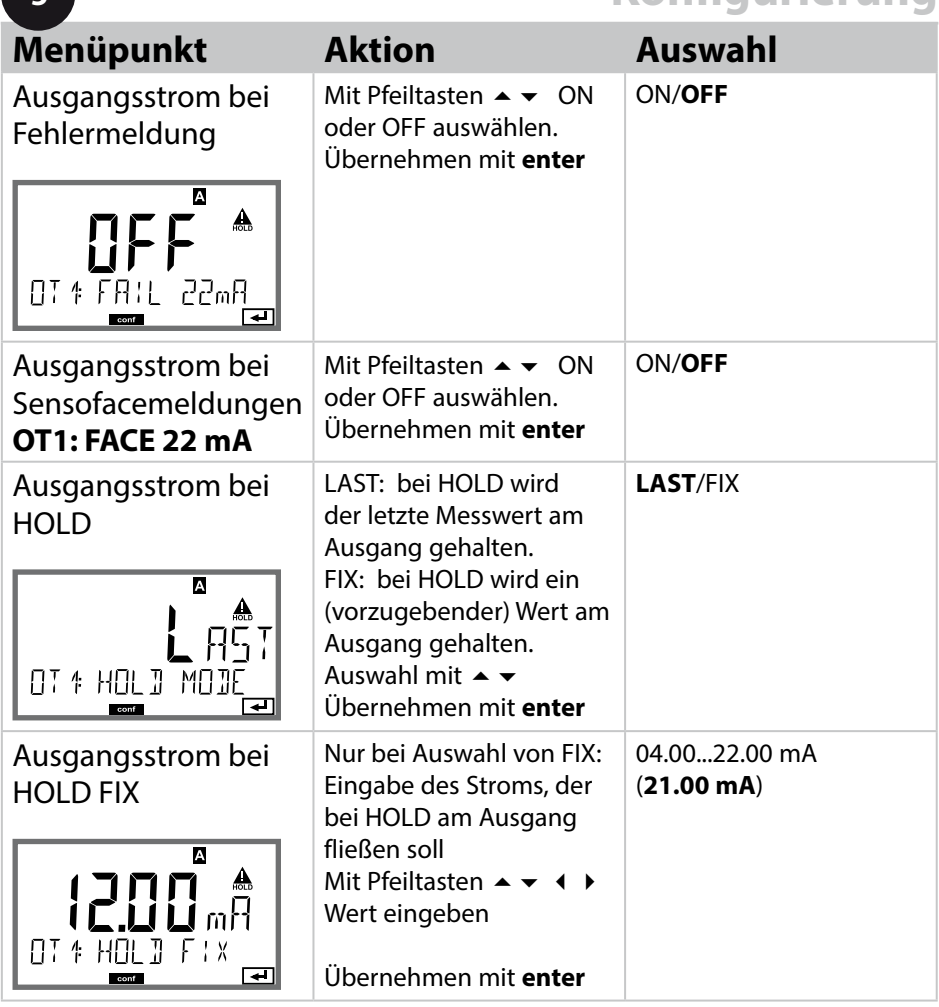

### **Ausgangssignal bei HOLD:**

**5**

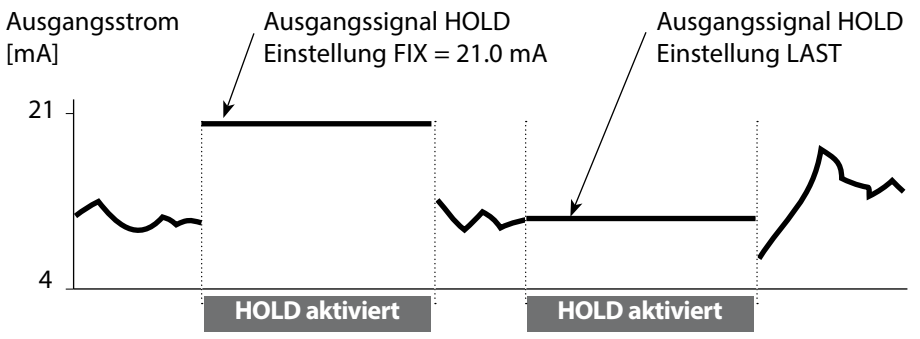

### **Stromausgang 2 Ausgangsstrombereich. Messgröße ...**

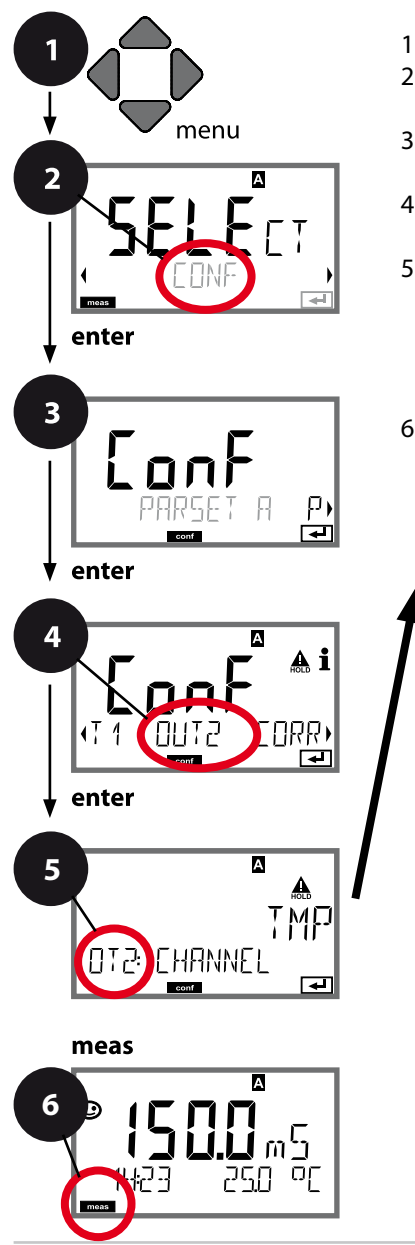

- 1 Taste **menu** drücken.
- 2 Mit Pfeiltasten **CONF** wählen, **enter** drücken.
- 3 Auswahl Parametersatz mit Pfeiltasten **enter** drücken.
- 4 Mit Pfeiltasten Menügruppe **OUT2**  wählen, **enter** drücken.
- 5 Für alle Menüpunkte dieser Menügruppe erscheint der Code "OT2:" im Display. Wahl der Menüpunkte mit **enter**-Taste, ändern mit Pfeiltasten (siehe rechte Seite). Bestätigen (und weiter) mit **enter**.
- 6 Beenden: Taste **meas** drücken, bis der Statusbalken [meas] im Display erscheint.

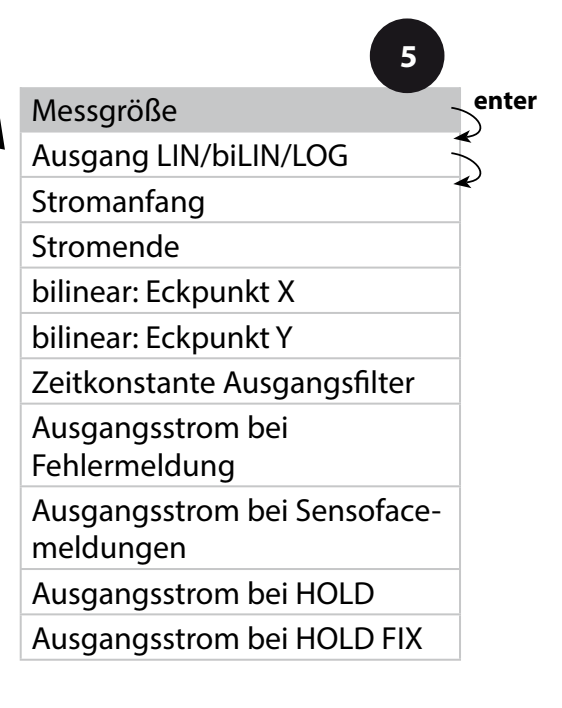

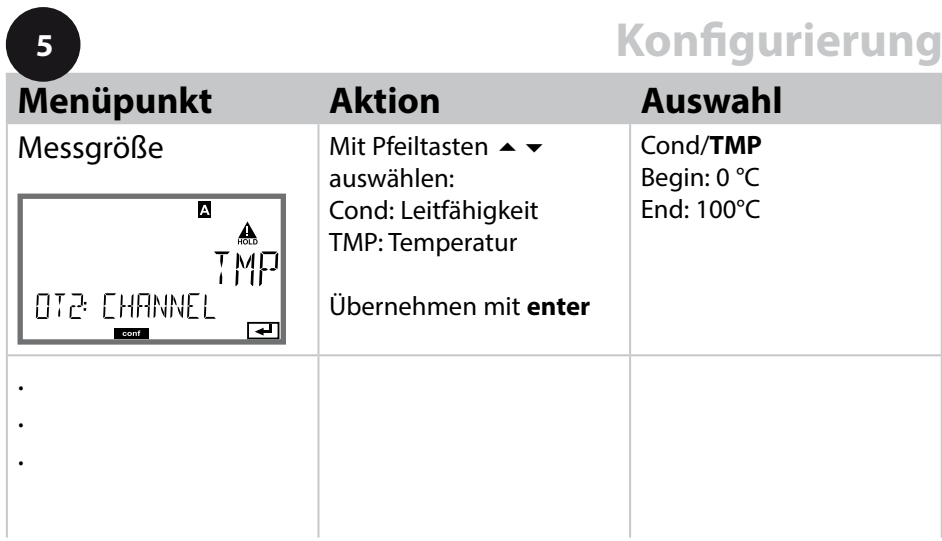

## **Alle weiteren Einstellungen wie bei Stromausgang 1 (siehe dort)!**

### **Temperaturkompensation Wahl der Kompensations-Methode.**

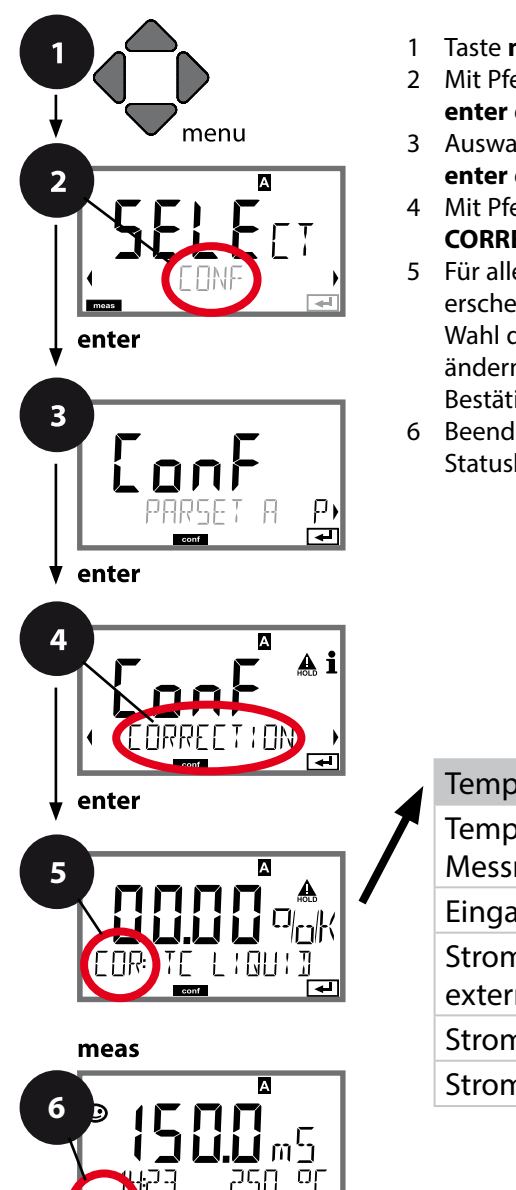

- 1 Taste **menu** drücken.
- 2 Mit Pfeiltasten **CONF** wählen, **enter** drücken.
- 3 Auswahl Parametersatz mit Pfeiltasten **enter** drücken.
- 4 Mit Pfeiltasten < > Menügruppe **CORRECTION** wählen, **enter** drücken.
- 5 Für alle Menüpunkte dieser Menügruppe erscheint der Code "COR:" im Display. Wahl der Menüpunkte mit **enter**-Taste, ändern mit Pfeiltasten (siehe rechte Seite). Bestätigen (und weiter) mit **enter**.
- 6 Beenden: Taste **meas** drücken, bis der Statusbalken [meas] im Display erscheint.

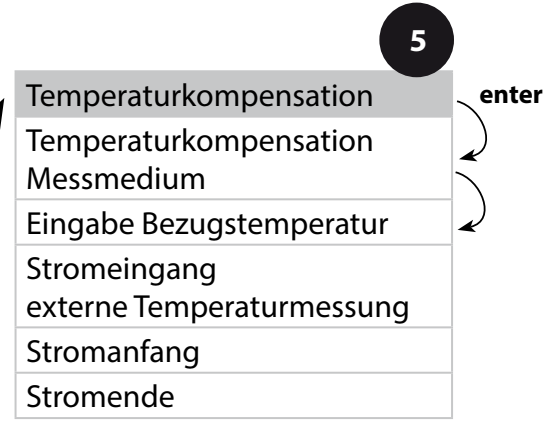

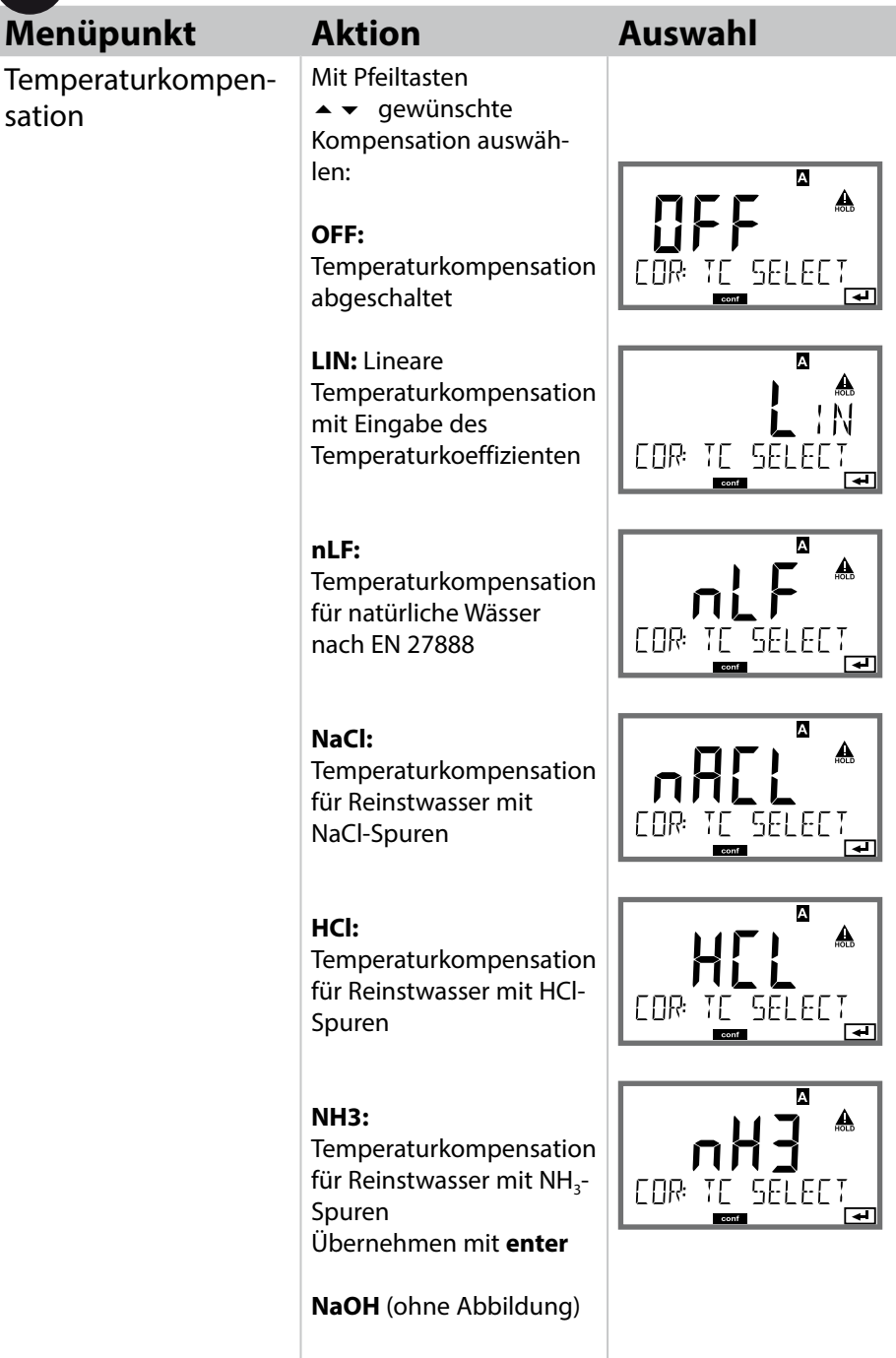

**5**

### **Temperaturkompensation TK Messmedium. Stromeingang Temperaturmessung.**

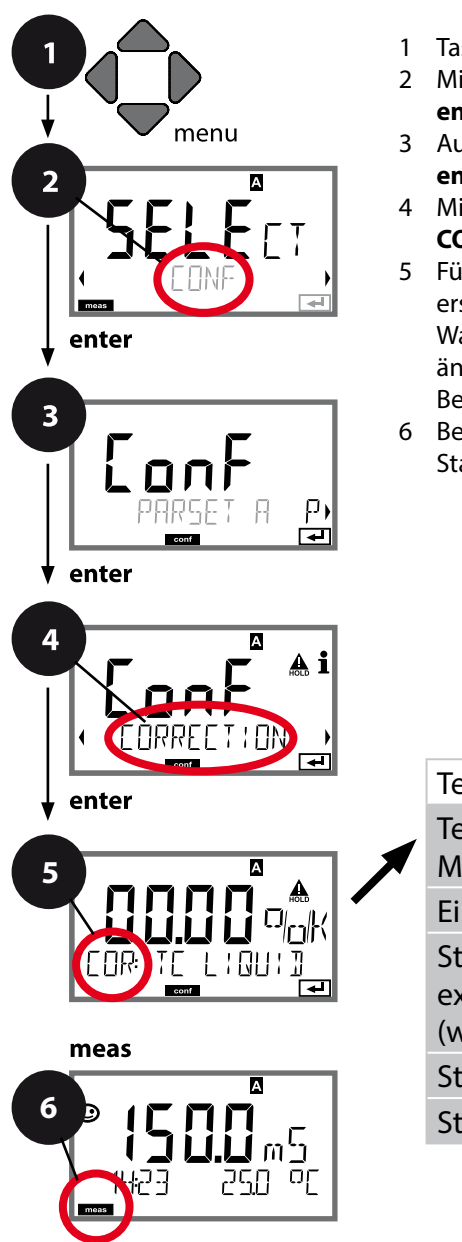

- 1 Taste **menu** drücken.
- 2 Mit Pfeiltasten **CONF** wählen, **enter** drücken.
- 3 Auswahl Parametersatz mit Pfeiltasten **enter** drücken.
- 4 Mit Pfeiltasten < > Menügruppe **CORRECTION** wählen, **enter** drücken.
- 5 Für alle Menüpunkte dieser Menügruppe erscheint der Code "COR:" im Display. Wahl der Menüpunkte mit **enter**-Taste, ändern mit Pfeiltasten (siehe rechte Seite). Bestätigen (und weiter) mit **enter**.
- 6 Beenden: Taste **meas** drücken, bis der Statusbalken [meas] im Display erscheint.

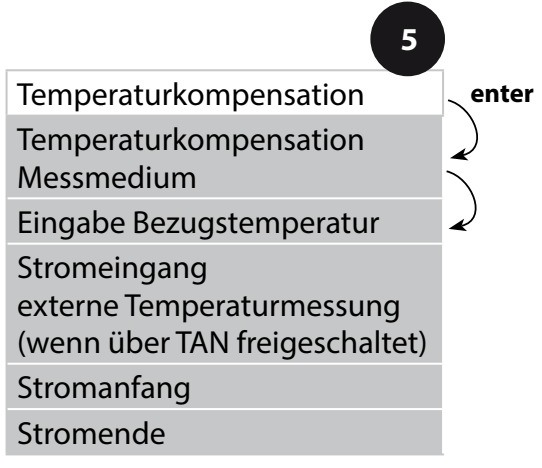

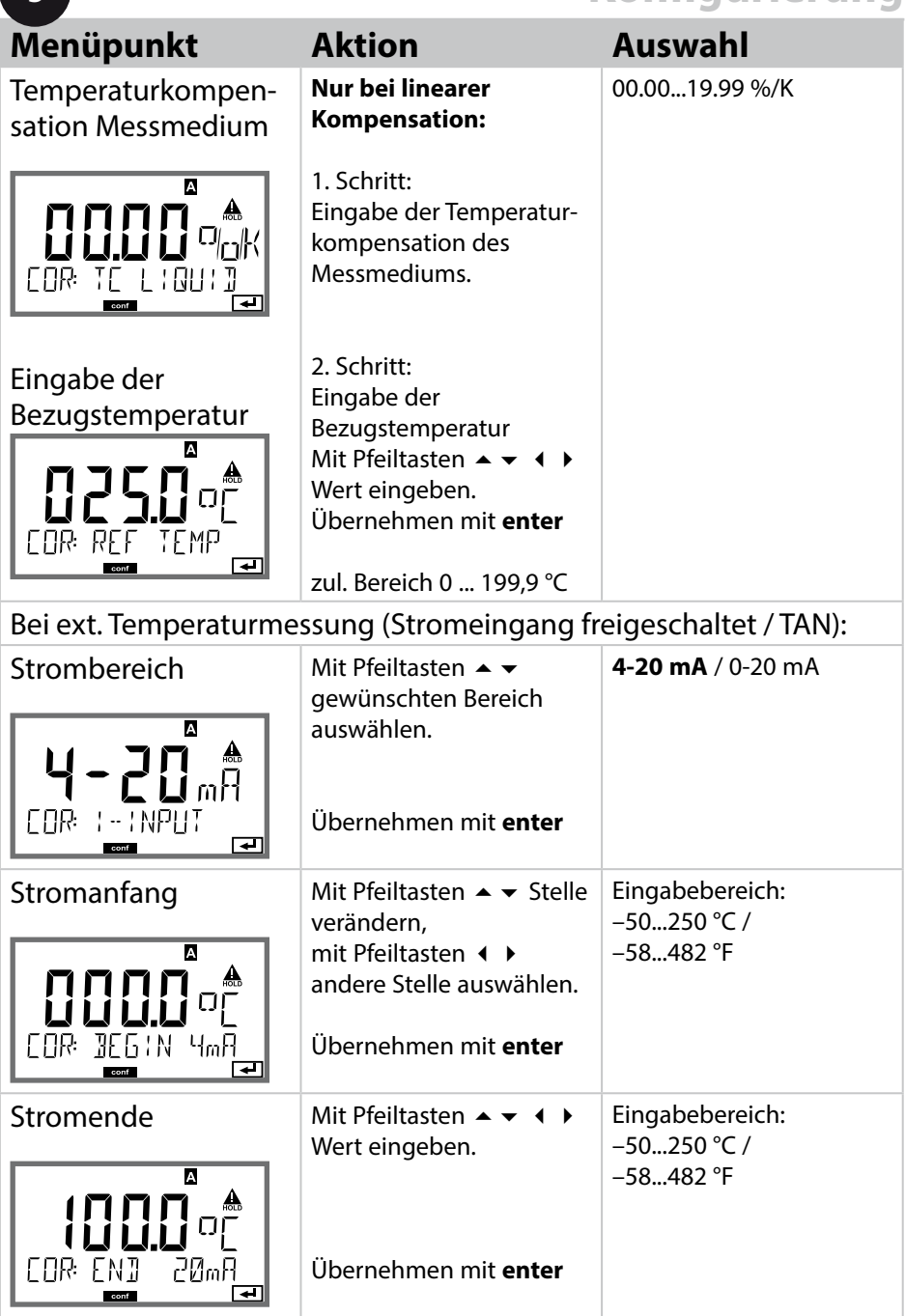

**5**

### **Eingang CONTROL (TAN SW-A005) Parametersatzumschaltung über externes Signal oder Durchflussmessung**

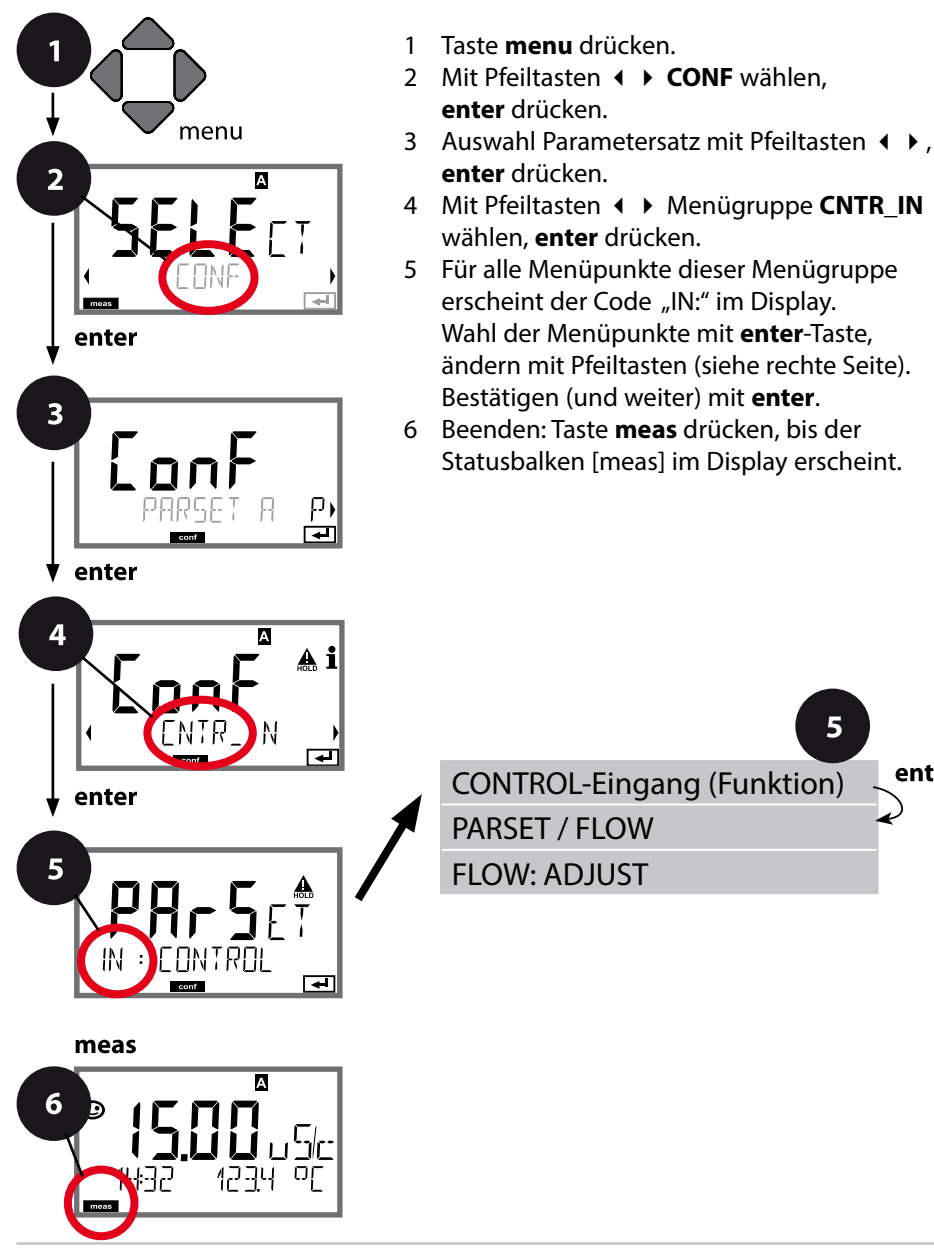

5

enter

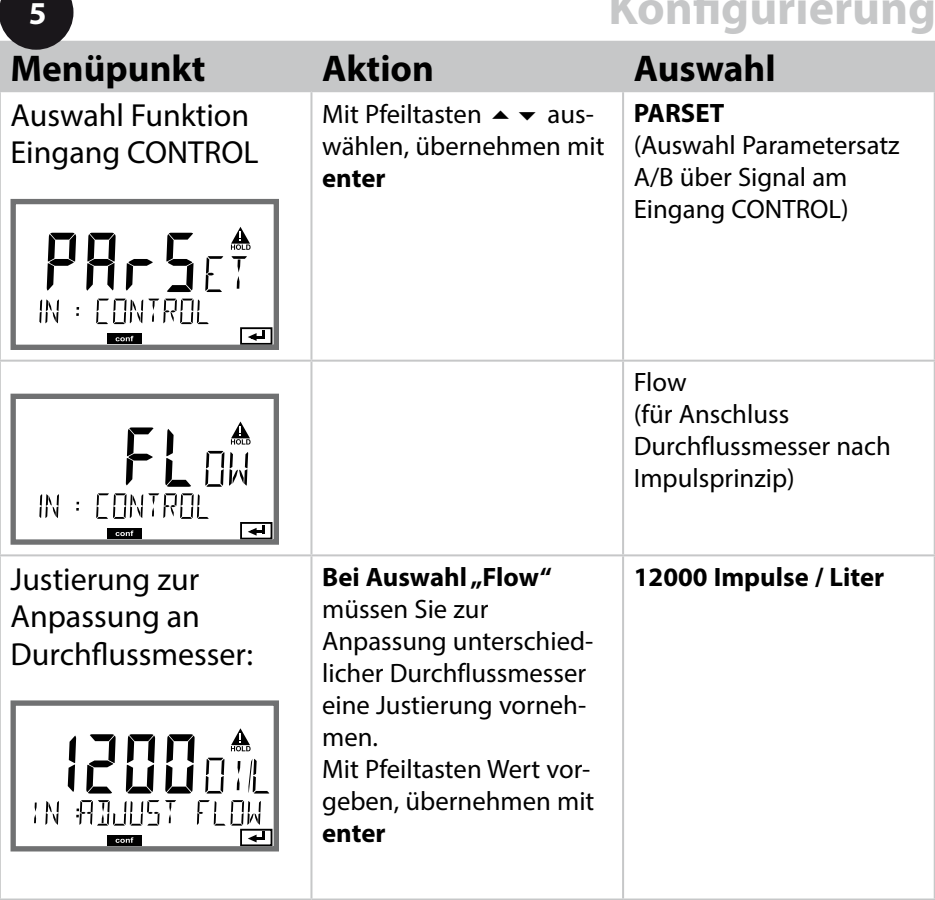

Im Alarm-Menü kann eine Durchflussüberwachung eingestellt werden. Ist CONTROL auf FLOW eingestellt, können zusätzlich 2 Grenzwerte für den maximalen und minimalen Durchfluss vorgegeben werden. Liegt der Messwert außerhalb dieses Fensters, wird eine Alarmmeldung und falls parametriert ein 22-mA-Fehlersignal generiert.

#### **Displaydarstellung**

Durchflussmessung im Messmodus

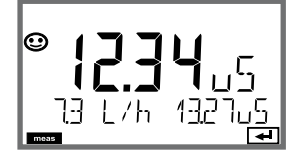

#### **Displaydarstellung**

Durchflussmessung (Sensormonitor)

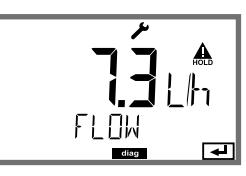

### **Alarmeinstellungen Verzögerungszeit. Sensocheck. Tempcheck.**

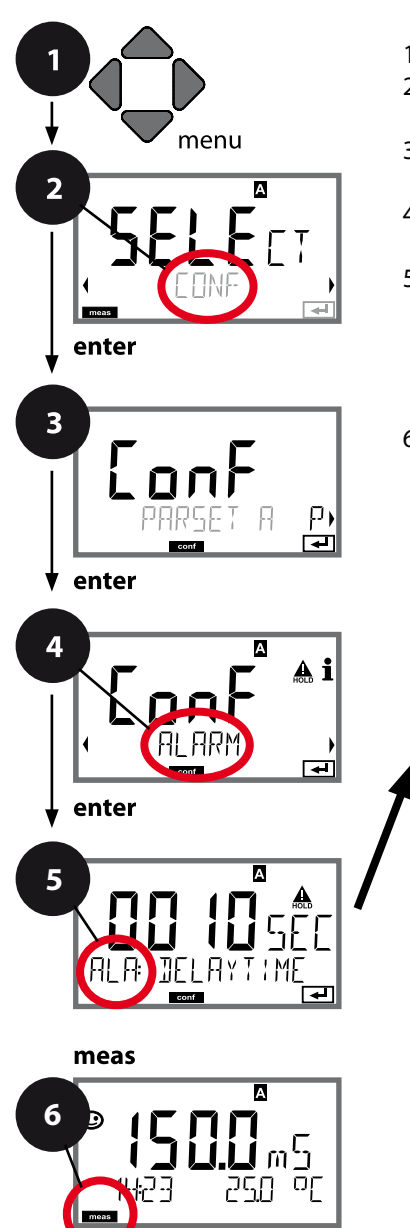

- 1 Taste **menu** drücken.
- 2 Mit Pfeiltasten **CONF** wählen, **enter** drücken.
- 3 Auswahl Parametersatz mit Pfeiltasten **enter** drücken.
- 4 Mit Pfeiltasten (+ Menügruppe ALARM wählen, **enter** drücken.
- 5 Für alle Menüpunkte dieser Menügruppe erscheint der Code "ALA:" im Display. Wahl der Menüpunkte mit **enter**-Taste, ändern mit Pfeiltasten (siehe rechte Seite). Bestätigen (und weiter) mit **enter**.
- 6 Beenden: Taste **meas** drücken, bis der Statusbalken [meas] im Display erscheint.

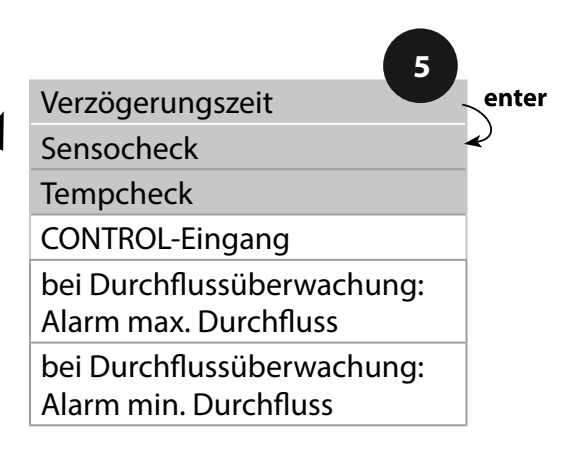
# **Konfigurierung**

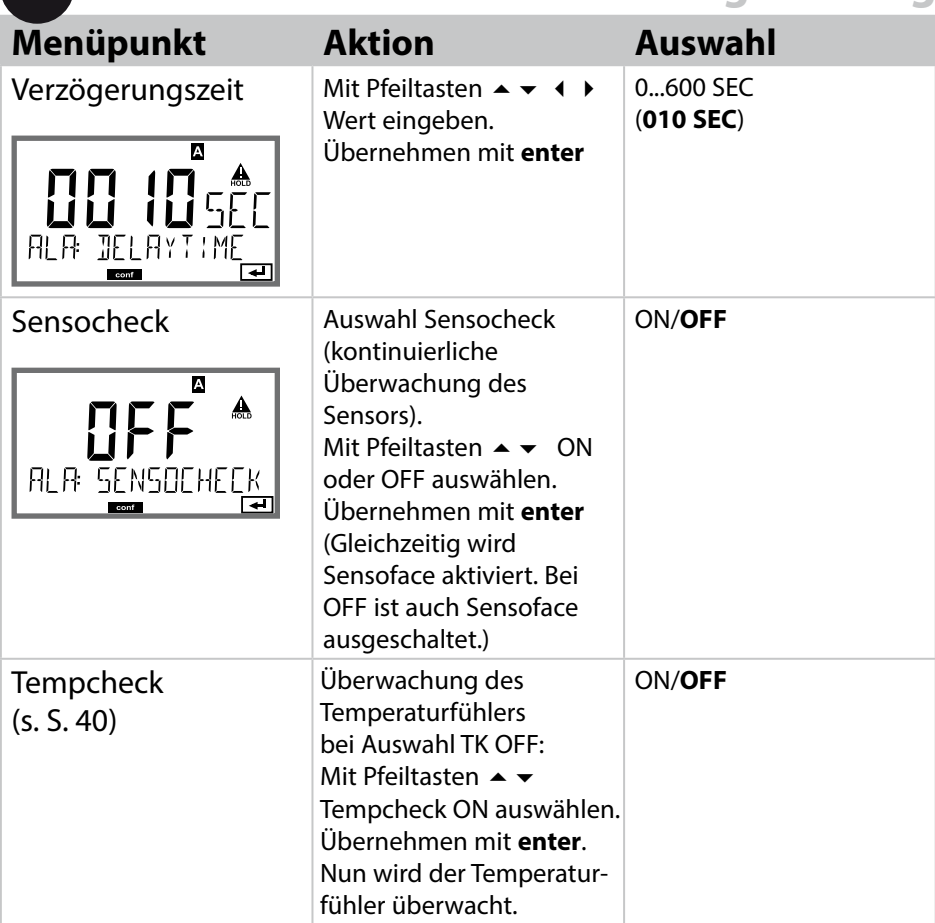

**5**

Fehlermeldungen können durch ein 22 mA-Signal über den Ausgangsstrom übermittelt werden (siehe Fehlermeldungen und Konfigurierung Ausgang 1/Ausgang 2).

**Die Alarmverzögerungszeit** verzögert das Umschalten der Displayhinterleuchtung auf rot und das 22 mA-Signal (wenn konfiguriert).

#### **Alarmeinstellungen Eingang CONTROL (TAN SW-A005)**

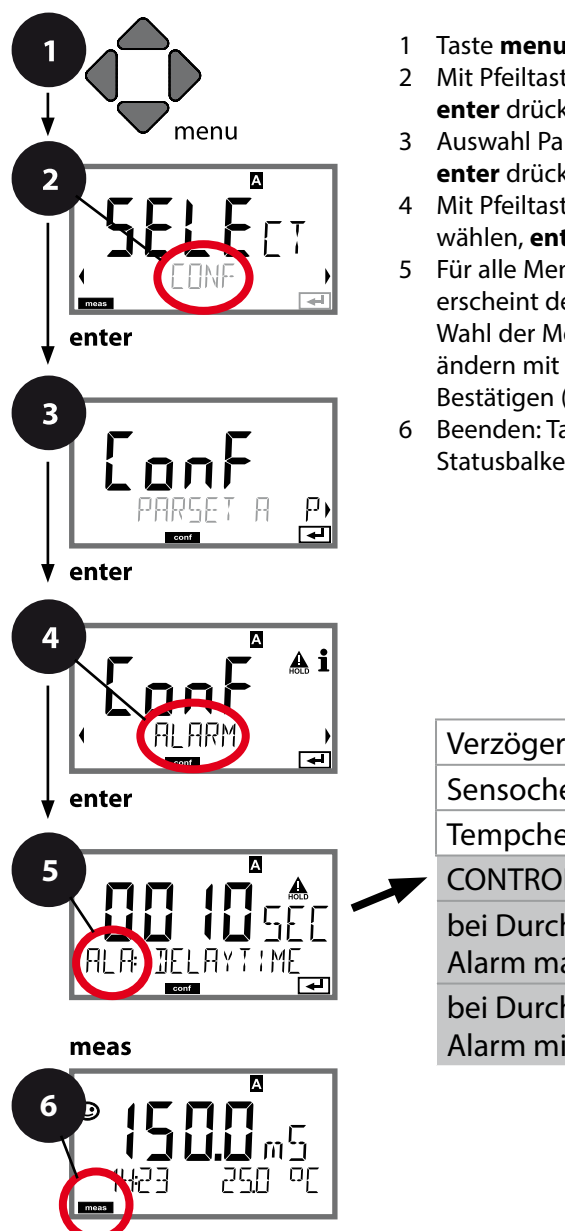

- 1 Taste **menu** drücken.
- 2 Mit Pfeiltasten **CONF** wählen, **enter** drücken.
- 3 Auswahl Parametersatz mit Pfeiltasten **enter** drücken.
- 4 Mit Pfeiltasten (← Menügruppe ALARM wählen, **enter** drücken.
- 5 Für alle Menüpunkte dieser Menügruppe erscheint der Code "ALA:" im Display. Wahl der Menüpunkte mit **enter**-Taste, ändern mit Pfeiltasten (siehe rechte Seite). Bestätigen (und weiter) mit **enter**.
- 6 Beenden: Taste **meas** drücken, bis der Statusbalken [meas] im Display erscheint.

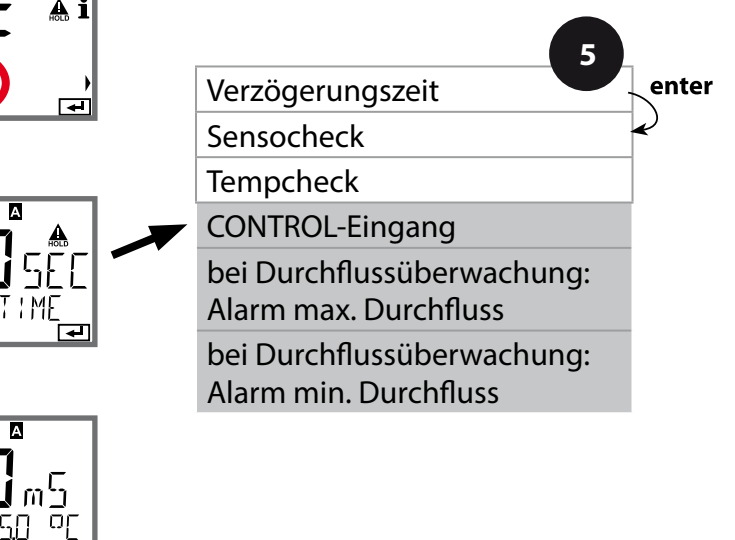

# **Konfigurierung**

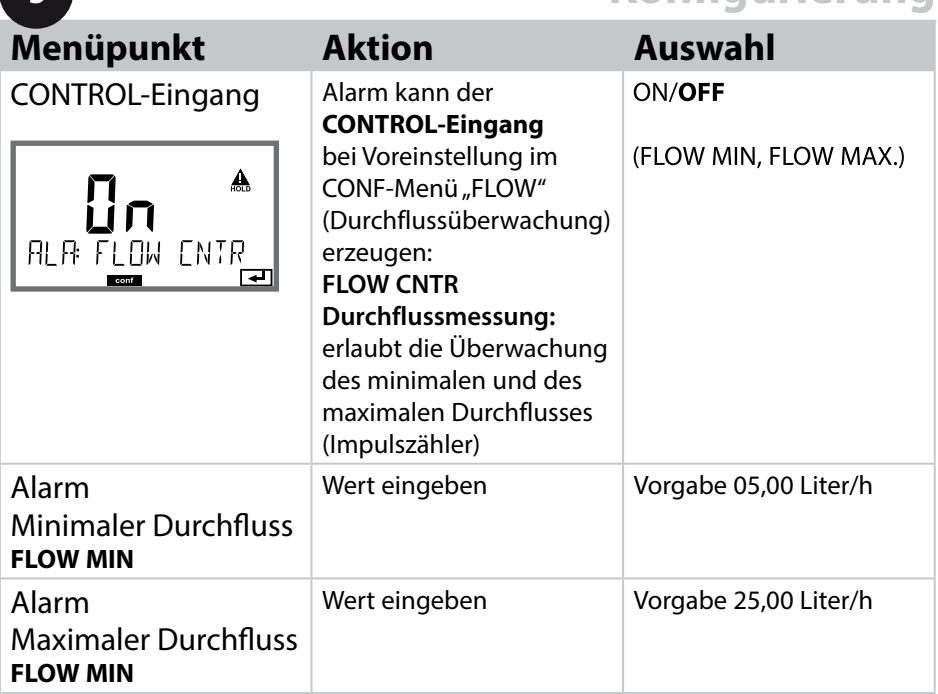

**5**

## **Uhrzeit und Datum**

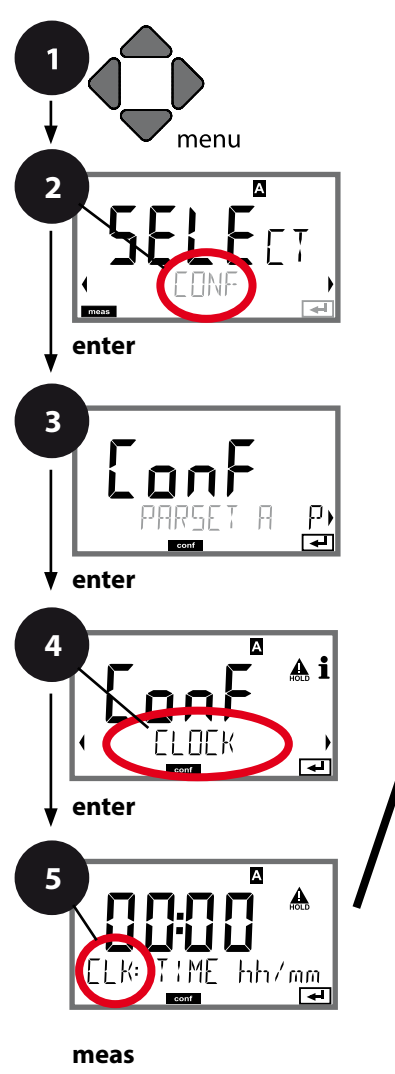

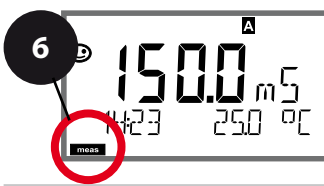

- 1 Taste **menu** drücken.
- 2 Mit Pfeiltasten **CONF** wählen, **enter** drücken.
- 3 Auswahl Parametersatz A mit Pfeiltasten  $\leftrightarrow$  , **enter** drücken.
- 4 Mit Pfeiltasten Menügruppe **CLOCK** wählen, **enter** drücken.
- 5 Für alle Menüpunkte dieser Menügruppe erscheint der Code "CLK:" im Display. Wahl der Menüpunkte mit **enter**-Taste, ändern mit Pfeiltasten (siehe rechte Seite). Bestätigen (und weiter) mit **enter**.
- 6 Beenden: Taste **meas** drücken, bis der Statusbalken [meas] im Display erscheint.

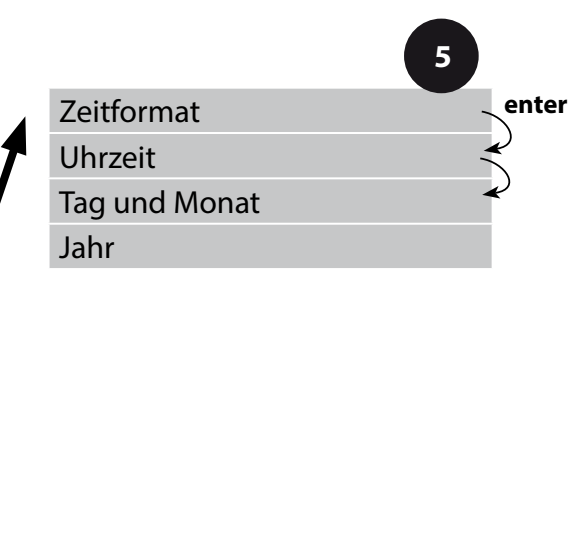

## **Uhrzeit und Datum**

Uhrzeit und Datum der eingebauten Echtzeituhr sind die Grundlage für die Steuerung von Kalibrier- und Reinigungszyklen.

Im Messmodus wird die Uhrzeit mit im Display angezeigt. Bei digitalen Sensoren werden Kalibrierdaten in den Sensorkopf geschrieben. Außerdem sind die Logbucheinträge (vgl. Diagnose) mit einem Zeitstempel versehen. **Hinweis:**

#### Es erfolgt keine Umschaltung von Winter- auf Sommerzeit! Daher bitte die Zeit manuell umschalten!

## **Messstellen-/Messkreisbezeichnung Displayhinterleuchtung**

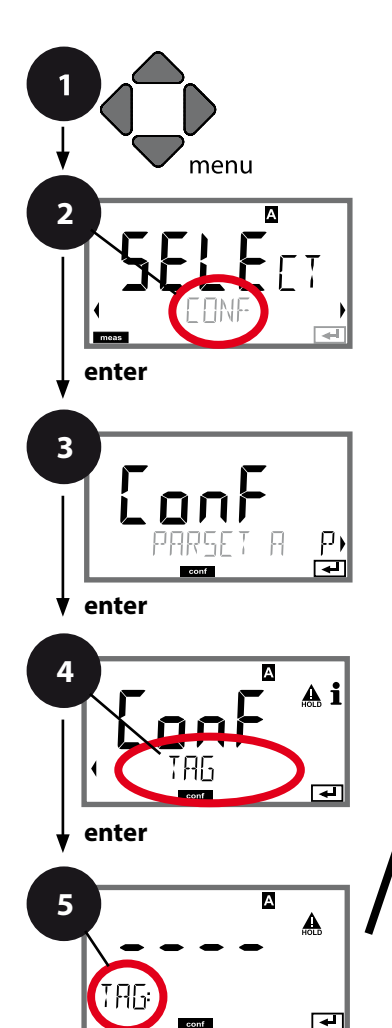

#### **meas**

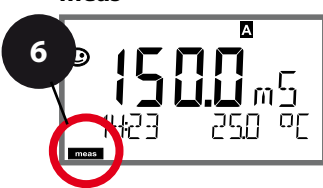

- 1 Taste **menu** drücken.
- 2 Mit Pfeiltasten **CONF** wählen, **enter** drücken.
- 3 Auswahl Parametersatz A mit Pfeiltasten  $\longleftrightarrow$ , **enter** drücken.
- 4 Mit Pfeiltasten ( ▶ Menügruppe TAG bzw. **DISPLAY** wählen, **enter** drücken.
- 5 Für alle Menüpunkte dieser Menügruppe erscheint der Code "TAG" bzw. "DSP" im Display.

Wahl der Menüpunkte mit **enter**-Taste, ändern mit Pfeiltasten (siehe rechte Seite). Bestätigen (und weiter) mit **enter**.

6 Beenden: Taste **meas** drücken, bis der Statusbalken [meas] im Display erscheint.

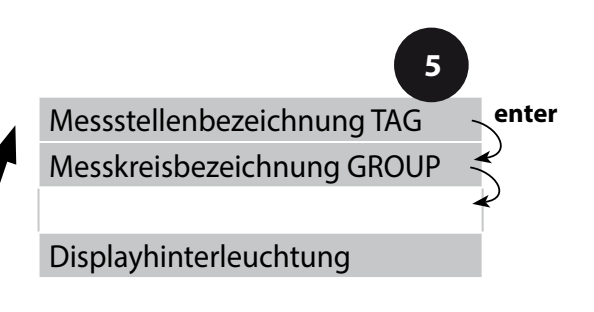

## **Sensorkontrolle (TAG, GROUP)**

Werden Memosens-Sensoren im Labor kalibriert, ist es oft sinnvoll oder manchmal zwingend, dass diese Sensoren wieder an den gleichen oder an einer definierten Gruppe von Messstellen betrieben werden. Dafür können im Sensor Messstelle (TAG) und Messstellenkreis (GROUP) hinterlegt werden. TAG und GROUP können vom Kalibriertool vorgegeben oder vom Transmitter automatisch eingetragen werden. Beim Anschließen eines MS-Sensors an den Transmitter kann geprüft werden, ob der Sensor den richtigen TAG enthält bzw. zur richtigen GROUP gehört, andernfalls wird eine Meldung generiert und Sensoface wird traurig, die Displayhinterleuchtung wird magenta. Sensoface kann als Summenmeldung auch als 22-mA-Fehlersignal übertragen werden. Die Sensorkontrolle kann in der Konfigurierung zweistufig als TAG und GROUP eingeschaltet werden. Ist im Sensor noch keine Messstelle / kein Messstellenkreis hinterlegt, z. B. bei einem neuen Sensor, trägt Stratos die eigene TAG und GROUP ein. Bei ausgeschalteter Sensorkontrolle schreibt Stratos immer die eigene Messstelle und den Messstellenkreis in den Sensor, eine bereits vorhandene TAG/GROUP wird dabei überschrieben.

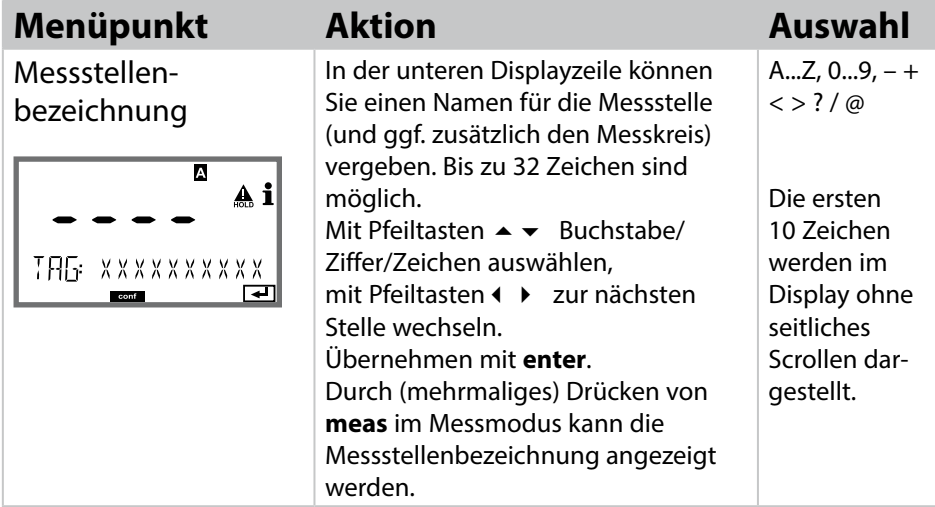

### **Displayhinterleuchtung abschalten**

Im Menü DISPLAY kann die Displayhinterleuchtung abgeschaltet werden.

**Hinweis:** Bei abgeschalteter Displayhinterleuchtung entfällt auch die farbige Signalisierung von Fehlerereignissen.

# **Digitale Sensoren**

## **Betrieb**

Stratos Pro erlaubt den Betrieb mit digitalen Sensoren Memosens. Entfernen Sie bei Anschluss von Memosens-Sensoren das analoge Messmodul.

Die Einstellung des Sensortyps erfolgt in der **Konfigurierung**. Das Gerät geht nur dann in den Messmodus, wenn der angeschlossene Sensor mit dem konfigurierten Typ übereinstimmt (Sensoface ist freundlich). Im Display erscheint das Memosens-Logo:

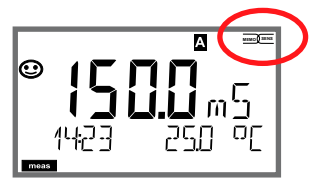

Ansonsten wird eine Fehlermeldung ausgegeben. Das Symbol **info** wird dargestellt, mit den Pfeiltasten (Kann der Fehlertext in der unteren Zeile gelesen werden. Sensoface ist traurig (s. Liste der Fehlermeldungen und Sensoface im Anhang):

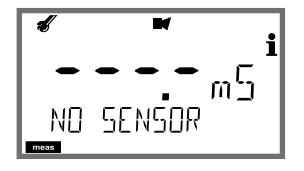

## **Anschluss digitaler Sensoren**

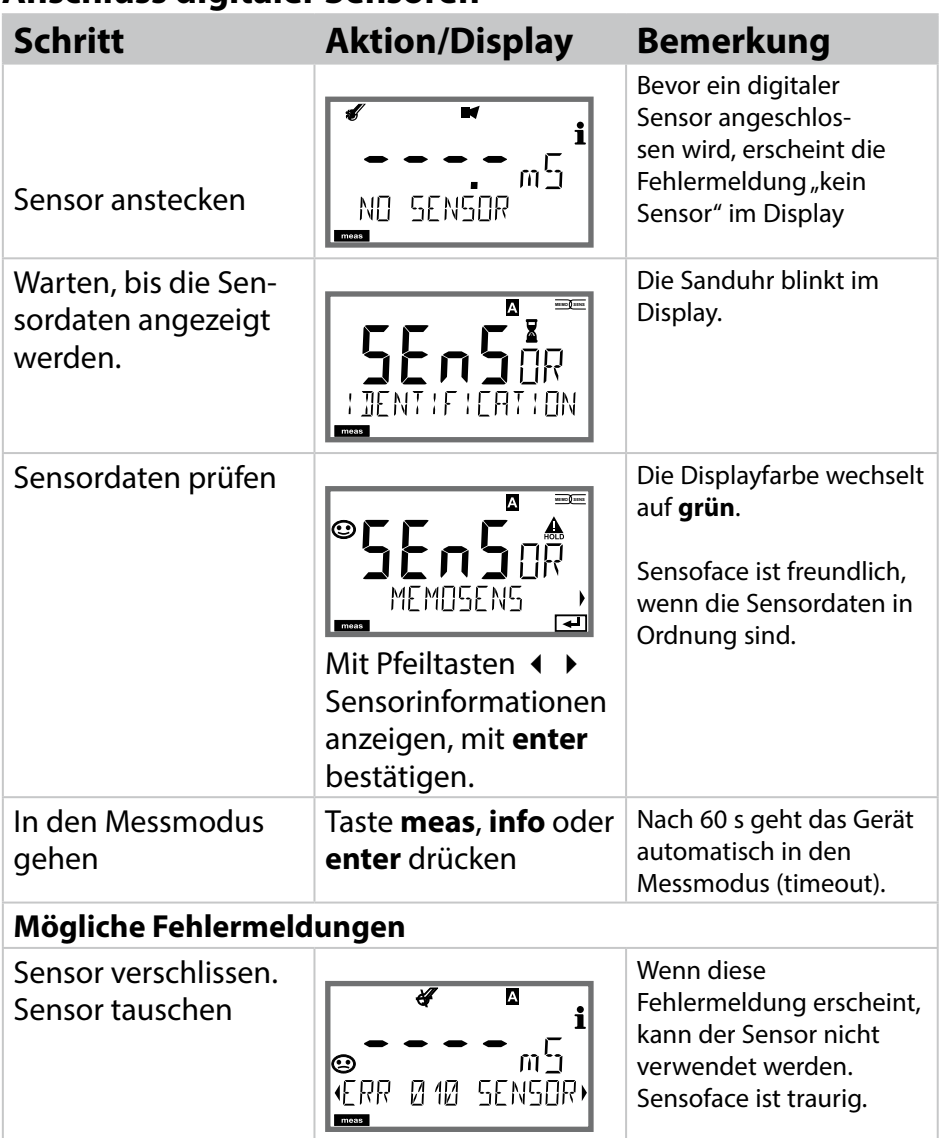

### **Sensorwechsel**

Der Wechsel digitaler Sensoren sollte immer im HOLD-Zustand erfolgen, um unbeabsichtigte Reaktionen der Ausgänge und der Kontakte zu vermeiden. Der Wechsel kann auch bei der Kalibrierung erfolgen, wenn der neue Sensor gleich kalibriert werden soll.

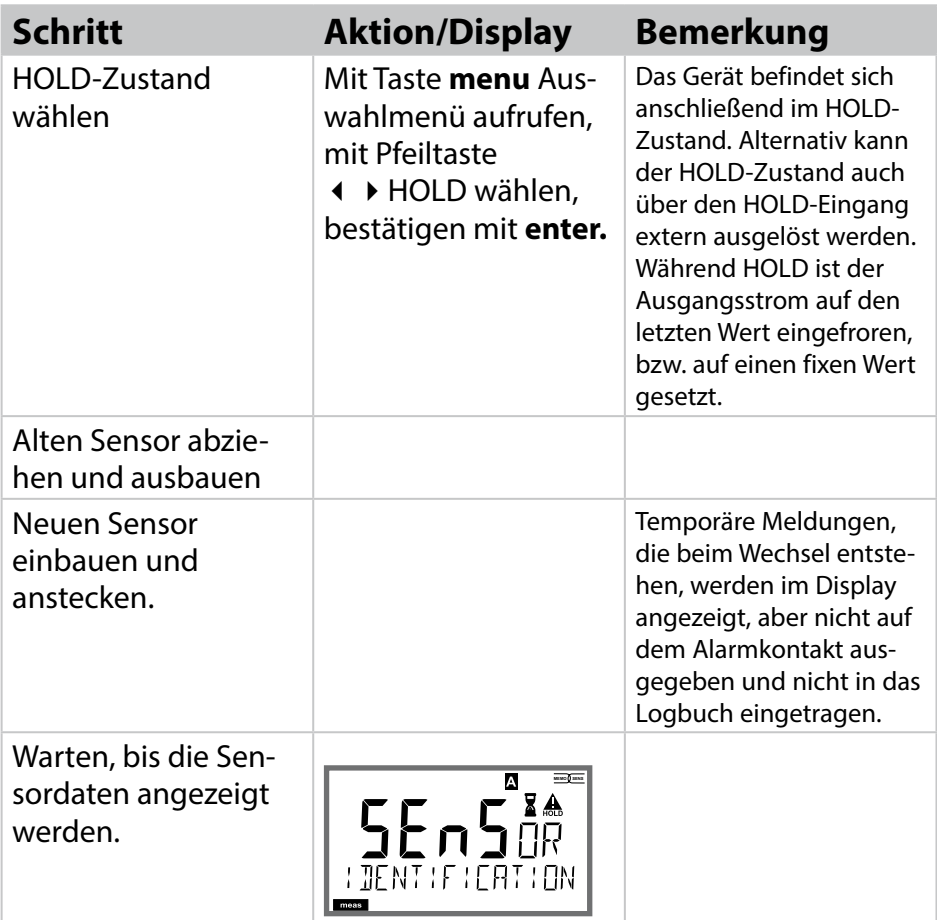

# **Digitale Sensoren**

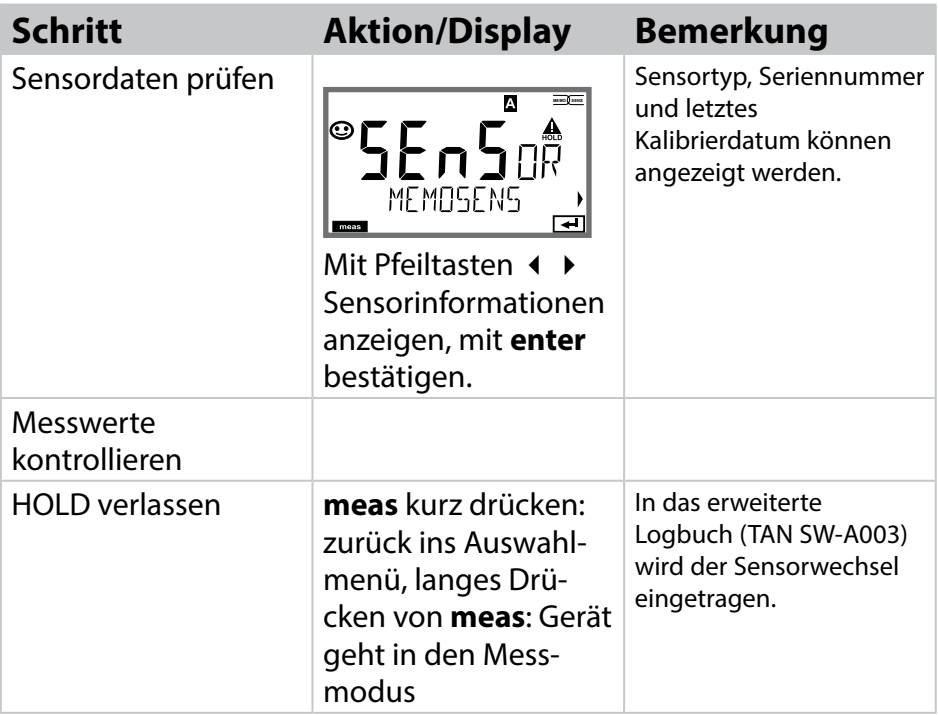

# **Kalibrierung**

#### **Hinweis:**

• Kalibriervorgänge dürfen nur von Fachpersonal ausgeführt werden. Falsch eingestellte Parameter bleiben unter Umständen unbemerkt, verändern jedoch die Messeigenschaften.

Die Kalibrierung kann erfolgen durch:

- Ermittlung der Zellkonstante mit einer bekannten Kalibrierlösung
- Vorgabe der Zellkonstante (z. B. bei Reinstwasserzellen)
- Eingabe eines Einbaufaktors (bei beengtem Einbau)
- Probenentnahme (Produktkalibrierung)
- Temperaturfühlerabgleich

Memosens-Sensoren können extern vorkalibriert werden, da deren Kalibrierdaten im Sensor abgelegt sind (z. B. mit dem portablen Messgerät Portavo 907/908 oder der Software "MemoSuite").

# **Auswahl Kalibriermodus**

Mit Hilfe der Kalibrierung passen Sie das Gerät an die individuellen Sensoreigenschaften an.

Die Kalibrierung kann durch einen Passcode geschützt werden (Menü SERVICE).

Im Kalibriermenü wählen Sie zunächst den Kalibriermodus aus:

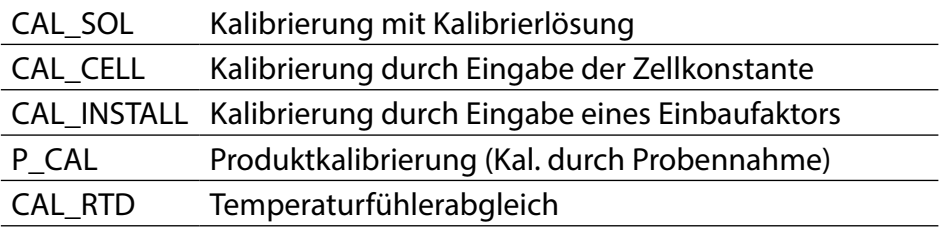

# **Kalibrierung mit Kalibrierlösung**

Eingabe des temperaturrichtigen Werts der Kalibrierlösung mit gleichzeitiger Anzeige der Zellkonstante.

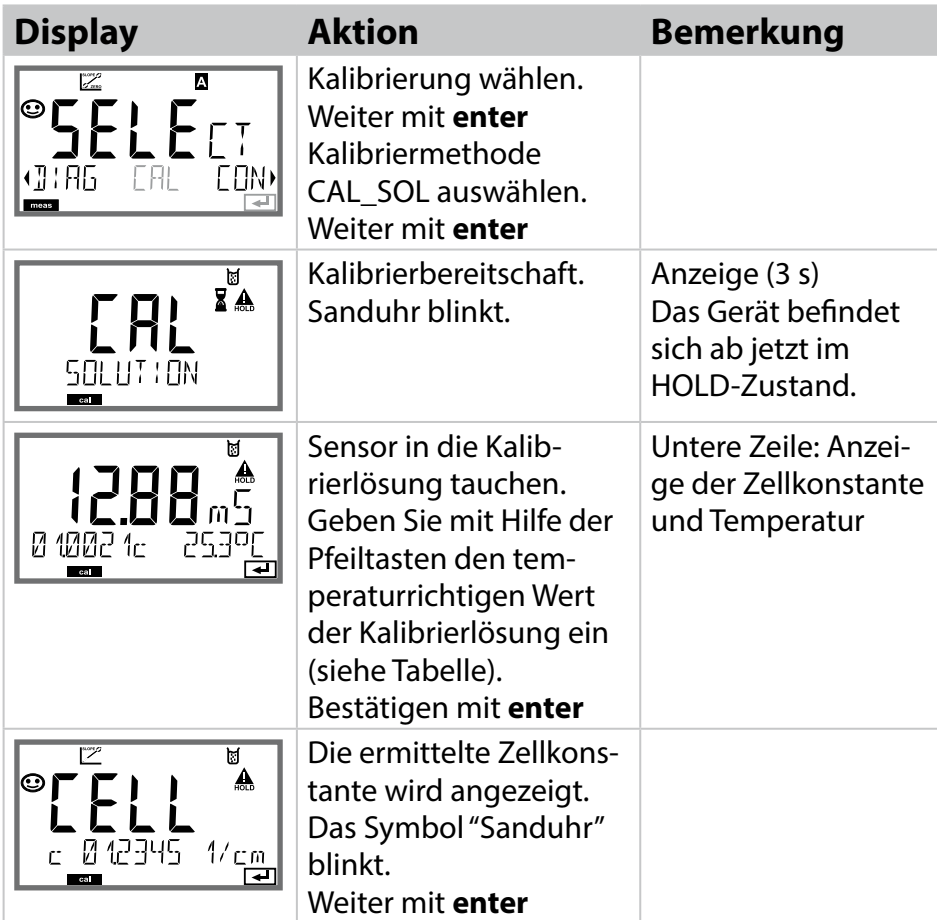

# **Kalibrierung mit Kalibrierlösung**

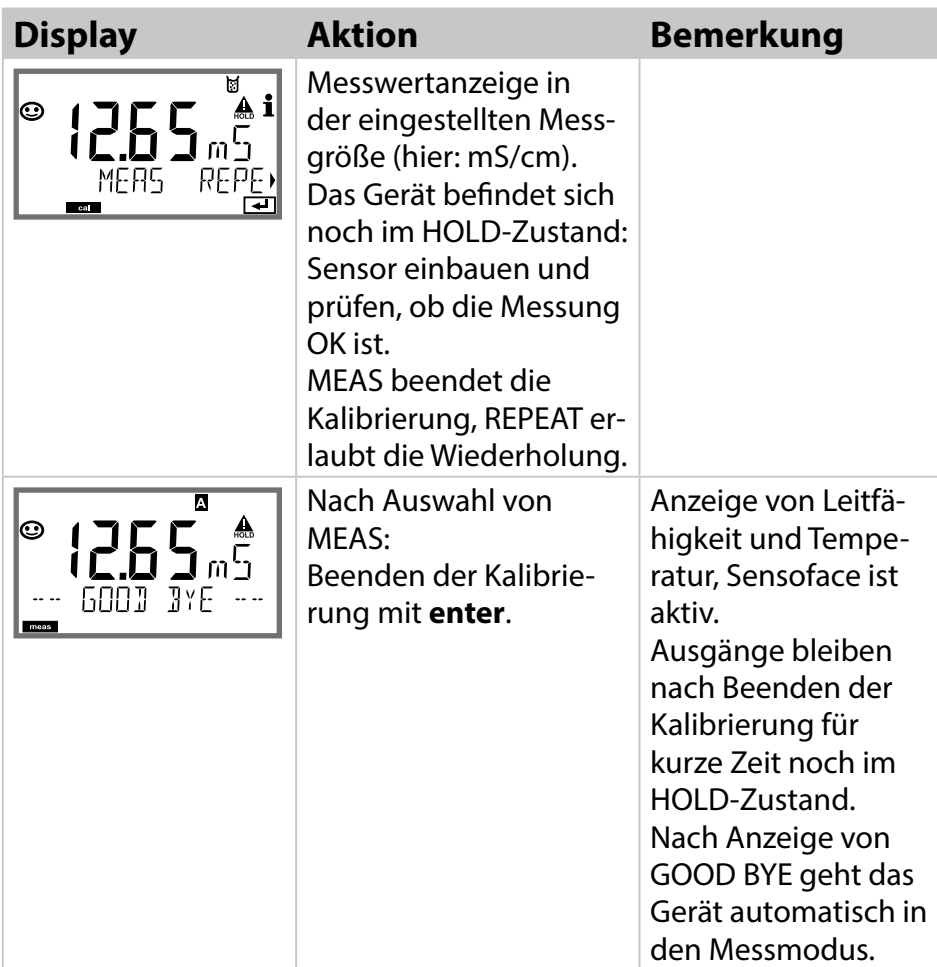

#### **Hinweise:**

- Bei der Kalibrierung werden bekannte Kalibrierlösungen mit den zugehörigen temperaturrichtigen Leitfähigkeitswerten verwendet (s. Tabelle auf Kalibrierlösung).
- Die Temperatur muss während des Kalibriervorgangs stabil gehalten werden.

# **Kalibrierung d. Eingabe der Zellkonstante**

Der Wert für die Zellkonstante eines Sensors kann direkt eingegeben werden. Der Wert muss bekannt sein, also z.B. vorher im Labor ermittelt werden. Gleichzeitig werden die gewählte Messgröße und die Temperatur angezeigt.

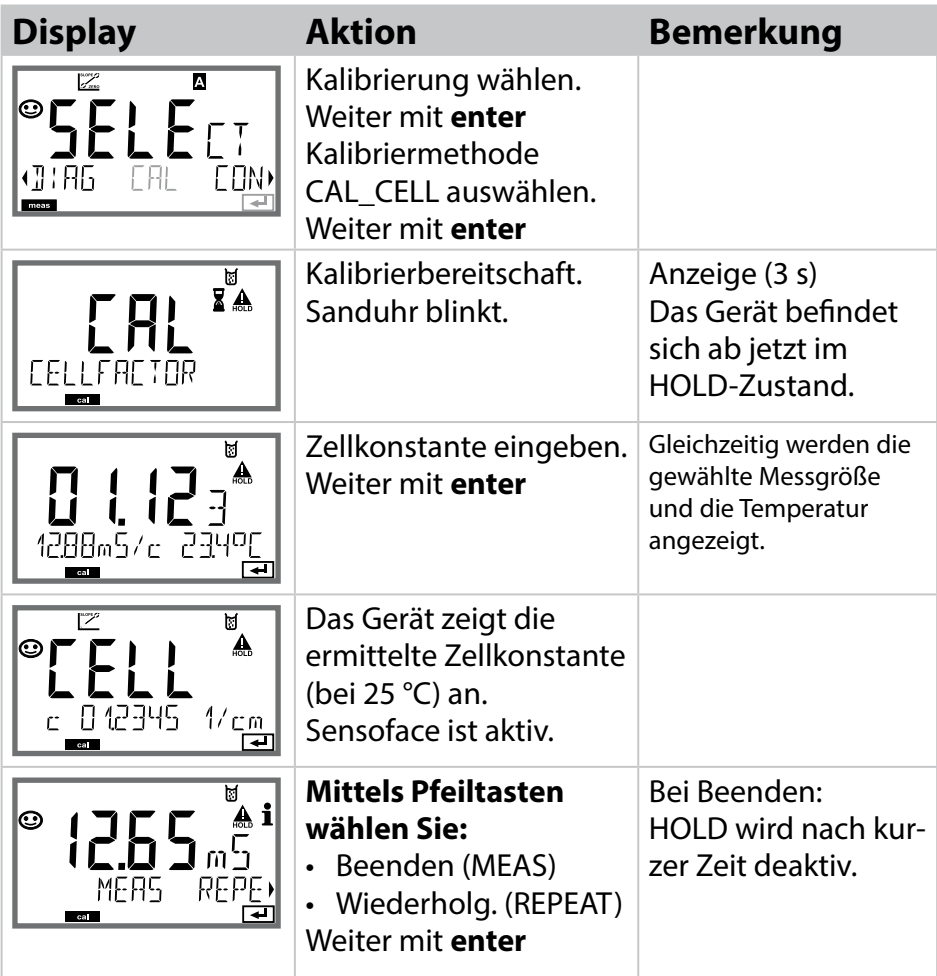

# **Kalibrierung d. Eingabe eines Einbaufaktors**

Bei beengtem Einbau wird ein Einbaufaktor eingegeben.

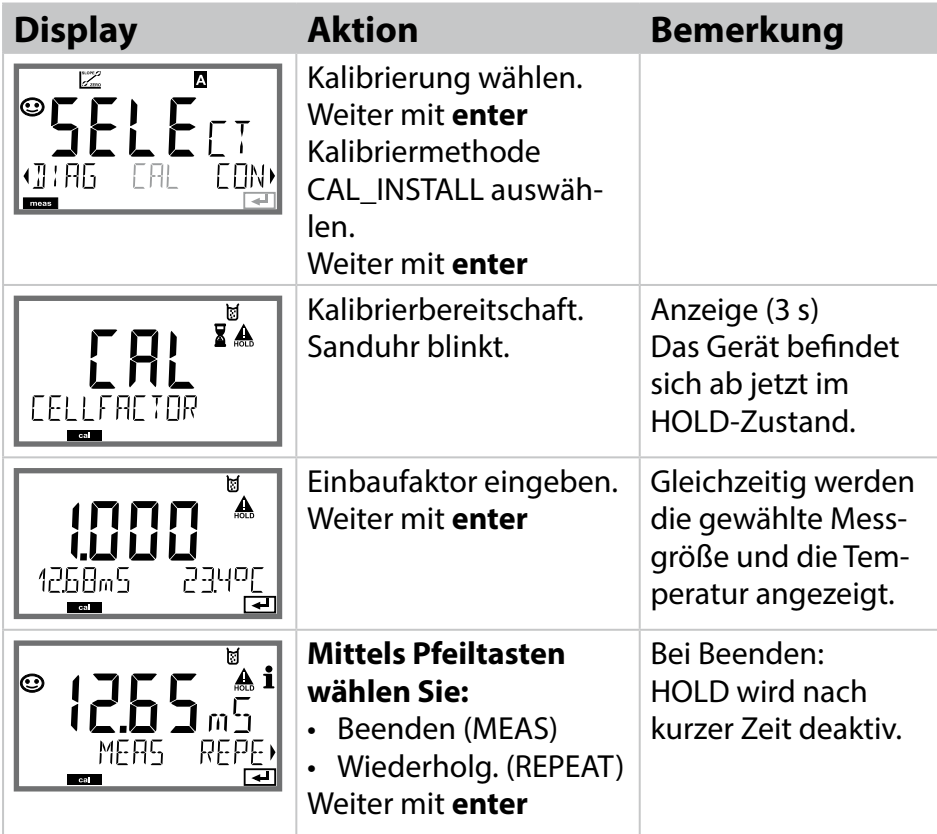

# **Produktkalibrierung**

Kalibrierung durch Probenentnahme, die Produktkalibrierung erfolgt mit der unkompensierten Leitfähigkeit (μS/cm, mS/cm, S/m). Während der Produktkalibrierung verbleibt der Sensor im Messmedium. Der Messprozess wird nur kurz unterbrochen.

### **Ablauf:**

1)Die Probe wird im Labor oder vor Ort mit einem portablen Batteriemessgerät ausgemessen. Für eine genaue Kalibrierung ist es notwendig, dass Probentemperatur und Prozessmesstemperatur übereinstimmen.

Bei der Probenentnahme speichert das Gerät den aktuellen Wert ab und geht wieder in den Messmodus, der Statusbalken "Kalibrierung" blinkt anschließend.

2) Im zweiten Schritt wird der Probenmesswert ins Gerät eingegeben. Aus der Differenz zwischen gespeichertem Messwert und eingegebenem Probenmesswert ermittelt das Gerät die neue Zellkonstante. Wenn die Probe ungültig ist, dann kann der bei Probenentnahme gespeicherte Wert übernommen werden. Damit werden die alten Kalibrierwerte gespeichert. Anschließend kann eine neue Produktkalibrierung gestartet werden.

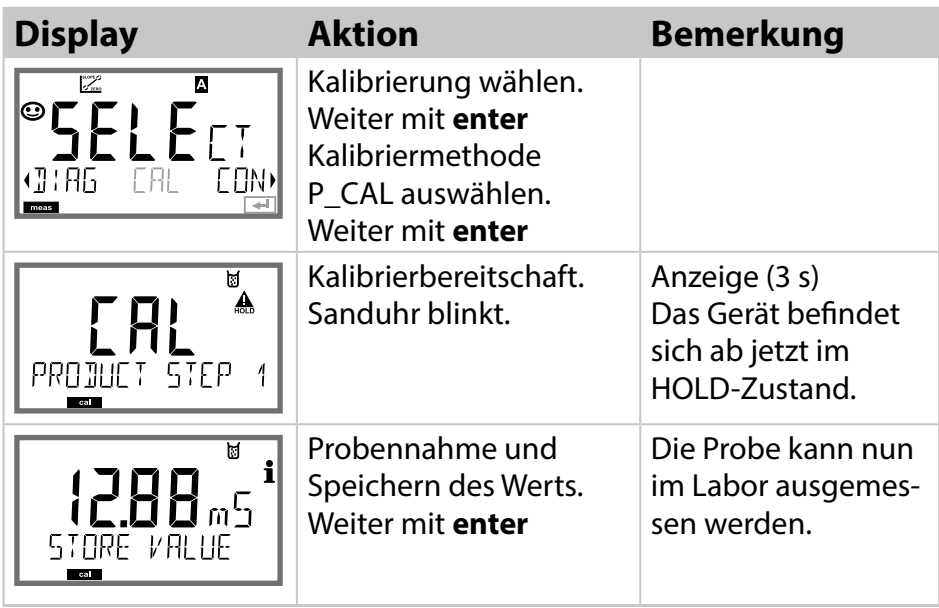

# **Produktkalibrierung**

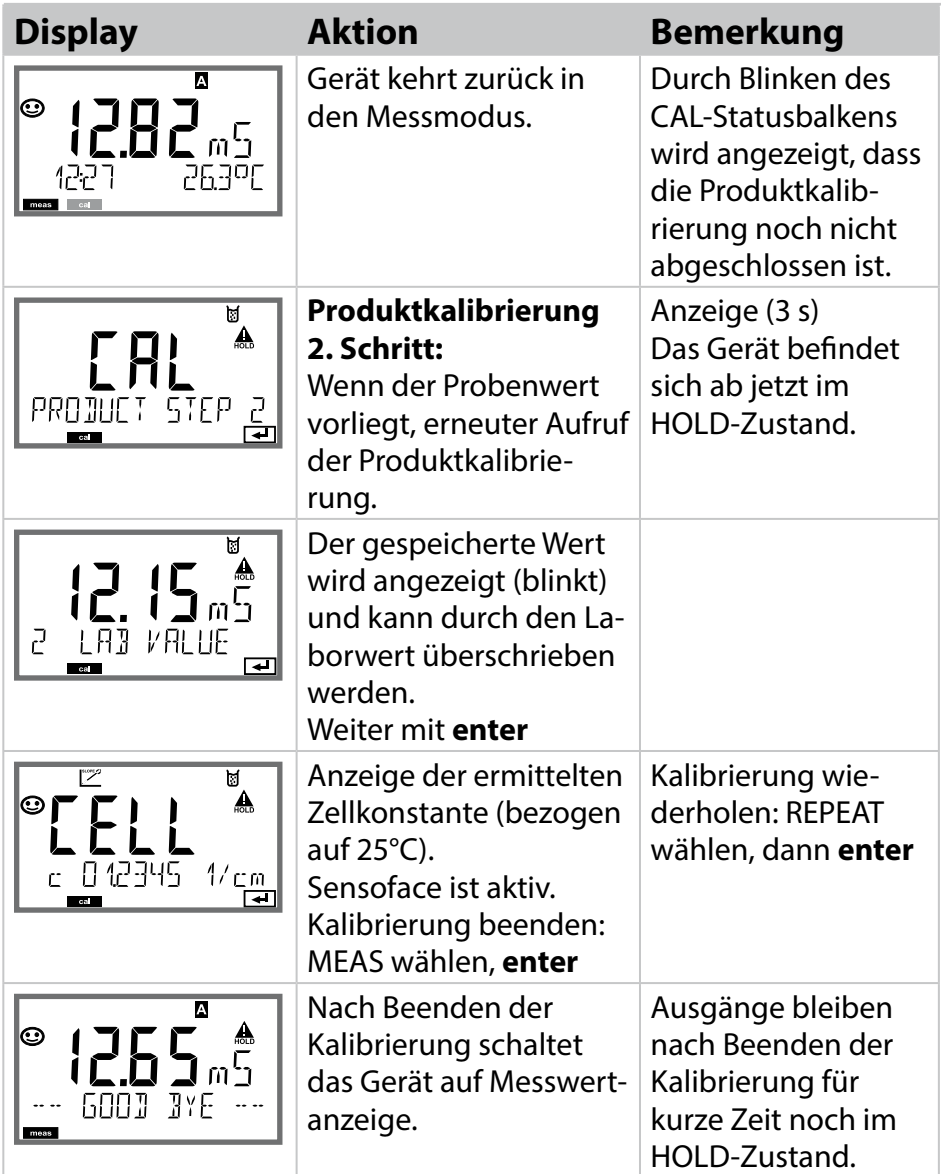

# **Abgleich Temperaturfühler**

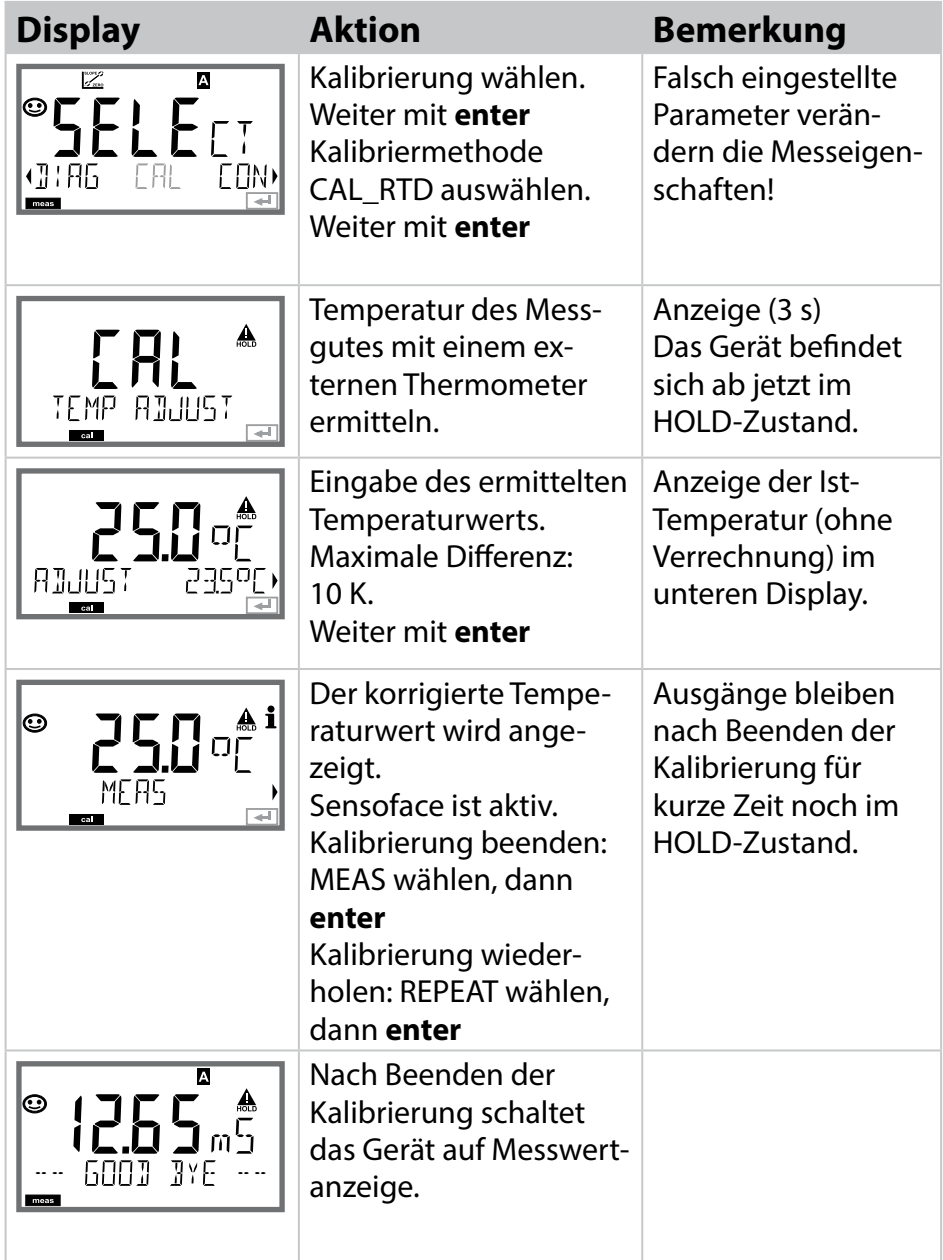

## **Messung**

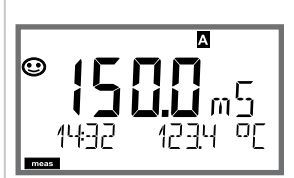

oder AM/PM und °F:

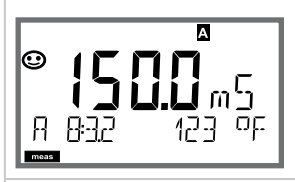

## **Display Bemerkung**

Das Gerät wird aus den Menüs der Konfigurierung und Kalibrierung mit **meas** in den Messzustand geschaltet.

Im Messmodus zeigt die Hauptanzeige die konfigurierte Messgröße (Cond oder Temperatur), die Nebenanzeige die Uhrzeit und die zweite konfigurierte Messgröße (Cond oder Temperatur), der Statusbalken [meas] ist an und der aktive Parametersatz (A/B) wird angezeigt. Bei Parametersatz Fix A ist A/B ausgeblendet.

Mit der Taste **meas** können Sie die folgenden Displaydarstellungen nacheinander aufrufen. Nach 60 s ohne Bedienung geht das Gerät wieder zur Standardanzeige zurück.

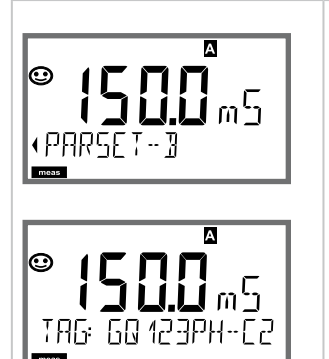

1)Auswahl des Parametersatzes (wenn in der Konfigurierung auf "manuell" geschaltet).

Mit Pfeiltasten < > eewünschten Parametersatz anzeigen (PARSET A oder PARSET B blinkt in unterer Displayzeile), mit **enter** auswählen.

Weitere Displaydarstellungen (jeweils mit **meas**)

2) Anzeige Messstellenbezeichnung ("TAG")

- 3)Anzeige von Uhrzeit und Datum
- 4)Anzeige Ausgangstrom / Ausgangsströme

Im Diagnosemodus können Sie ohne Unterbrechung der Messung folgende Menüpunkte aufrufen:

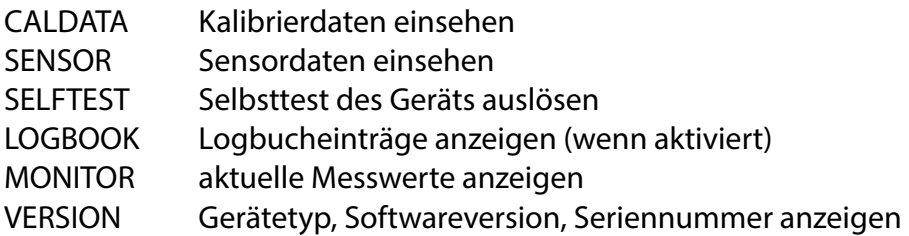

Der Diagnosemodus kann durch einen Passcode geschützt werden (Menü SERVICE).

#### **Hinweis:**

Im Diagnosemodus ist HOLD nicht aktiv!

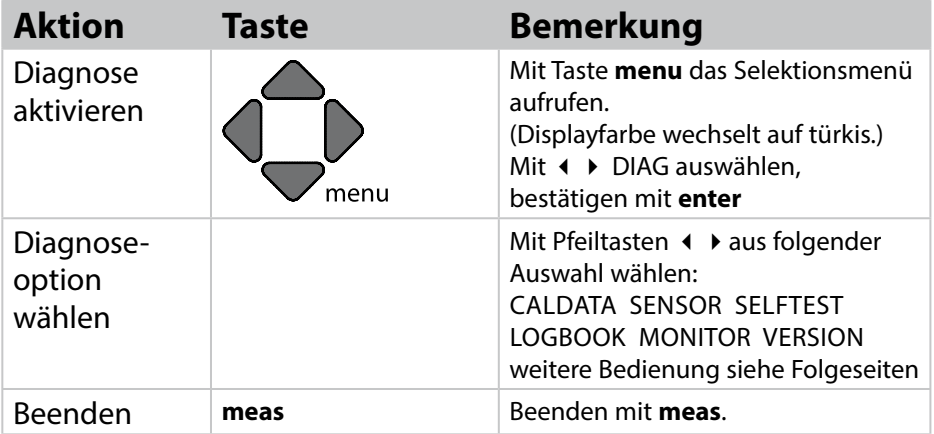

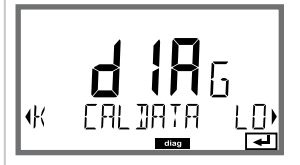

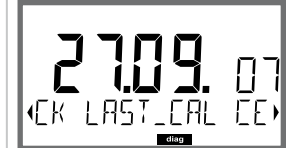

## **Display Menüpunkt**

#### **Anzeige der aktuellen Kalibrierdaten:**

mit PfeiltastenCALDATA auswählen, mit **enter** bestätigen.

Mit Pfeiltasten (Drieder unteren Textzeile auswählen (LAST\_CAL CELLFACTOR ZERO INSTALL).

Die gewählte Größe wird jeweils automatisch in der Hauptanzeige angezeigt.

Zurück zur Messung mit **meas**.

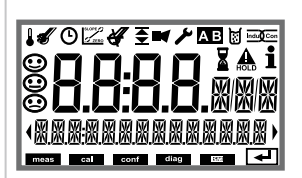

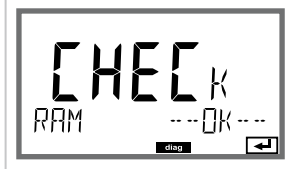

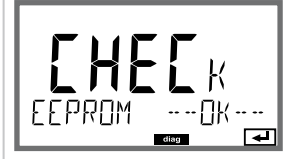

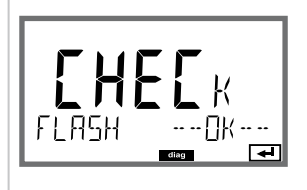

## **Display Menüpunkt**

#### **Geräteselbsttest**

(Ein Abbruch ist jederzeit mit **meas** möglich.)

- 1 **Displaytest**: Anzeige aller Segmente im Wechsel der drei Hintergrundfarben weiß/grün/rot. Weiter mit **enter**
- 2 **RAM-Test:** Sanduhr blinkt, am Ende --PASS-- oder --FAIL-- Weiter mit **enter**
- 3 **EEPROM-Test:** Sanduhr blinkt, am Ende --PASS- oder --FAIL-- Weiter mit **enter**
- 4 **FLASH-Test:** Sanduhr blinkt, am Ende --PASS-- oder --FAIL-- Weiter mit **enter**

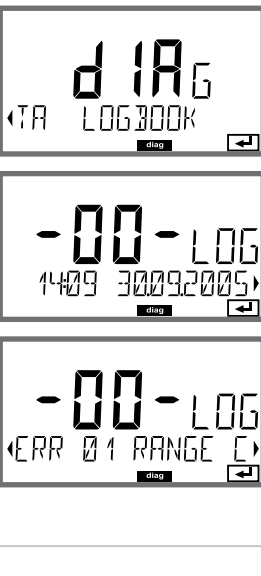

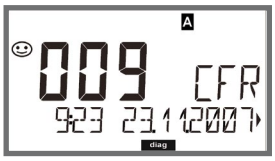

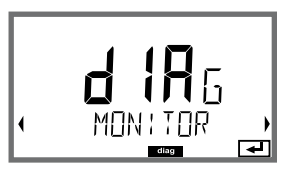

### Anzeigebeispiel:

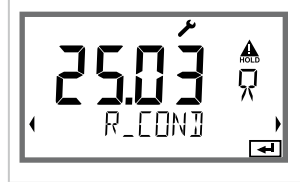

## **Display Menüpunkt**

#### **Anzeige der Logbuch-Einträge (TAN SW-A002)**

(wenn die Option freigeschaltet wurde) Mit Pfeiltasten (
→ LOGBOOK auswählen, mit enter bestätigen.

Mit Pfeiltasten  $\rightarrow \bullet$  können Sie im Logbuch vorwärts und rückwärts blättern (Einträge -00-...-99-), dabei ist -00- der letzte Eintrag.

Steht das Display auf Datum/Uhrzeit, kann mit  $\blacktriangle \blacktriangledown$ ein bestimmtes Datum gesucht werden.

Mit Pfeiltasten ( ▶ können Sie dann den dazugehörigen Meldungstext abrufen.

Steht das Display auf dem Meldetext, kann mit  $\blacktriangleright$ eine bestimmte Meldung gesucht werden. Mit Pfeiltasten (+ ▶ können Sie dann Datum und Uhrzeit anzeigen.

Zurück zur Messung mit **meas**.

**Erweitertes Logbuch /Audit Trail (TAN SW-A003)** Mit Pfeiltasten  $\blacktriangleright\blacktriangleright$  können Sie im erweiterten Logbuch vorwärts und rückwärts blättern (Einträge -000-...-199-), dabei ist -000- der letzte Eintrag.

#### **Im Display: CFR**

Bei Audit Trail werden zusätzlich Funktionsaufrufe (CAL CONFIG SERVICE), einige Sensoface-Meldungen sowie das Öffnen des Gehäuses aufgezeichnet.

#### **Anzeige der laufenden Messwerte (Sensormonitor):**

Mit Pfeiltasten ♦ D MONITOR auswählen, mit enter bestätigen.

Mit Pfeiltasten (
→ in der unteren Textzeile auswählen (R\_COND G\_COND RTD TEMP I-INPUT (Option) OPERATION TIME CIP SIP).

Die gewählte Größe wird jeweils automatisch in der Hauptanzeige angezeigt.

Zurück zur Messung mit **meas**.

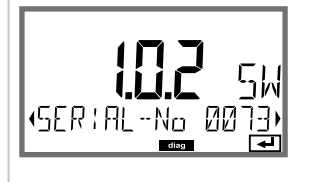

## **Display Menüpunkt**

#### **Version**

Hier finden Sie die Angaben, die Sie zur Anforderung einer gerätespezifischen Option benötigen. Anzeige **Gerätetyp, Software-/Hardwareversion** und **Seriennummer** für alle Komponenten des Gerätes und Bootloader-Version (z. B. 1.0.6 BTL). Mit Pfeiltasten  $\blacktriangle \blacktriangleright$  kann zwischen Software- und Hardwareversion umgeschaltet werden. Mit **enter** weiter zur nächsten Gerätekomponente.

Im Servicemodus können Sie folgende Menüpunkte aufrufen:

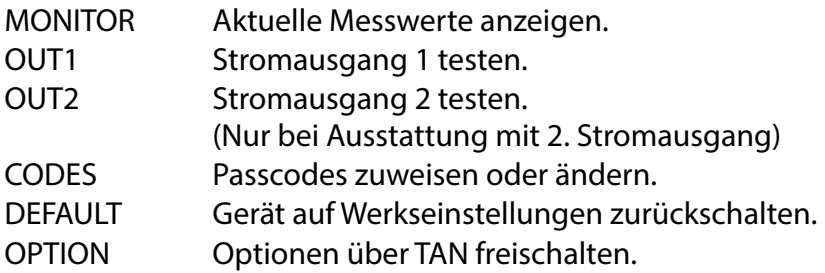

#### **Hinweis:**

Im Servicemodus ist HOLD aktiv!

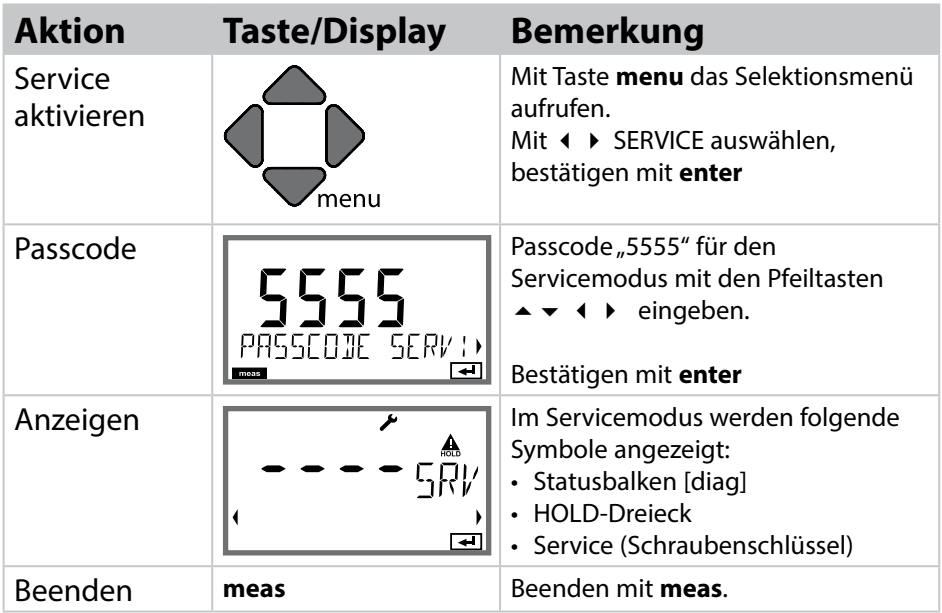

# **Service**

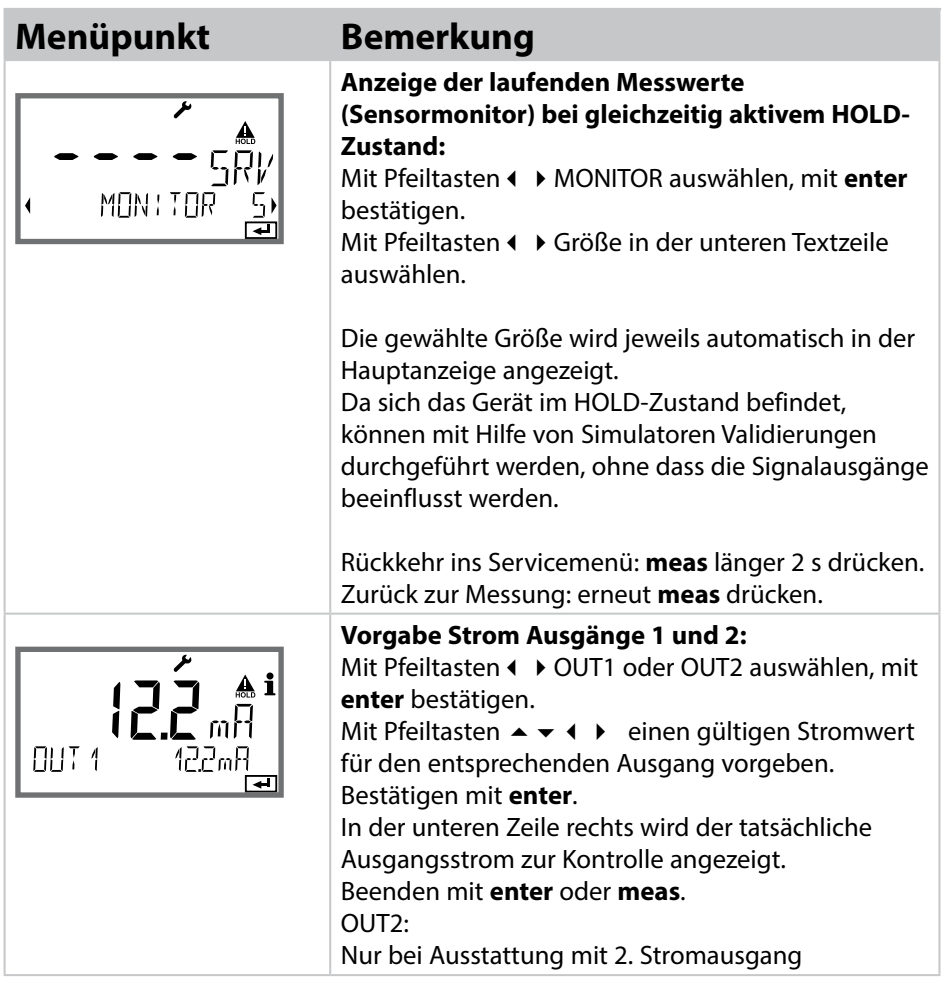

# **Service**

### **Menüpunkt Bemerkung**

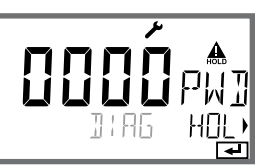

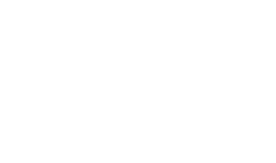

#### **Passcode einrichten:**

Im Menü "SERVICE - CODES" können Passcodes eingerichtet werden für den Zugriff auf die Betriebsarten DIAG, HOLD, CAL, CONF und SERVICE (bereits voreingestellt auf 5555).

**Bei Verlust des Service-Passcode** ist beim Hersteller unter Angabe der Seriennummer des Gerätes eine "Ambulance-TAN" anzufordern.

Zur Eingabe der "Ambulance-TAN" wird die Service-Funktion mit dem Passcode 7321 aufgerufen. Nach korrekter Eingabe der Ambulance-TAN meldet das Gerät für ca. 4 s "PASS" und setzt den Service-Passcode auf 5555 zurück.

Im Menü "SERVICE - DEFAULT" kann das Gerät auf die

Nach dem Rücksetzen auf die Werksvoreinstellung muss das Gerät komplett neu konfiguriert werden,

**Rücksetzen auf Werkseinstellung:**

inklusive der Sensor-Parameter!

Werksvoreinstellung zurückgesetzt werden.

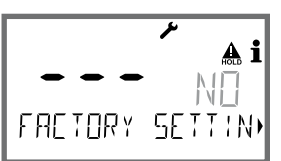

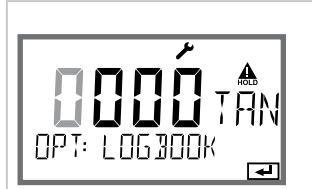

#### **Option anfordern:**

**ACHTUNG!**

Sie müssen dem Hersteller die Seriennummer und die Hardware/Softwareversion des Gerätes mitteilen. Sie finden die Angaben im Menü Diagnose/Version. Die Ihnen daraufhin gelieferte "Transaktionsnummer" (TAN) gilt nur für das Gerät mit der zugehörigen Seriennummer.

#### **Freischalten von Optionen:**

Optionen werden mit einer "Transaktionsnummer" (TAN) ausgeliefert. Um die Option freizuschalten, müssen Sie diese TAN eingeben und mit **enter** bestätigen.

# **USP-Funktion**

Die Leitfähigkeit von Reinstwasser in der pharmazeutischen Industrie kann nach der Richtlinie "USP" (U.S. Pharmacopeia), Abschnitt 645 "Water Conductivity" online überwacht werden. Dazu wird die Leitfähigkeit ohne Temperaturkompensation gemessen und mit Grenzwerten (s. Tabelle) verglichen.

Das Wasser ist verwendbar, wenn die Leitfähigkeit unterhalb des USP-Grenzwertes liegt. Wenn die Leitfähigkeit höher liegt, dann müssen entsprechend der Richtlinie weitere Prüfschritte durchgeführt werden.

#### **Konfigurieren:**

#### • Menügruppe **SNS**:

Wenn als Messgröße "USP-Funktion" gewählt wird, ist der Messbereich fest eingestellt auf 00.00...99.99 μS/cm. Die Temperaturkompensation ist abgeschaltet. Die Temperatur wird überwacht. Bei Überschreiten des USP-Grenzwertes wird ein 22-mA-Signal am Ausgang ausgegeben.

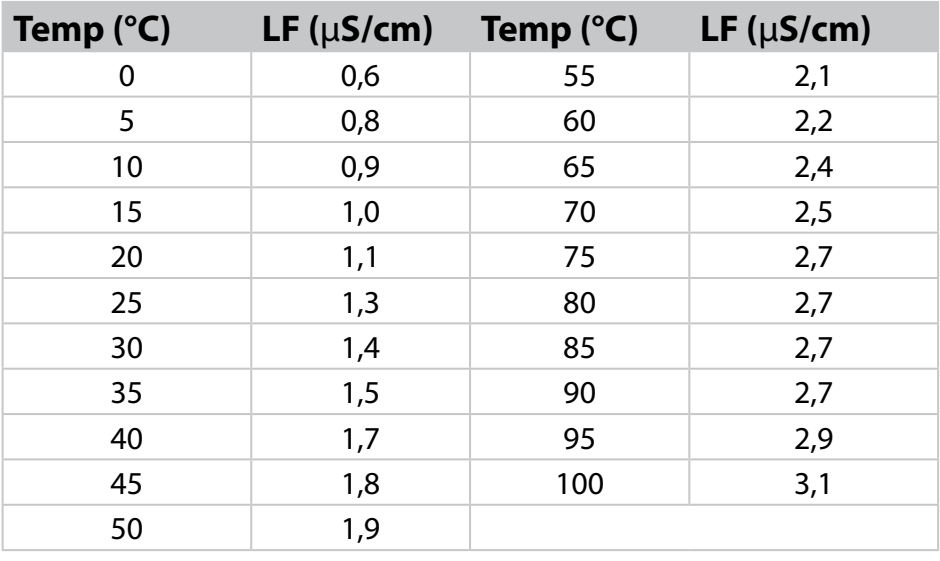

### **Temperatur / Leitfähigkeit nach USP**

# **Betriebszustände**

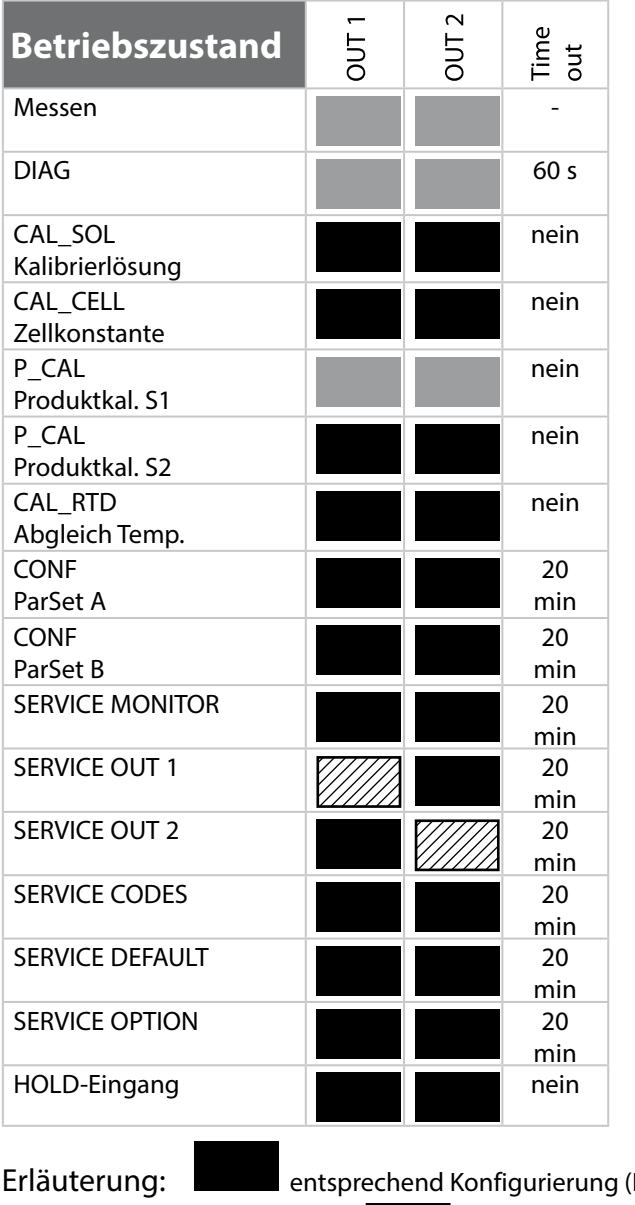

(Last/Fix bzw. Last/Off) aktiv W//A manuell

# **Wartung und Reparatur**

#### **Wartung**

Stratos Pro ist wartungsfrei.

Wenn an der Messstelle Wartungsarbeiten durchgeführt werden sollen (z. B. ein Sensortausch), dann muss der Betriebszustand Funktionskontrolle (HOLD) wie folgt am Gerät aktiviert werden:

- Aufruf des Kalibriermenüs
- Aufruf des Service-Menüs
- Aufruf des Konfiguriermenüs

#### **Reparatur**

Stratos Pro und die Messmodule können durch den Anwender nicht repariert werden. Für Anfragen zur Reparatur steht die Knick Elektronische Messgeräte GmbH & Co. KG unter www.knick.de zur Verfügung.

## **A201B/X: Speisegeräte und Anschaltung**

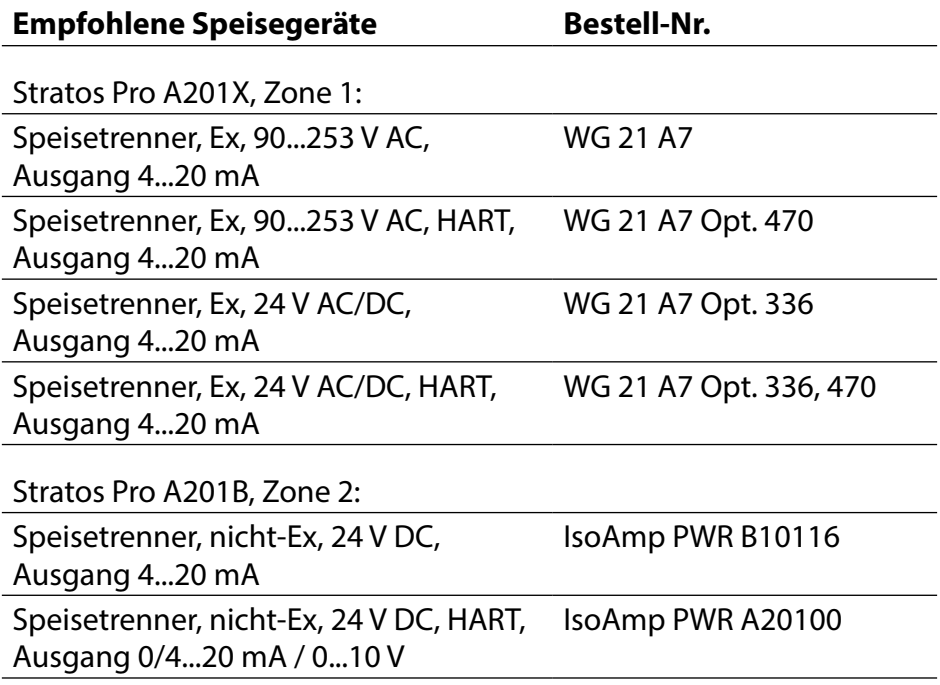

#### **Anschaltung an Speisegeräte**

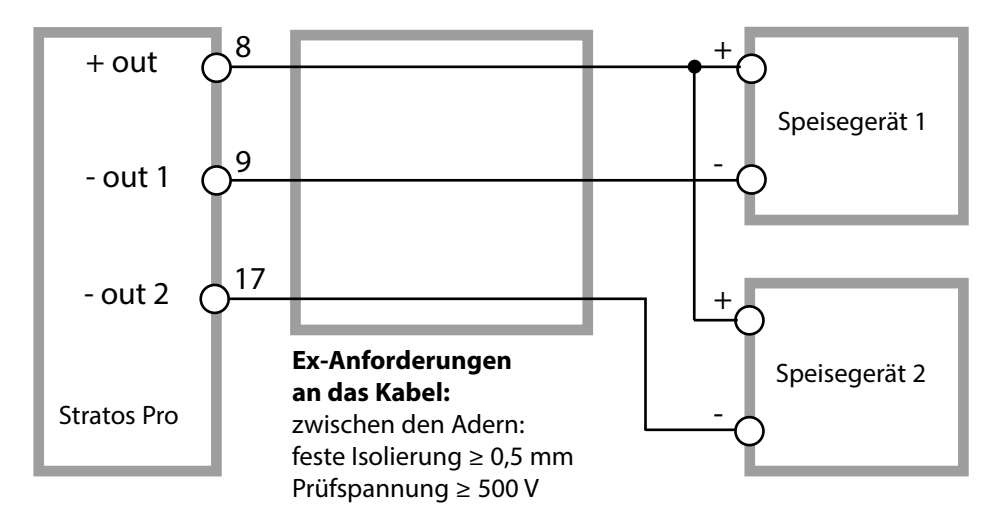

# **Lieferprogramm und Zubehör**

## **Bestellschlüssel Stratos Pro A201**

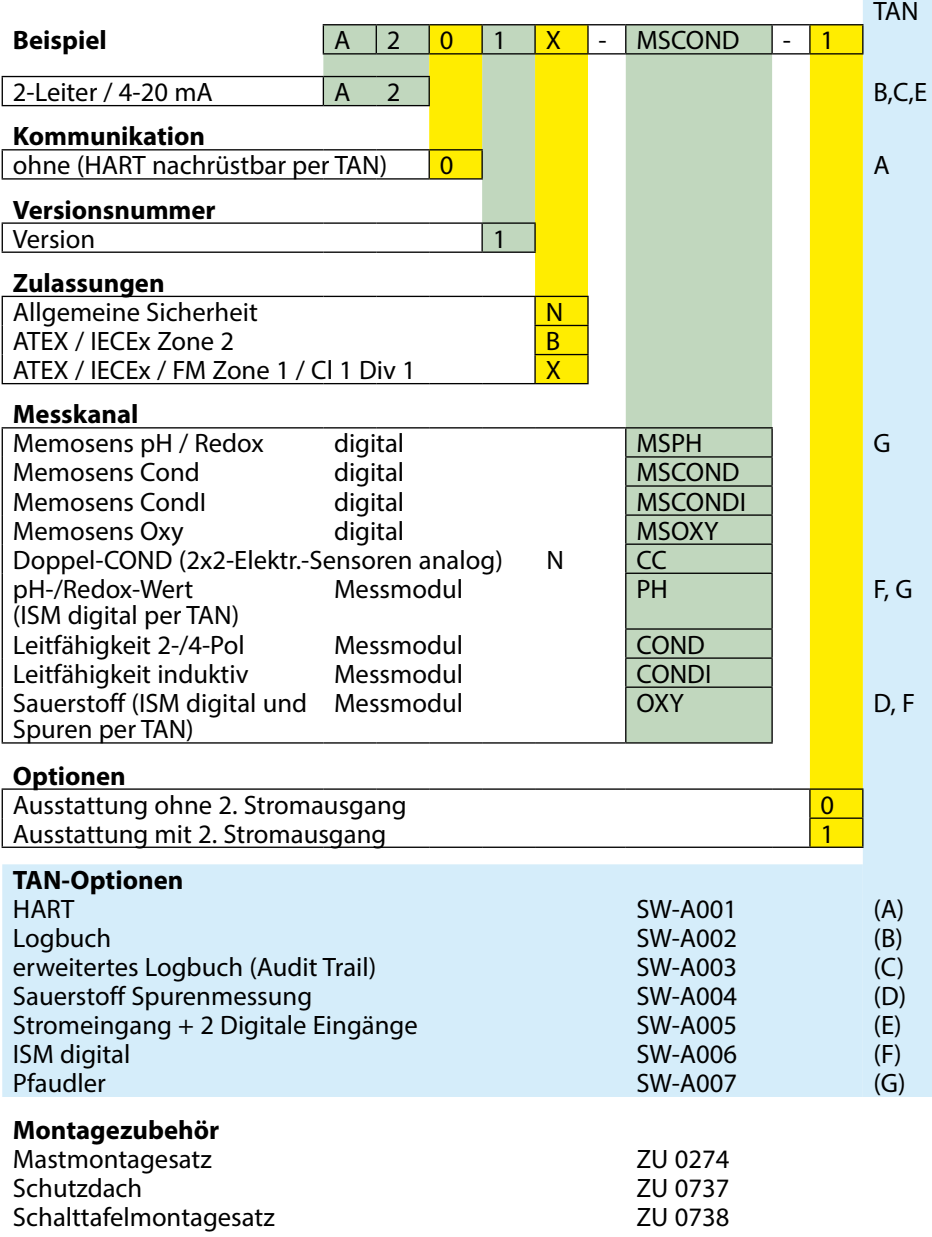

# **Technische Daten**

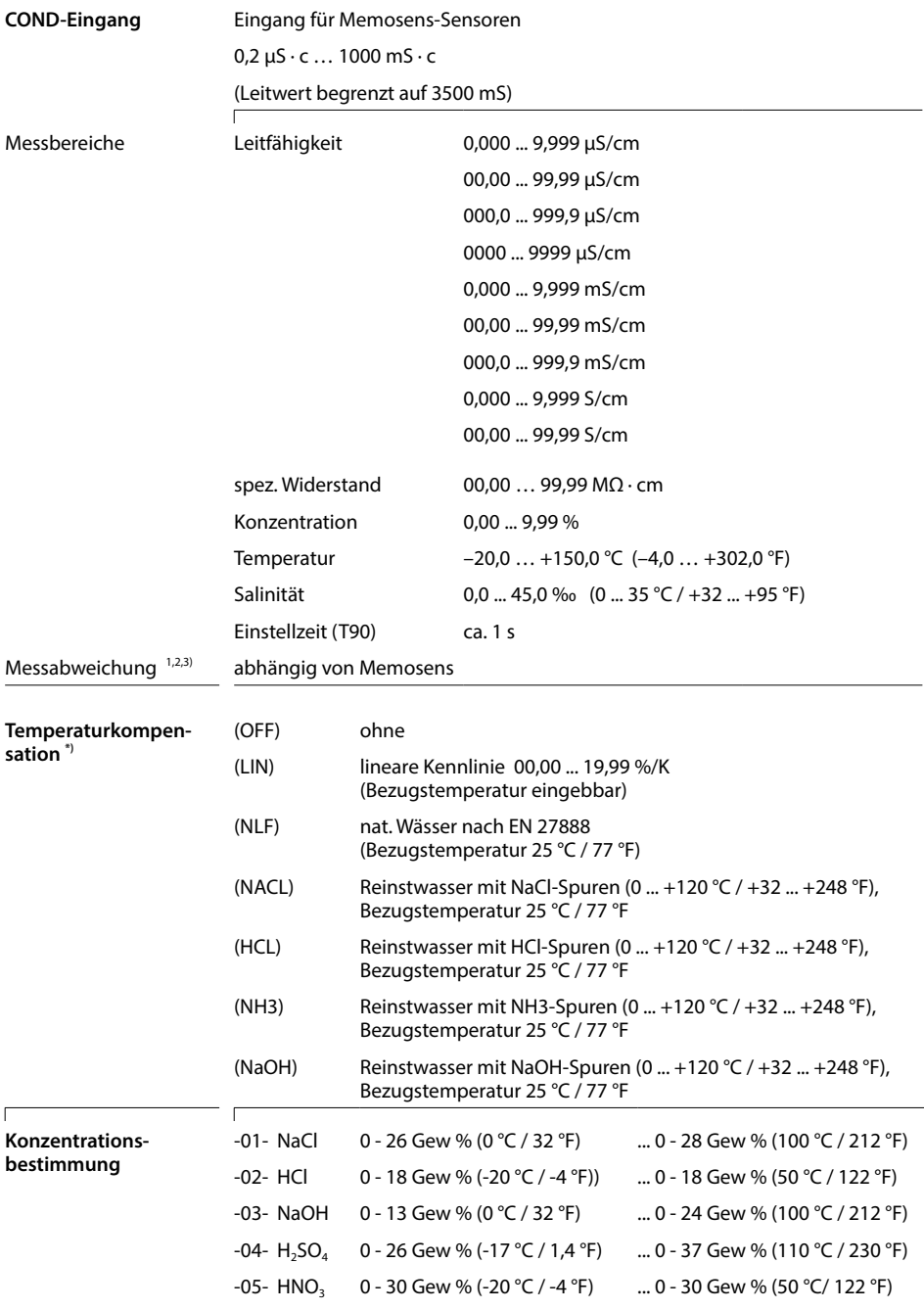

# **Technische Daten**

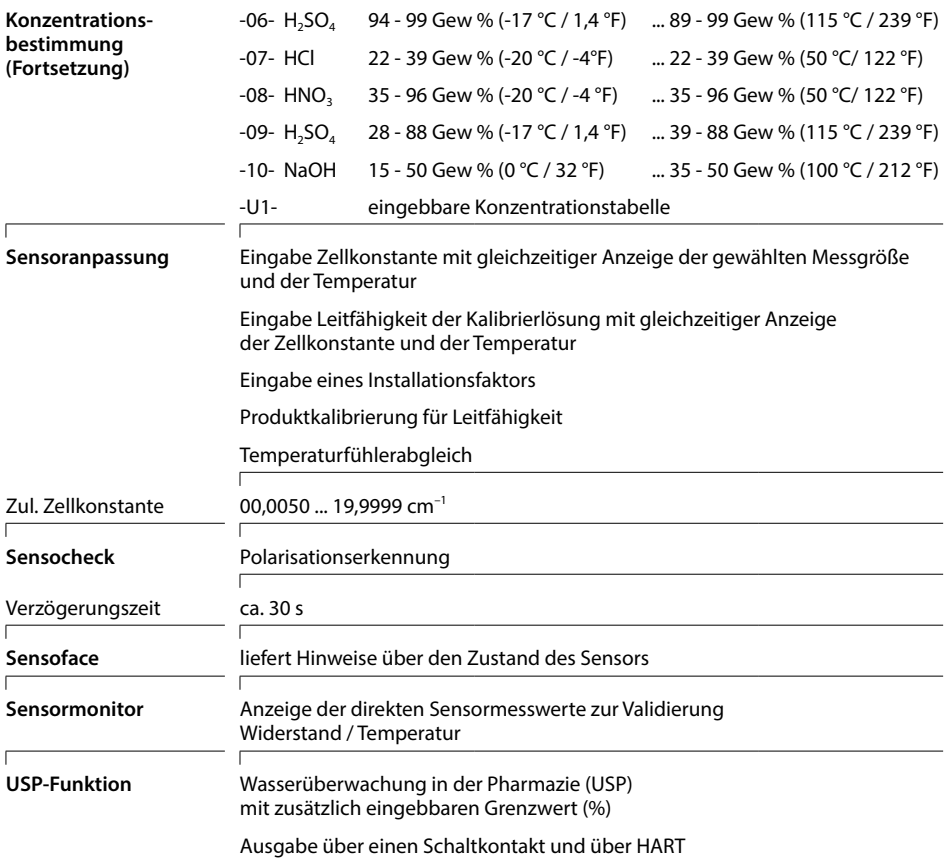
# **Technische Daten**

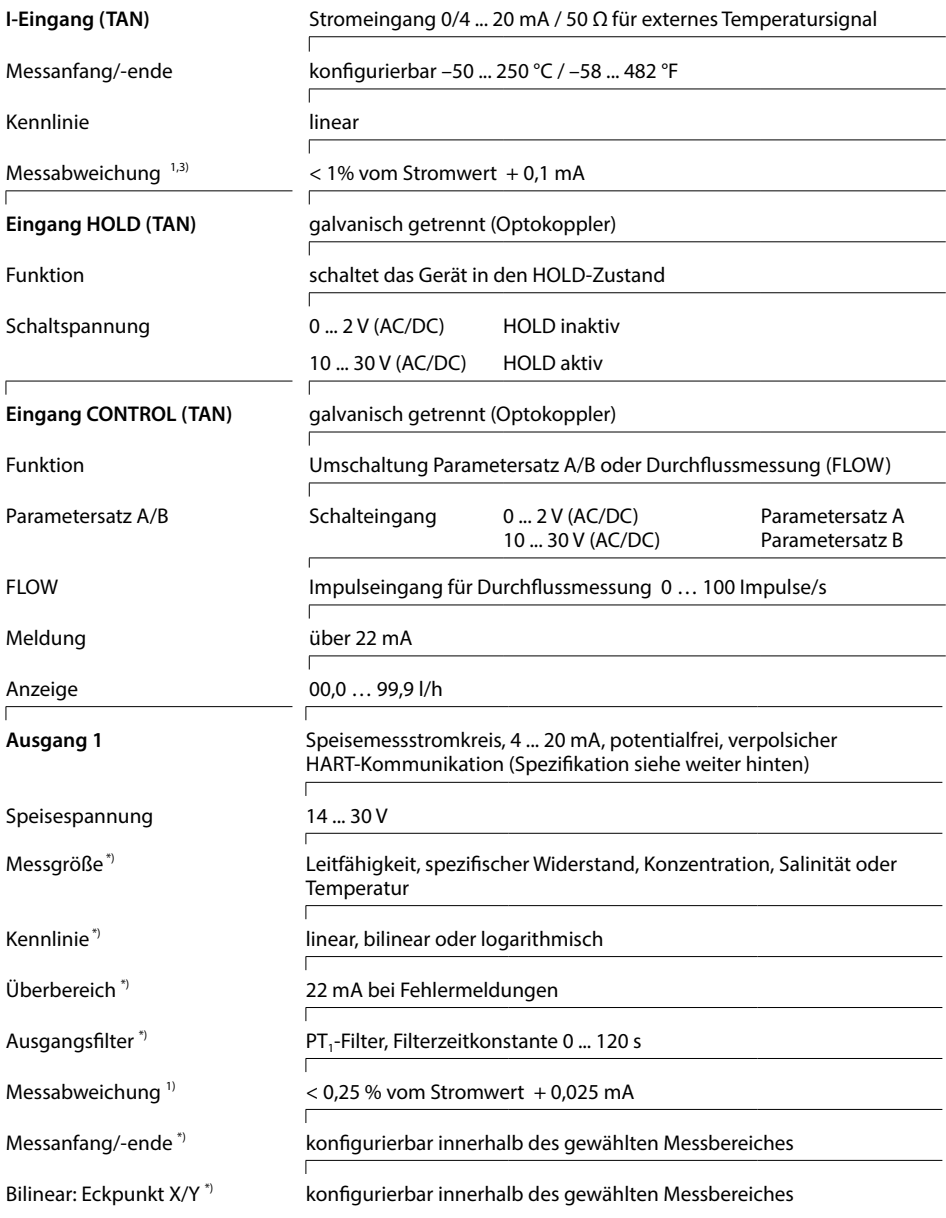

# **Technische Daten**

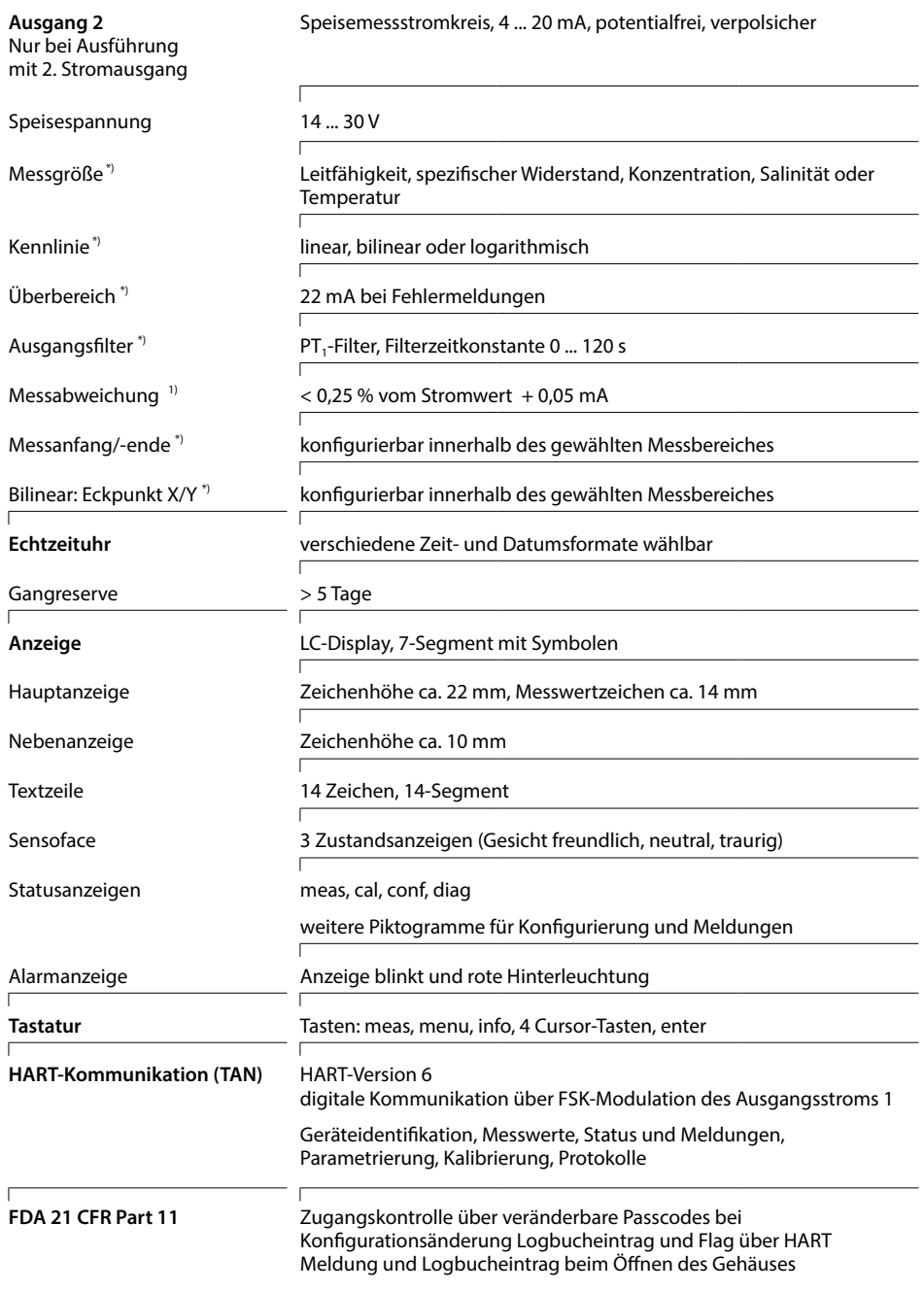

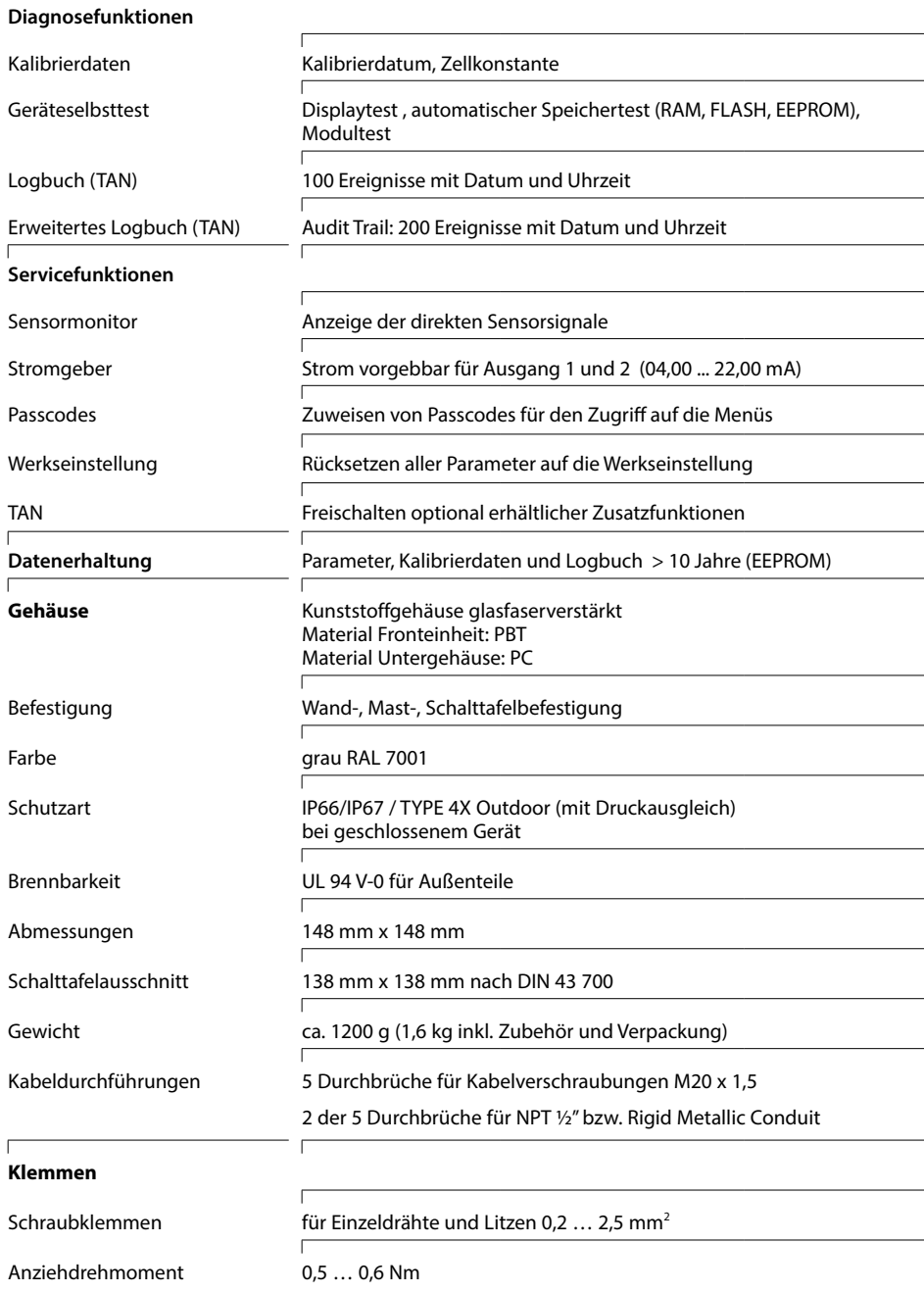

# <span id="page-111-0"></span>**Technische Daten**

#### **Verkabelung**

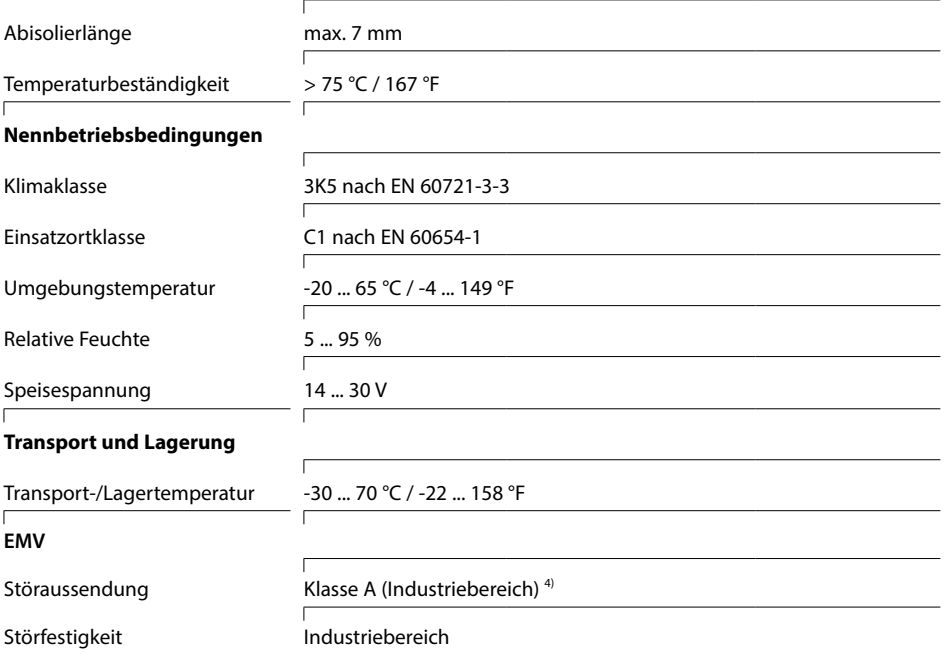

\*) parametrierbar 1) bei Nennbetriebsbedingungen

2) ± 1 Digit 3) zuzüglich Sensorfehler

4) Diese Einrichtung ist nicht dafür vorgesehen, in Wohnbereichen verwendet zu werden, und kann einen angemessenen Schutz des Funkempfangs in solchen Umgebungen nicht sicherstellen.

#### <span id="page-112-0"></span>**Kaliumchlorid-Lösungen**

(Leitfähigkeit in mS/cm)

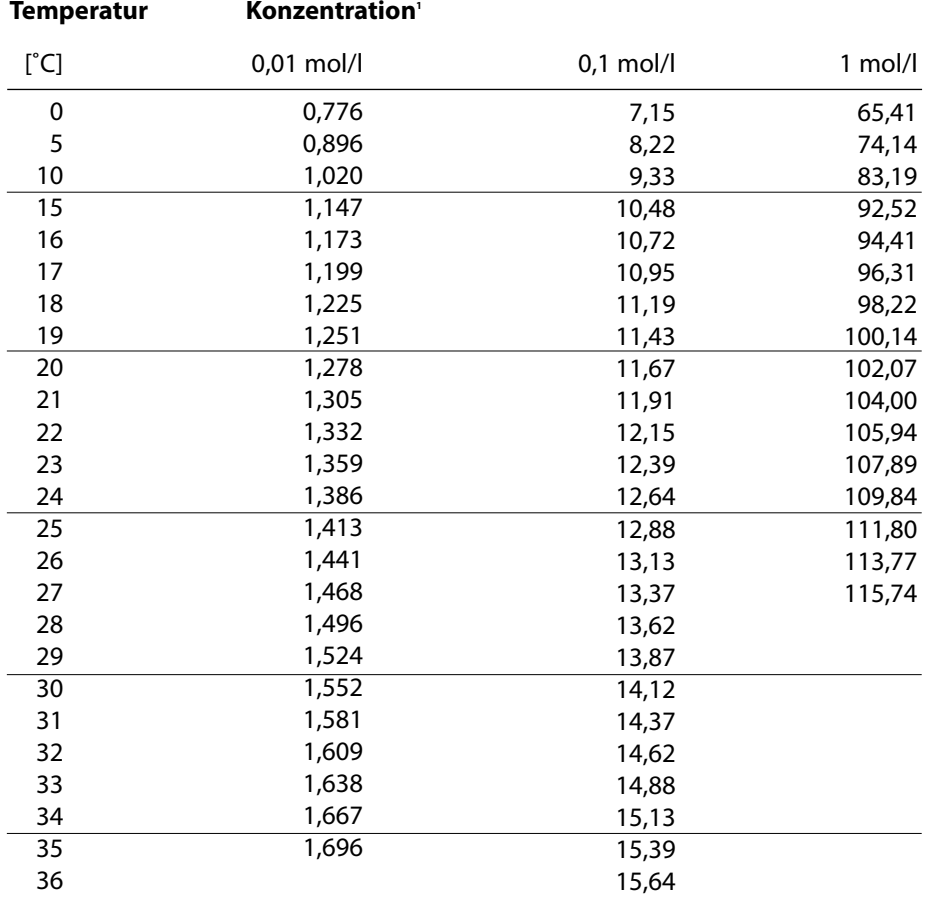

1 Datenquelle: K. H. Hellwege (Hrsg.), H. Landolt, R. Börnstein: Zahlenwerte und Funktionen ..., Band 2, Teilband 6

## **Natriumchlorid-Lösungen**

(Leitfähigkeit in mS/cm)

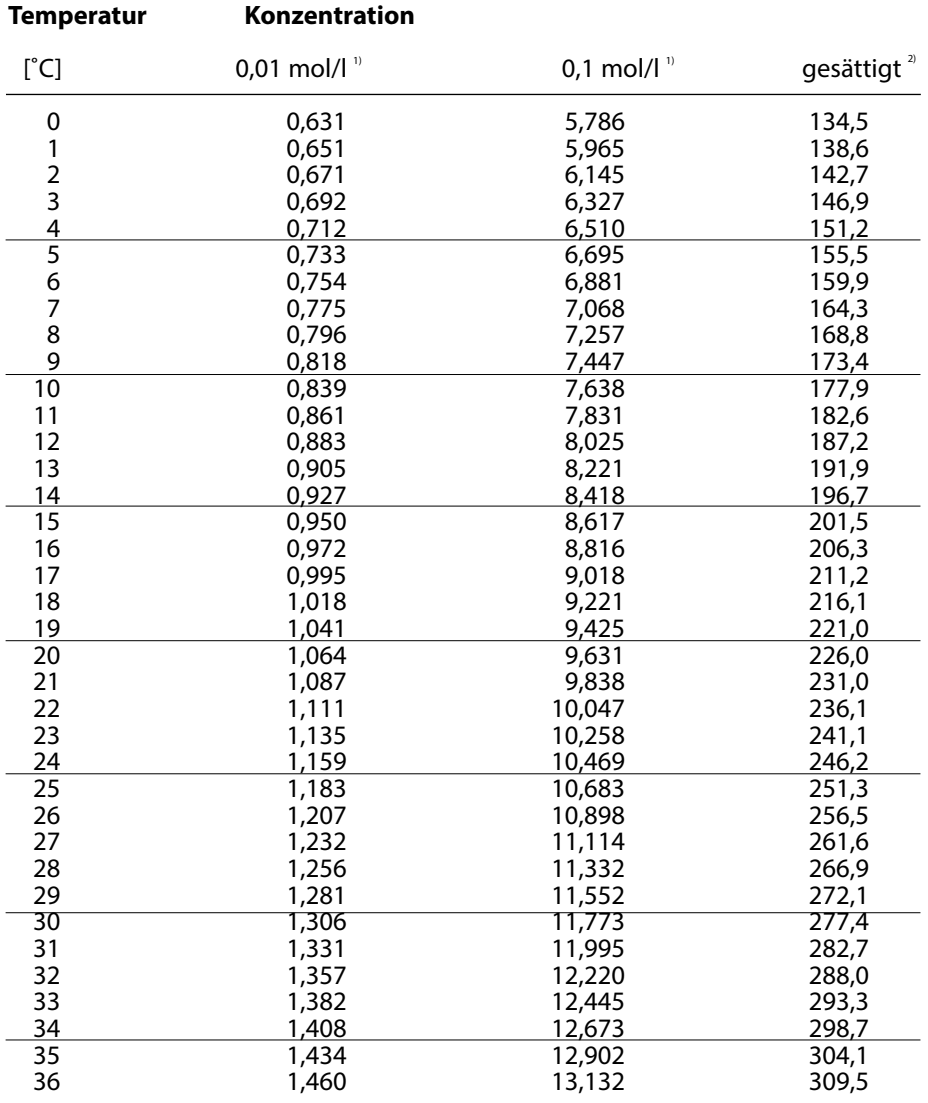

1 Datenquelle: Prüflösungen gemäß DIN IEC 746, Teil 3 berechnet

2 Datenquelle: K. H. Hellwege (Hrsg.), H. Landolt, R. Börnstein: Zahlenwerte und Funktionen ..., Band 2, Teilband 6

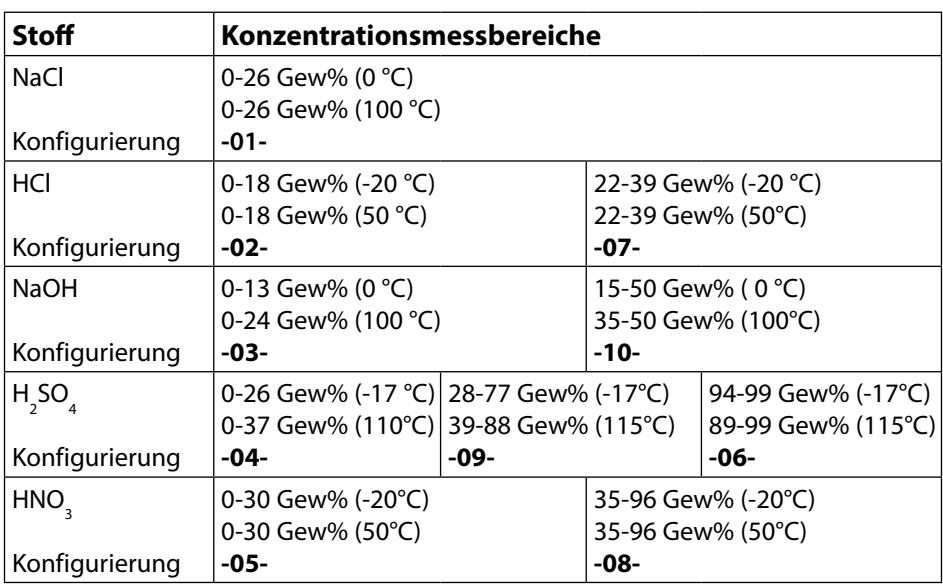

## <span id="page-114-0"></span>**Messbereiche**

Für die oben aufgeführten Lösungen kann das Gerät aus den gemessenen Leitfähigkeits- und Temperaturmesswerten die Stoffkonzentration in Gew% ermitteln. Der Messfehler setzt sich zusammen aus der Summe der Messfehler bei Leitfähigkeits- und Temperaturmessung und der Genauigkeit der im Gerät hinterlegten Konzentrationsverläufe. Es wird empfohlen, das Gerät mit dem Sensor zu kalibrieren, z. B. mit Methode CAL\_CELL direkt auf die Konzentration. Für exakte Temperaturmesswerte muss ggf. ein Temperaturfühlerabgleich durchgeführt werden. Bei Messprozessen mit schnellen Temperaturwechseln sollte ein separater Temperaturfühler mit schnellem Ansprechverhalten eingesetzt werden.

Für Prozesse wie z. B. die Verdünnung oder Aufschärfung von CIP-Lösungen (Clean-In-Place) ist ein Umschalten des Parametersatzes zwischen der Messung des Prozessmediums und der Messung der CIP-Lösung sinnvoll.

Vorgabe einer speziellen Konzentrationslösung für die Leitfähigkeitsmessung siehe Seite [47](#page-46-0).

# <span id="page-115-0"></span>**Konzentrationsverläufe**

## **-01- Natriumchloridlösung NaCl**

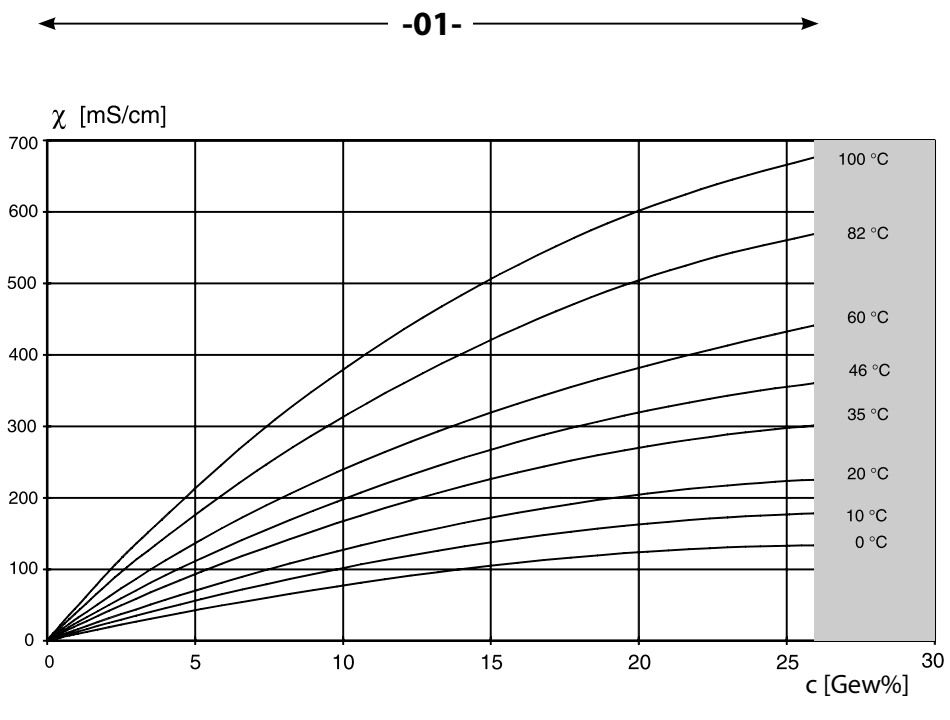

Bereich, in dem keine Konzentrationsmessung möglich ist.

Leitfähigkeit in Abhängigkeit von Stoffkonzentration und Medientemperatur für Natriumchloridlösung (NaCl)

#### <span id="page-116-0"></span>**-02- Salzsäure HCl -07-**

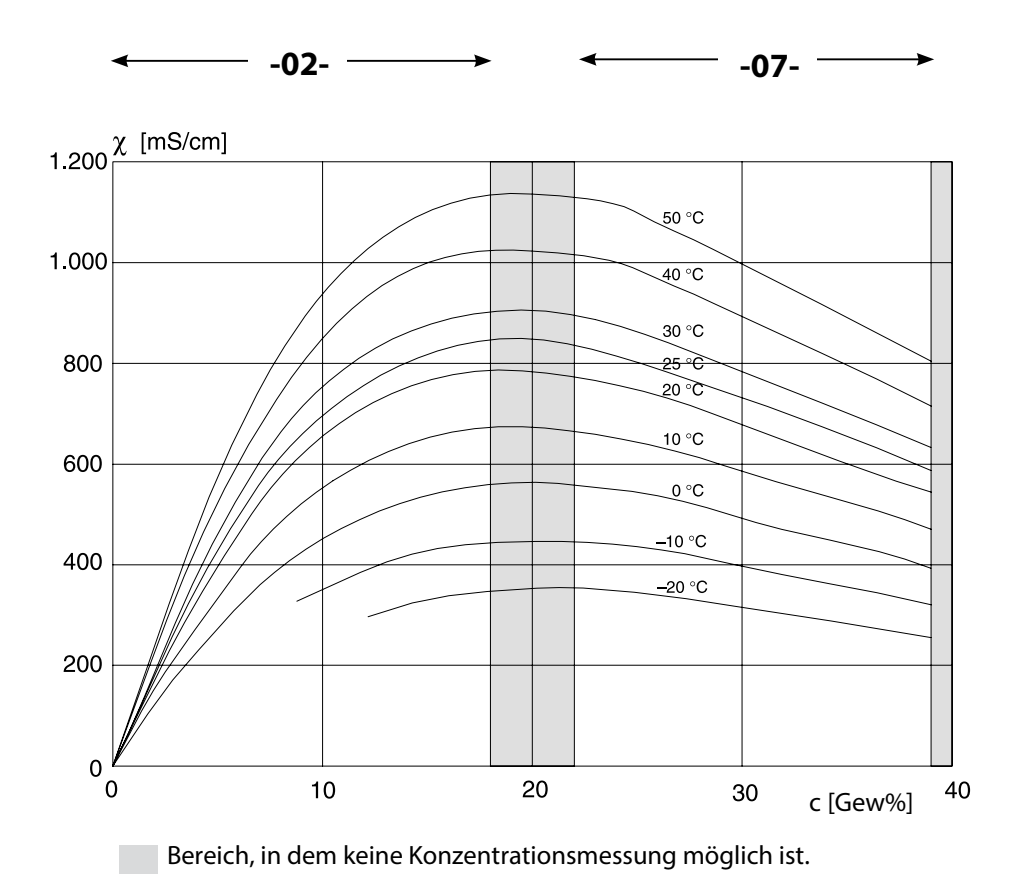

Leitfähigkeit in Abhängigkeit von Stoffkonzentration und Medientemperatur für Salzsäure (HCl) Quelle: Haase/Sauermann/Dücker; Z. phys. Chem. Neue Folge, Bd. 47 (1965)

#### <span id="page-117-0"></span>**-03- Natronlauge NaOH -10-**

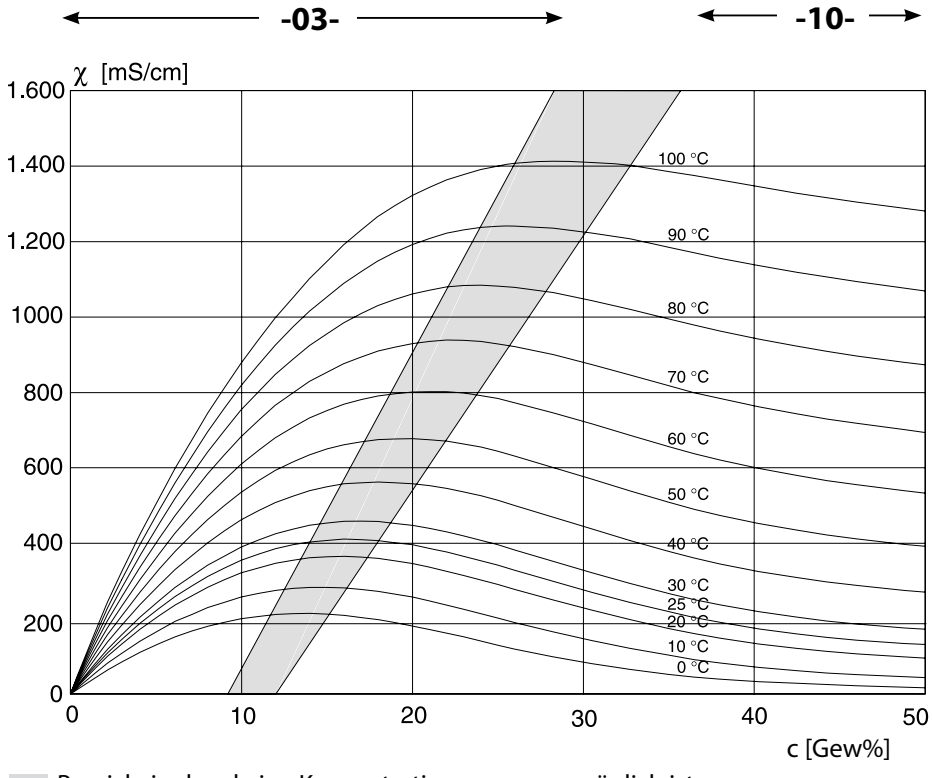

Bereich, in dem keine Konzentrationsmessung möglich ist.

Leitfähigkeit in Abhängigkeit von Stoffkonzentration und Medientemperatur für Natronlauge (NaOH)

<span id="page-118-0"></span>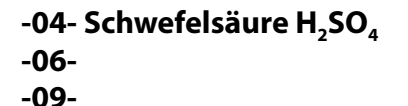

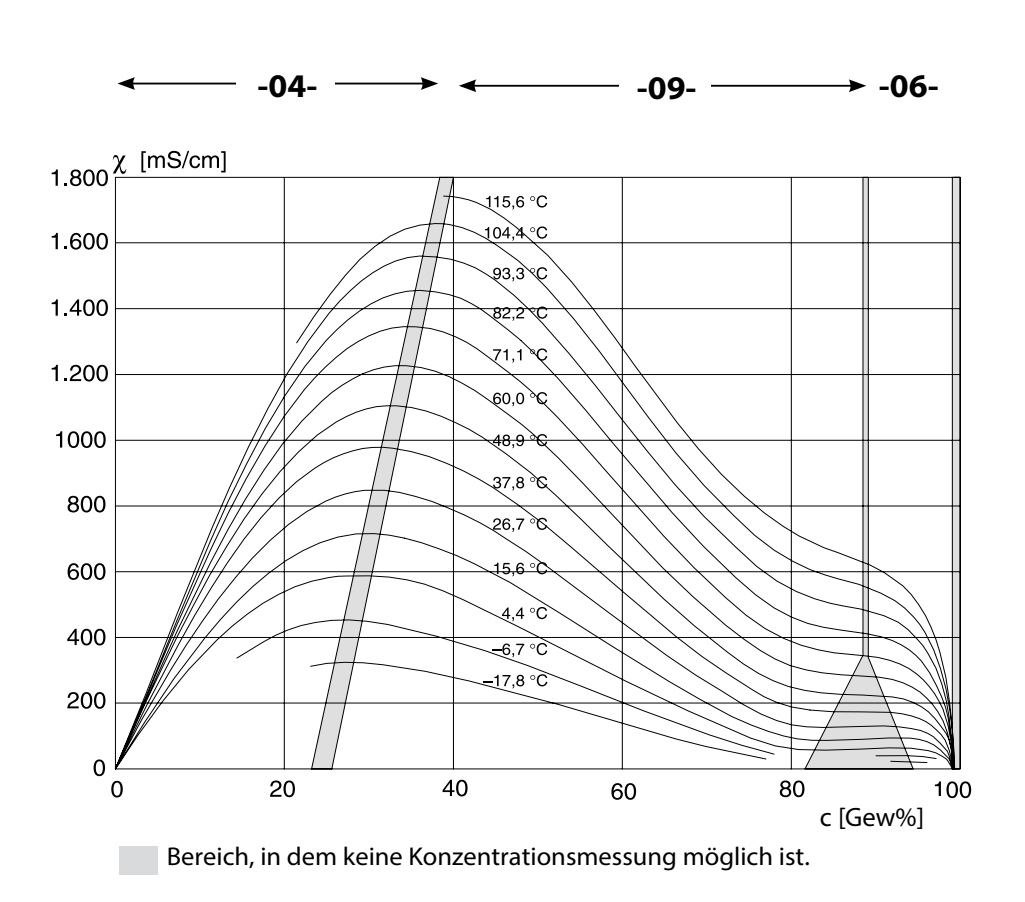

Leitfähigkeit in Abhängigkeit von Stoffkonzentration und Medientemperatur für Schwefelsäure (H<sub>2</sub>S0<sub>4</sub>) Quelle: Darling;Journal of Chemical and Engineering Data; Vol.9 No.3, July 1964

#### <span id="page-119-0"></span>**-05- Salpetersäure HNO<sub>3</sub> -08-**

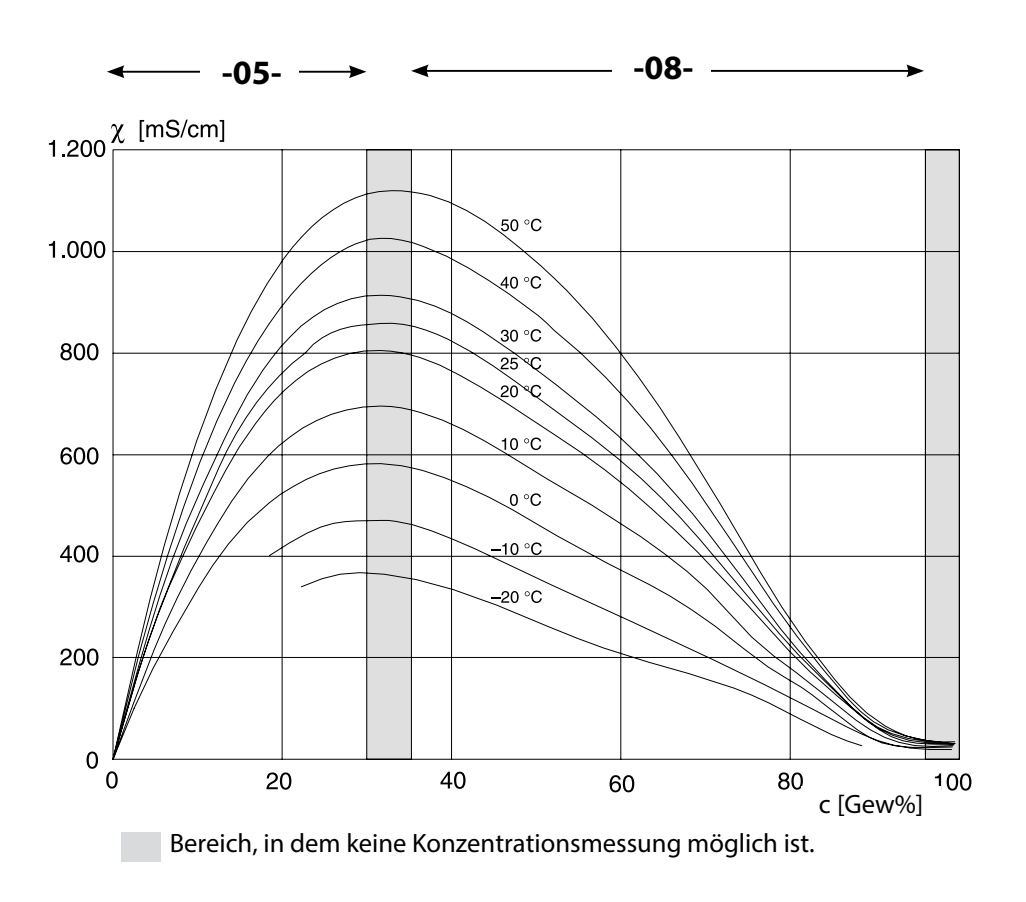

Leitfähigkeit in Abhängigkeit von Stoffkonzentration und Medientemperatur für Salpetersäure (HN0<sub>3</sub>) Quelle: Haase/Sauermann/Dücker; Z. phys. Chem. Neue Folge, Bd. 47 (1965)

# <span id="page-120-0"></span>**Fehlerfall:**

- Das Display wird **rot** hinterleuchtet
- $\cdot$  das Alarmsymbol  $\blacksquare$  wird angezeigt
- das gesamte Messwertdisplay blinkt
- "**ERR xxx**" wird in der unteren Menüzeile angezeigt

Mit der Taste [**info**] kann ein kurzer Fehlertext abgerufen werden:

- In der unteren Menüzeile erscheint der Fehlertext
- Im Hauptdisplay wird "**InFo**" angezeigt.

## **Parameterfehler:**

Konfigurierdaten wie Strombereich, Grenzwerte etc. werden bei der Eingabe überprüft.

Wenn diese unter- bzw. überschritten werden, dann wird

- für 3 s "**ERR xxx**" eingeblendet,
- die Hinterleuchtung des Displays blinkt kurz rot auf,
- der maximale bzw. minimale Wert im Display angezeigt,
- die Eingabe wiederholt

Wenn ein fehlerhafter Parameter über die Schnittstelle (HART) ankommt, dann

- wird eine Fehlermeldung angezeigt: "**ERR 100...199**"
- kann der fehlerhafte Parameter mit der [**info**]-Taste lokalisiert werden

# **Kalibrierfehler:**

Wenn bei der Kalibrierung Fehler auftreten:

• wird eine Fehlermeldung eingeblendet

# **Sensoface:**

Wenn Sensoface traurig wird, dann

- wechselt die Display-Hintergrundbeleuchtung auf magenta
- ist die Ursache mit **info** abrufbar
- können die Kalibrierdaten in der Diagnose angesehen werden

# <span id="page-121-0"></span>**Fehlermeldungen**

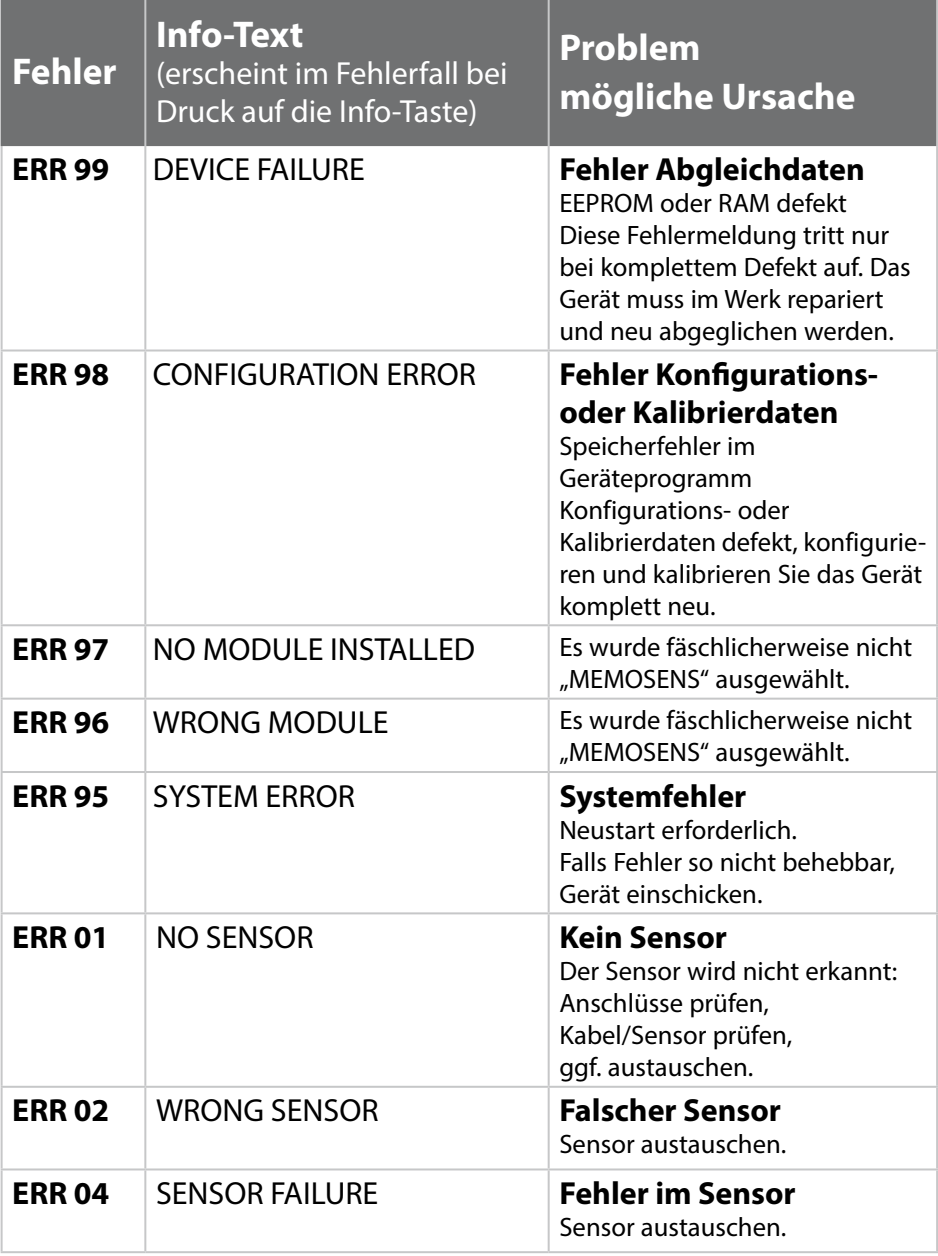

# **Fehlermeldungen**

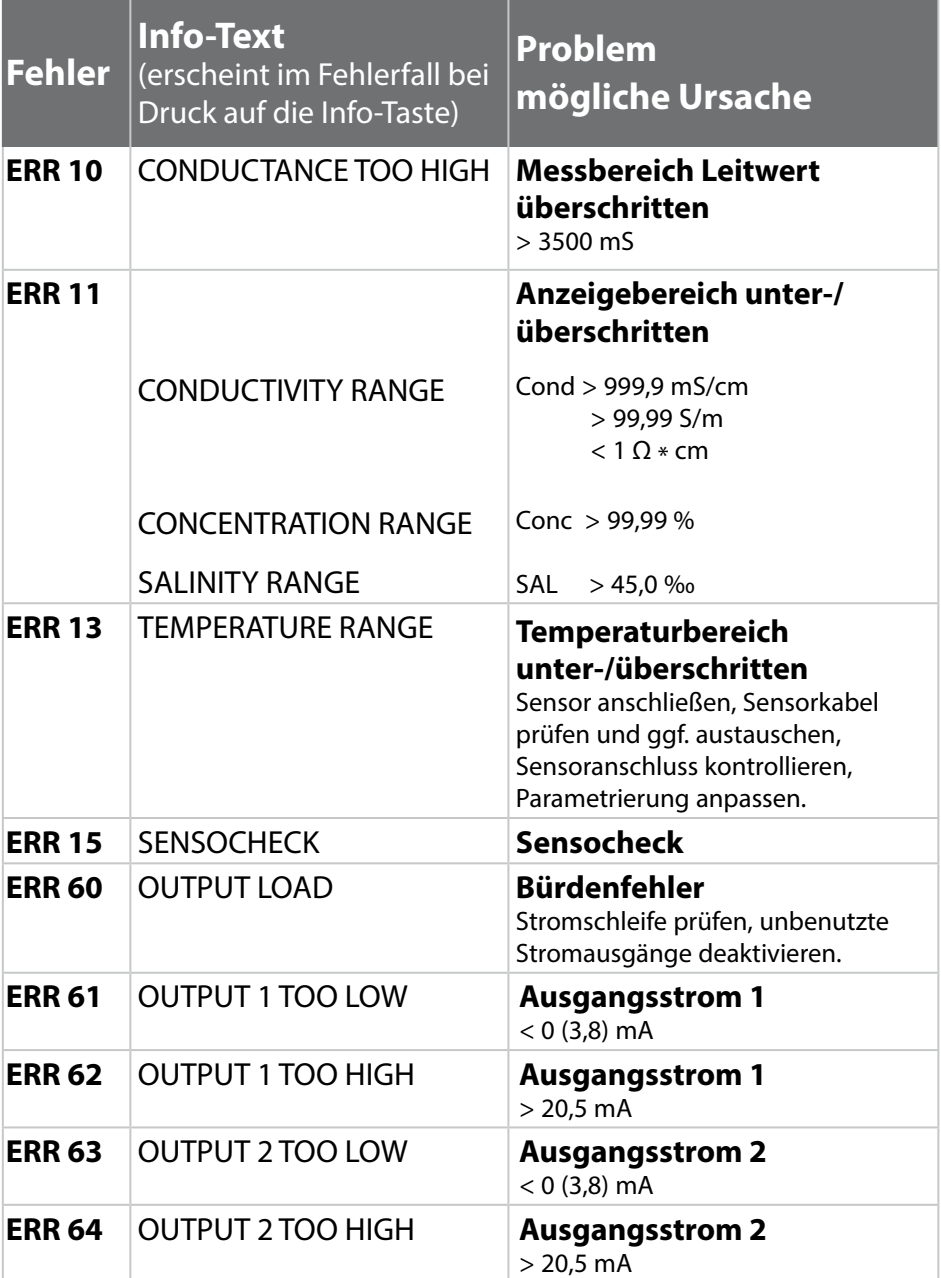

# **Fehlermeldungen**

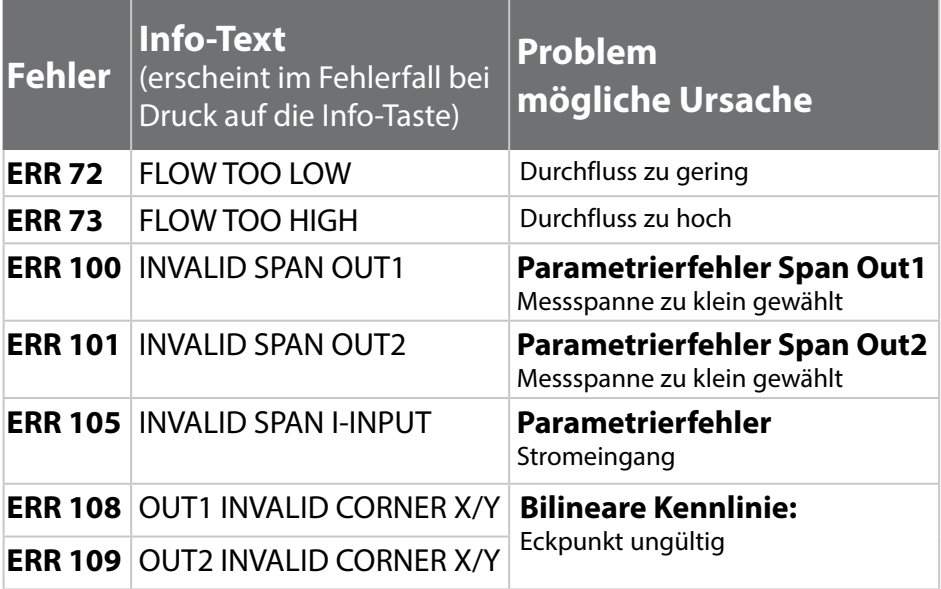

## <span id="page-124-0"></span>**Entsorgung**

Zur sachgemäßen Entsorgung des Produkts sind die lokalen Vorschriften und Gesetze zu befolgen.

## **Rücksendung**

Das Produkt bei Bedarf in gereinigtem Zustand und sicher verpackt an die zuständige lokale Vertretung senden, siehe www.knick.de.

# <span id="page-125-0"></span>**Sensoface**

(Sensocheck muss in der Konfigurierung aktiviert sein)

Der Smiley auf dem Display (Sensoface) gibt Hinweise auf Sensor-Probleme (Sensordefekt, Sensorverschleiß, Kabeldefekt, Wartungsbedarf). Die zulässigen Kalibrierbereiche und die Bedingungen für das freundliche, neutrale oder traurige Erscheinen von Sensoface sind in der folgenden Übersicht zusammengefasst. Zusätzliche Displaysymbole verweisen auf die Fehlerursache.

### **Sensocheck**

Überwacht kontinuierlich den Sensor auf zu große Polarisation und die Sensorleitung auf zu große Kabelkapazität. Bei kritischen Werten wird Sensoface "traurig" und das Sensocheck-Symbol blinkt:

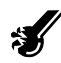

Die Sensocheck-Meldung wird auch als Fehlermeldung Err 15 ausgegeben. Die Displayhinterleuchtung wechselt auf rot, der Ausgangsstrom 1 wird auf 22 mA gesetzt (wenn in der Konfigurierung parametriert).

Sensocheck kann in der Konfigurierung abgeschaltet werden (Sensoface ist damit auch deaktiviert).

### **Ausnahme:**

Nach Abschluss einer Kalibrierung wird zur Bestätigung immer ein Smiley angezeigt.

### **Hinweis:**

Die Verschlechterung eines Sensoface-Kriteriums führt zur Abwertung der Sensoface-Anzeige (Smiley wird "traurig"). Eine Aufwertung der Sensoface-Anzeige kann nur durch eine Kalibrierung oder durch Beheben des Sensordefekts erfolgen.

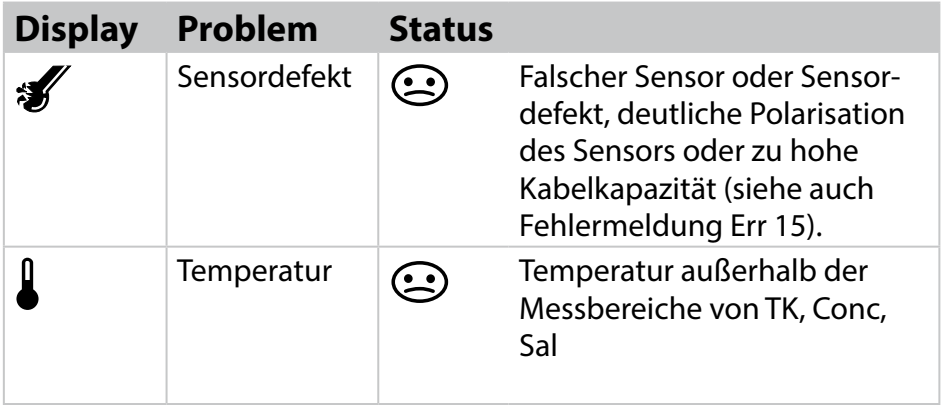

# <span id="page-127-0"></span>**HART: Applikationsbeispiele**

### (SW-A001)

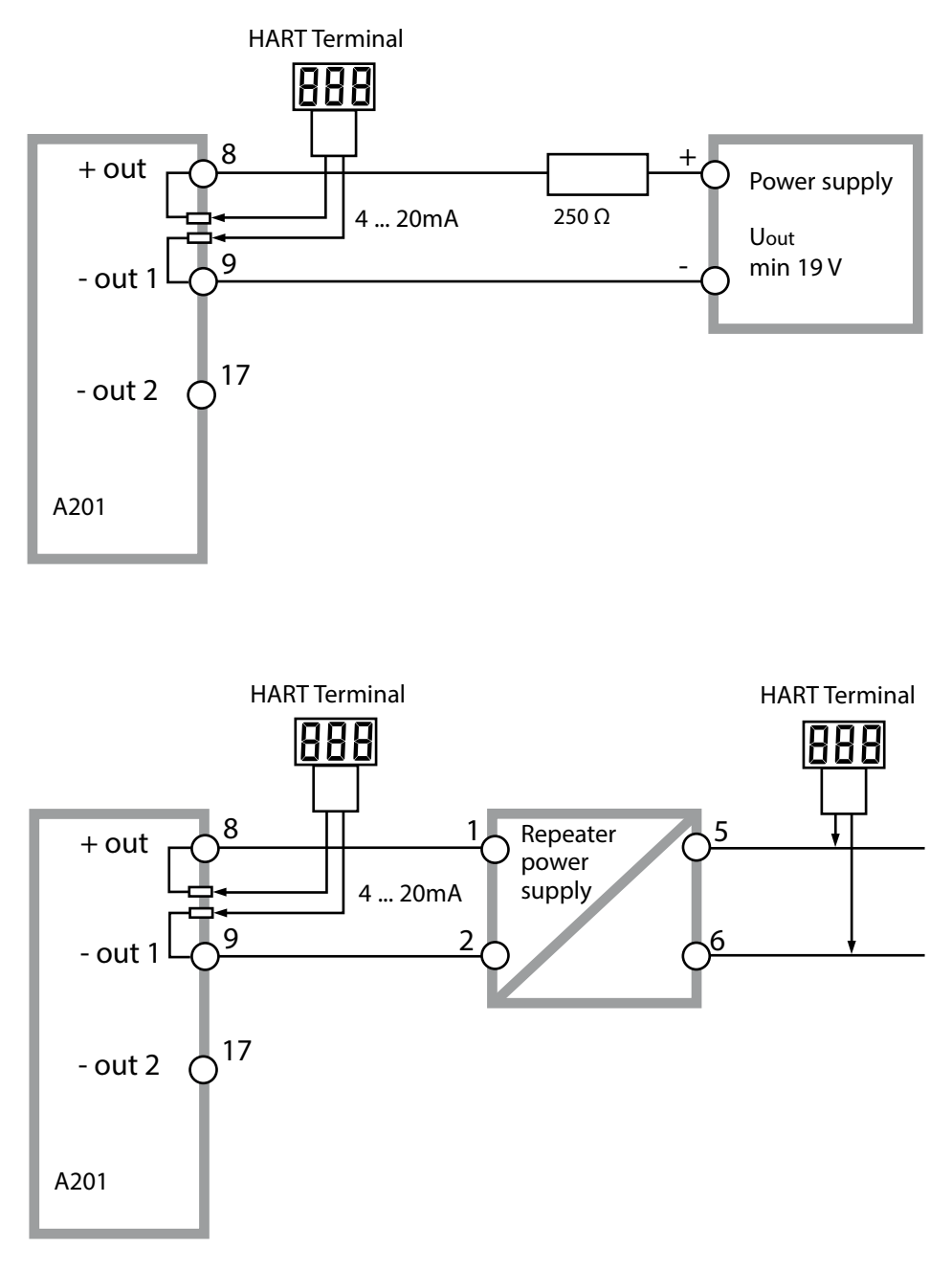

# <span id="page-128-0"></span>**Konformität mit FDA 21 CFR Part 11**

Die US-amerikanische Gesundheitsbehörde FDA (Food and Drug Administration) regelt in der Richtlinie "Title 21 Code of Federal Regulations, 21 CFR Part 11, Electronic Records; Electronic Signatures" die Erzeugung und Verarbeitung von elektronischen Dokumenten im Rahmen pharmazeutischer Entwicklung und Produktion. Daraus lassen sich Anforderungen an Messgeräte ableiten, die in diesen Bereichen eingesetzt werden. Die Messgeräte dieser Produktreihe erfüllen die Anforderungen gemäß FDA 21 CFR Part 11 durch folgende Geräteeigenschaften:

### **Electronic Signature – Passcodes**

Der Zugriff auf die Gerätefunktionen wird geregelt und begrenzt durch einstellbare Zugriffscodes – "Passcodes" (siehe SERVICE). Eine unbefugte Veränderung der Geräteeinstellungen bzw. Manipulation der Messergebnisse kann damit verhindert werden. Ein geeigneter Umgang mit diesen Passcodes ermöglicht ihren Einsatz als elektronische Unterschrift.

## **Audit Trail**

Es ist möglich, jede (manuelle) Veränderung der Geräteeinstellungen automatisch zu dokumentieren. Dazu wird bei jeder Änderung ein Marker gesetzt "Configuration Change Flag", der über die HART-Kommunikation abgefragt und dokumentiert werden kann. Die geänderten Geräteeinstellungen / Geräteparameter können dann ebenfalls über die HART-Kommunikation abgefragt und dokumentiert werden.

### **Erweitertes Logbuch (TAN SW-A003)**

Bei Audit Trail werden zusätzlich Funktionsaufrufe (CAL, CONFIG, SERVICE), einige Sensoface-Meldungen (Cal-Timer, Verschleiß, SIP, CIP) sowie das Öffnen des Gehäuses aufgezeichnet.

# **Index**

### **A**

Abmessungen **[14](#page-13-0)** Alarm **[32](#page-31-0)** Alarmeinstellungen **[72](#page-71-0)** Alarm: Fehleralarm **[121](#page-120-0)** Ambulance-TAN **[101](#page-100-0)** Anschluss an Speisegeräte **[105](#page-104-0)** Anschlussklemmen **[18](#page-17-0)** Anschlussklemmen: schematischer Überblick **[12](#page-11-0)** Audit Trail: Erläuterung **[129](#page-128-0)** Ausgangsfilter **[60](#page-59-0)** Ausgangssignal bei HOLD **[31](#page-30-0)** Konfigurierung **[63](#page-62-0)** Ausgangsstrombereich Konfigurierung Ausgang 1 **[54](#page-53-0)** Konfigurierung Ausgang 2 **[64](#page-63-0)** Ausgangstrom anzeigen **[93](#page-92-0)** Außerbetriebnahme **[125](#page-124-0)** Auswahlmenü **[26](#page-25-0)** Autorange **[55](#page-54-0)**

### **B**

Bedienoberfläche **[23](#page-22-0)** Befestigungsplan, Montage Gerät und Abmessungen **[14](#page-13-0)** Beschaltungsbeispiel **[20](#page-19-0)** Bestellschlüssel **[106](#page-105-0)** Bestimmungsgemäßer Gebrauch **[7](#page-6-0)** Betriebsarten **[29](#page-28-0)** Betriebsart wählen **[26](#page-25-0)** Betriebszustände **[103](#page-102-0)** Blockschaltbild **[12](#page-11-0)**

### **C**

CIP / SIP **[51](#page-50-0)** CONTROL **[70](#page-69-0)** Control Drawings **[3](#page-2-0)**

## **D**

Datenlogger: Erläuterung **[10](#page-9-0)** Datum, Anzeige **[93](#page-92-0)** Datum und Uhrzeit: Verwendung **[77](#page-76-0)** Diagnose **[94](#page-93-0)** Geräteselbsttest **[96](#page-95-0)** Kalibrierdaten **[95](#page-94-0)** Sensormonitor **[97](#page-96-0)** Version **[98](#page-97-0)** Diagnose, allgemein **[29](#page-28-0)** Digitale Sensoren **[80](#page-79-0)** Anschluss **[81](#page-80-0)** Betrieb **[80](#page-79-0)** Sensorwechsel **[82](#page-81-0)** Display **[24](#page-23-0)** Displaytest **[96](#page-95-0)** Displayhinterleuchtung: Abschalten **[78](#page-77-0)** Displayhinterleuchtung: Beschreibung **[28](#page-27-0)** Dokumentation: Lieferumfang **[3](#page-2-0)** Durchflussmessung **[70](#page-69-0)**

### **E**

EEPROM-Test **[96](#page-95-0)** Einbaufaktor: Kalibrierung **[89](#page-88-0)** Eingang CONTROL **[33](#page-32-0)** Electronic Signature **[129](#page-128-0)** Elektrische Installation **[17](#page-16-0)** Entsorgung **[125](#page-124-0)** Ergänzende Hinweise **[2](#page-1-0)** Error Codes **[122](#page-121-0)** Erweitertes Logbuch **[97](#page-96-0)** Erweitertes Logbuch: Erläuterungen **[129](#page-128-0)** EU-Konformitätserklärung **[3](#page-2-0)** Externe Temperaturmessung **[68](#page-67-0)**

# **Index**

## **F**

FDA 21 CFR Part 11: Anforderungen an das Messgerät **[129](#page-128-0)** Fehlerbehandlung **[121](#page-120-0)** Fehlermeldungen **[122](#page-121-0)** FLASH-Test **[96](#page-95-0)** FLOW **[71](#page-70-0)** Freischalten von Optionen **[101](#page-100-0)**

### **G**

Gehäusekomponenten **[13](#page-12-0)** Geräteselbsttest **[96](#page-95-0)** Gerätetyp anzeigen **[98](#page-97-0)**

### **H**

HART: Applikationsbeispiele **[128](#page-127-0)** Hinterleuchtung **[24](#page-23-0)** HOLD **[31](#page-30-0)** Ausgangssignal bei HOLD **[31](#page-30-0)** Beenden **[31](#page-30-0)** HOLD extern auslösen **[32](#page-31-0)** HOLD manuell auslösen **[32](#page-31-0)** Konfigurierung **[63](#page-62-0)** Verhalten des Ausgangssignals **[31](#page-30-0)**

### **I**

Inbetriebnahme **[7](#page-6-0)** Info-Text **[122](#page-121-0)** Installation: Hinweise **[17](#page-16-0)**

### **K**

Kabeldurchführungen **[17](#page-16-0)** Kalibrierdaten **[95](#page-94-0)** Kalibrierlösungen **[113](#page-112-0)** Kalibriermodus **[85](#page-84-0)** Kalibrierung **[85](#page-84-0)** Kalibrierung durch Eingabe der Zellkonstante **[88](#page-87-0)** Kalibrierung durch Eingabe eines Einbaufaktors **[89](#page-88-0)** Kalibrierung mit Kalibrierlösung **[86](#page-85-0)** Produktkalibrierung **[90](#page-89-0)**

Kalibrierung, allgemein **[29](#page-28-0)** Kalibrierung: Kalibrierfehler **[121](#page-120-0)** Klemmenbelegung **[18](#page-17-0)** Konfigurierung Alarm **[72](#page-71-0)** Ausgangsstrom bei Error und HOLD **[62](#page-61-0)** CONTROL-Eingang **[70](#page-69-0)** Displayhinterleuchtung **[78](#page-77-0)** eigene Konfigurierdaten **[42](#page-41-0)** Messstellenbezeichnung **[78](#page-77-0)** Sensocheck **[72](#page-71-0)** Sensor **[44](#page-43-0)** Sensorkontrolle (TAG, GROUP) **[52](#page-51-0)** Stromausgang 1 **[54](#page-53-0)** Stromausgang 2 **[64](#page-63-0)** Temperaturkompensation **[66](#page-65-0)** Übersicht **[37](#page-36-0)** Uhrzeit und Datum **[76](#page-75-0)** Zeitkonstante Ausgangsfilter **[60](#page-59-0)** Konfigurierung, allgemein **[29](#page-28-0)** Konfigurierung: Menügruppen **[35](#page-34-0)** Konfigurierung: Menüstruktur **[34](#page-33-0)** Konformitätserklärung **[3](#page-2-0)** Konzentrationsmessung **[115](#page-114-0)** Konfigurierung **[46](#page-45-0)** Kundenspezifische Konzentrationslösung **[47](#page-46-1)** Messbereiche **[115](#page-114-0)** Konzentrationsverläufe -01- Natriumchloridlösung NaCl **[116](#page-115-0)** -02- Salzsäure HCl **[117](#page-116-0)** -03- Natronlauge NaOH **[118](#page-117-0)** -04- Schwefelsäure H2SO4 **[119](#page-118-0)** -05- Salpetersäure HNO3 **[120](#page-119-0)** Kurzbetriebsanleitungen **[3](#page-2-0)**

# **Index**

## **L**

Level **[71](#page-70-0)** Lieferprogramm **[106](#page-105-0)** Lieferumfang: Dokumentation **[3](#page-2-0)** Lieferumfang: Gesamt **[13](#page-12-0)** Logarithmische Kennlinie **[58](#page-57-0)** Logbuch **[97](#page-96-0)**

#### **M**

Mastmontage **[15](#page-14-0)** Meldungen Alarm und HOLD **[33](#page-32-0)** Meldung über den Eingang CONTROL **[33](#page-32-0)** Memosens Anschluss **[81](#page-80-0)** Anschluss über RS-485 **[21](#page-20-0)** Beschaltungsbeispiel **[20](#page-19-0)** Betrieb **[80](#page-79-0)** Sensorwechsel **[82](#page-81-0)** Menügruppen (Konfigurierung) **[35](#page-34-0)** Menüstruktur **[30](#page-29-0)** Menüstruktur (Konfigurierung) **[34](#page-33-0)** Messen **[25](#page-24-0)** Messgröße **[55](#page-54-0)** Messstellenbezeichnung Anzeige **[93](#page-92-0)** Konfigurierung **[78](#page-77-0)** Messung **[93](#page-92-0)** Messwerte anzeigen **[97](#page-96-0)** Montage: Mastmontage **[15](#page-14-0)** Montagemöglichkeiten **[9](#page-8-0)** Montageplan **[14](#page-13-0)** Montage: Schalttafeleinbau **[16](#page-15-0)** Montage: Wandmontage **[13](#page-12-0)**

## **N**

Nennbetriebsbedingungen **[112](#page-111-0)**

## **O**

Option anfordern **[101](#page-100-0)** Option anfordern: Voraussetzungen **[98](#page-97-0)** Optionen: Übersicht TAN-Optionen **[106](#page-105-0)** Optionsfreigabe **[101](#page-100-0)**

#### **P**

Parameterfehler **[121](#page-120-0)** Parametersatz A/B Eigene Konfigurierdaten **[42](#page-41-0)** Parametersatz A/B: Anzeige **[93](#page-92-0)** Parametersatz A/B: Einführung **[10](#page-9-0)** Parametersatz A/B: extern umschalten **[36](#page-35-0)** Parametersatz A/B: manuell umschalten **[36](#page-35-0)** Parametersatz A/B: Überblick Menügruppen **[35](#page-34-0)** Parametersatzumschaltung **[36](#page-35-0)** Parametersatzumschaltung über externes Signal **[70](#page-69-0)** Passcodes einrichten **[101](#page-100-0)** Passcodes (Electronic Signature) **[129](#page-128-0)** Produktkalibrierung **[90](#page-89-0)**

### **R**

RAM-Test **[96](#page-95-0)** Reparatur **[104](#page-103-0)** Rücksendung **[125](#page-124-0)** Rücksetzen auf Werkseinstellung **[101](#page-100-0)**

#### **S**

Schalttafeleinbau **[16](#page-15-0)** Schutzdach **[15](#page-14-0)** Sensocheck **[126](#page-125-0)** Sensocheck, Konfigurierung **[72](#page-71-0)** Sensoface **[126](#page-125-0)** Sensoface: Ursache für Fehlermeldung **[121](#page-120-0)** Sensoranschluss **[19](#page-18-0)** Sensorkontrolle (TAG, GROUP) **[53](#page-52-0)**

# **Index**

Sensorleitungen, Überwachung **[40](#page-39-0)** Sensormonitor (Diagnose) **[97](#page-96-0)** Sensormonitor: Servicemodus **[100](#page-99-0)** Sensortyp auswählen **[44](#page-43-0)** Seriennummer anzeigen **[98](#page-97-0)** Service, allgemein **[29](#page-28-0)** Service: Ausgangsstromwert vorgeben **[100](#page-99-0)** Servicemodus **[99](#page-98-0)** Service: Optionen freischalten **[101](#page-100-0)** Service: Passcodes **[101](#page-100-0)** Service-Passcode verloren **[101](#page-100-0)** Service: Sensormonitor **[100](#page-99-0)** Service: Werksvoreinstellung **[101](#page-100-0)** Sicherheit **[7](#page-6-0)** Sicherheitsleitfaden **[3](#page-2-0)** Signalausgänge **[11](#page-10-0)** Signalfarben **[24](#page-23-0)**, **[28](#page-27-0)** Software-Version anzeigen **[98](#page-97-0)** Speisegeräte **[105](#page-104-0)** Steuereingänge **[11](#page-10-0)**

## **T**

TAN-Eingabe **[101](#page-100-0)** TAN-Optionen: benötigte Schlüssel **[106](#page-105-0)** TAN-Optionen, freischalten **[101](#page-100-0)** Tastatur **[23](#page-22-0)** Technische Daten **[107](#page-106-0)** Tempcheck **[72](#page-71-0)** Temperaturfühlerabgleich **[92](#page-91-0)** Temperaturfühler, Überwachung **[73](#page-72-0)** Temperaturkompensation **[66](#page-65-0)** Transaktionsnummer **[101](#page-100-0)** Typschilder **[18](#page-17-0)**

## **U**

Überblick: Geräteeigenschaften **[9](#page-8-0)** Überblick: Klemmenbelegung **[12](#page-11-0)** Übersicht Parametersätze **[35](#page-34-0)** Überwachung der Sensorleitungen **[40](#page-39-0)** Überwachung des Temperaturfühlers **[73](#page-72-0)** Uhrzeit, Anzeige **[93](#page-92-0)** Uhrzeit und Datum: Konfigurierung **[76](#page-75-0)** Uhrzeit und Datum: Verwendung **[77](#page-76-0)** USP-Funktion **[102](#page-101-0)** USP-Funktion konfigurieren **[45](#page-44-0)**

### **V**

Verdrahtung **[19](#page-18-0)** Verdrahtung: Speisegeräte **[105](#page-104-0)**

#### **W**

Wartung **[104](#page-103-0)** Werkszeugnis 2.2 **[3](#page-2-0)** Werte eingeben **[26](#page-25-0)** Wetterdach **[15](#page-14-0)**

#### **Z**

Zeitkonstante Ausgangsfilter **[61](#page-60-0)** Zubehör **[106](#page-105-0)** Zugriffscodes (Electronic Signature) **[129](#page-128-0)**

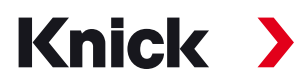

**Knick Elektronische Messgeräte GmbH & Co. KG**

#### **Zentrale**

Beuckestraße 22 • 14163 Berlin Deutschland  $Tel: +493080191-0$ Fax: +49 30 80191-200 info@knick.de www.knick.de

**Lokale Vertretungen**

www.knick-international.com

Copyright 2022 • Änderungen vorbehalten Version: 4 Dieses Dokument wurde veröffentlicht am 18.02.2022. Aktuelle Dokumente finden Sie zum Herunterladen auf unserer Website unter dem entsprechenden Produkt.

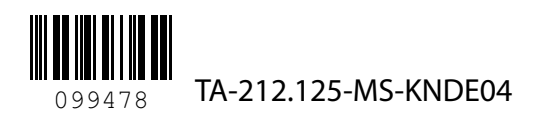